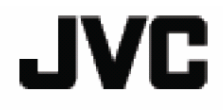

# HD **記憶體攝影機**

# **GZ-E100**

**詳細使用說明書**

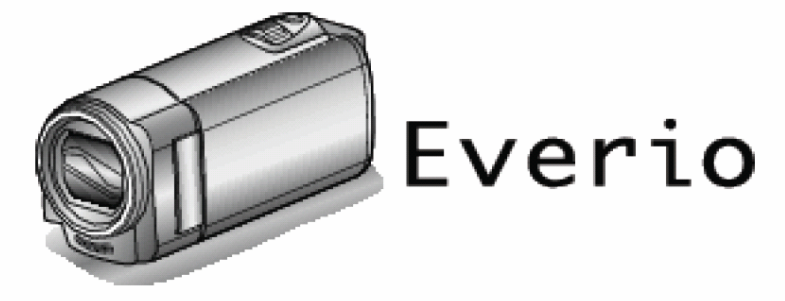

LYT2522-002AT V1.0

## 目錄

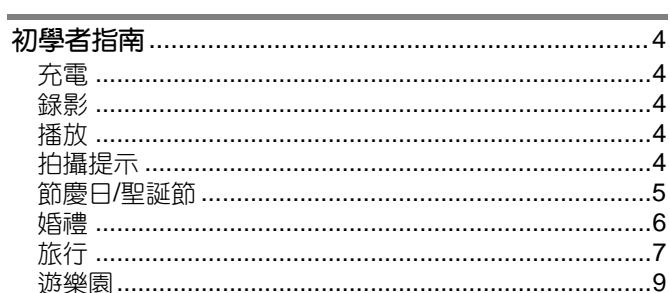

## 入門

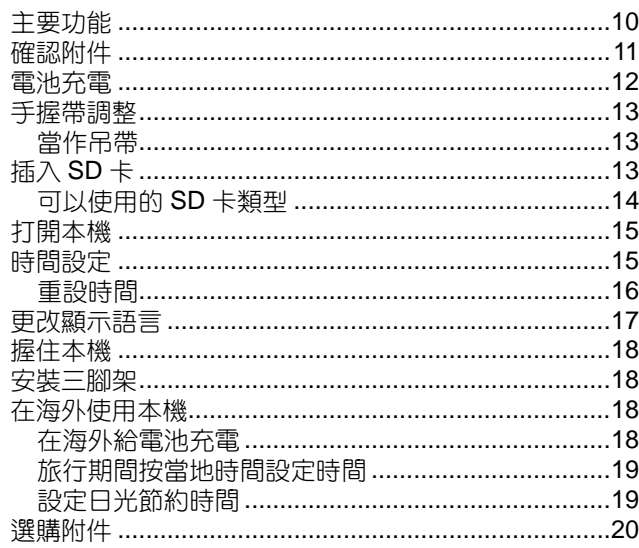

## 録影

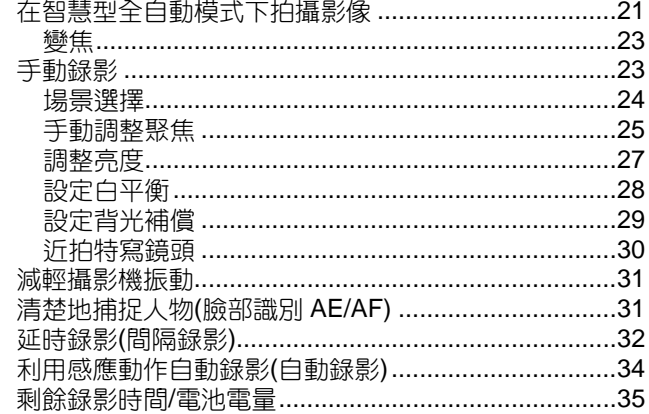

## 播放

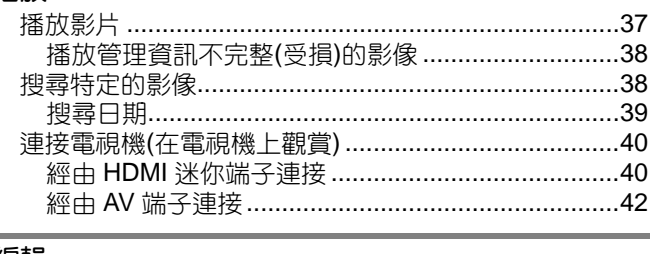

## ー<br>編輯

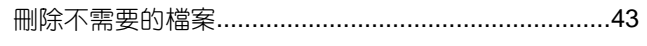

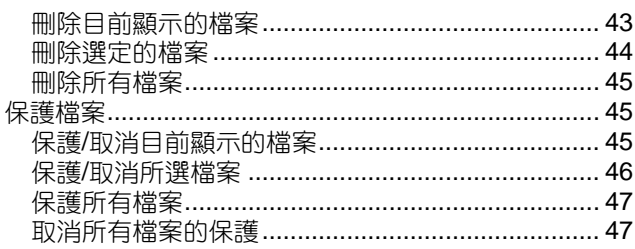

## 複製

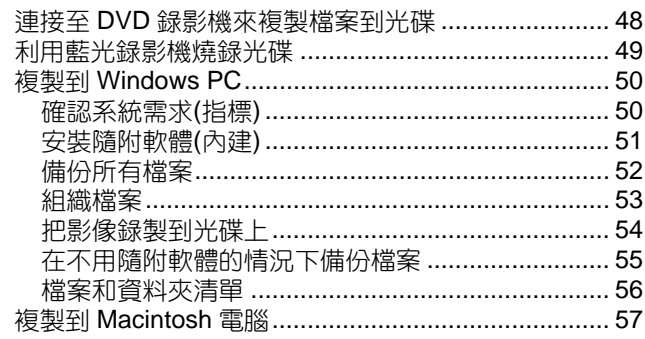

## 選單設定

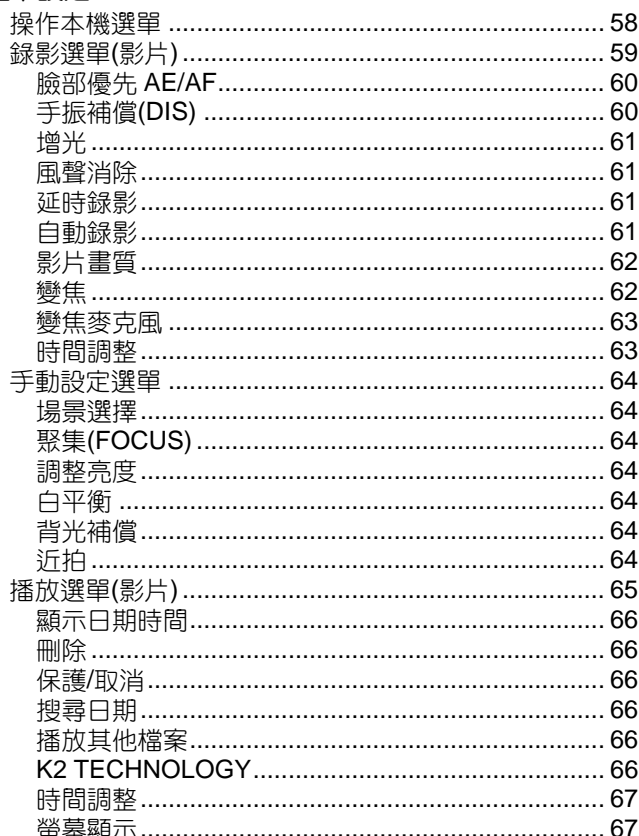

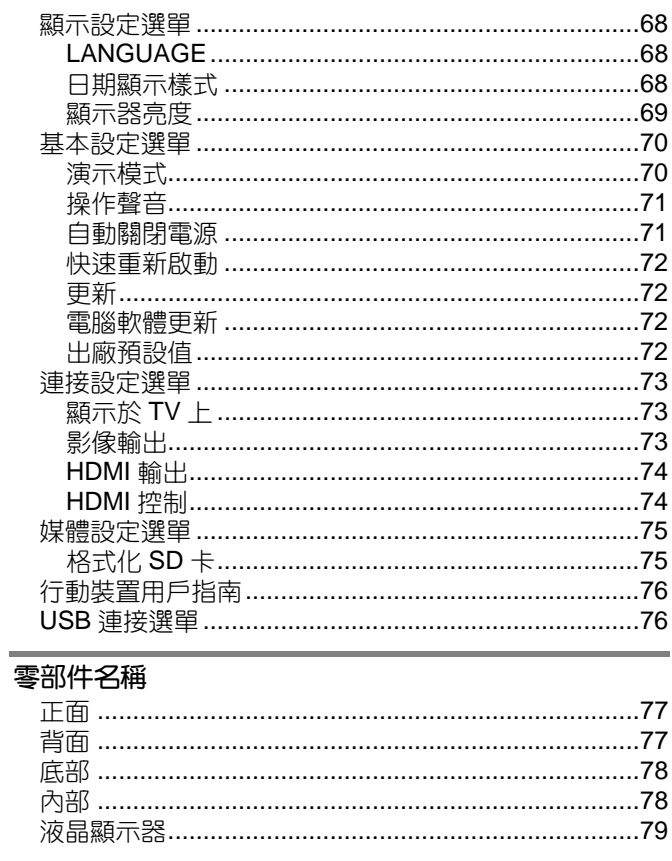

## 

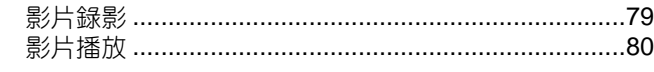

## 故障排除

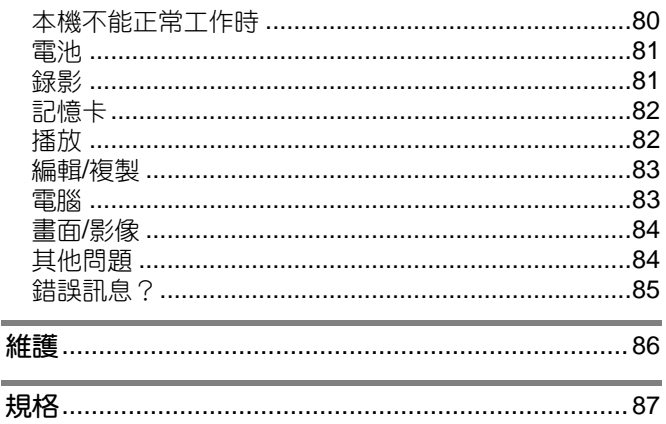

## <span id="page-3-0"></span>**充電**

● 參閱詳細用戶使用指南顯示中的操作說明。

## **錄影**

● 參閱詳細用戶使用指南顯示中的操作說明。

#### **播放**

● 參閱詳細用戶使用指南顯示中的操作說明。

#### **拍攝提示**

#### **握持攝影機的基本方式**

#### ~**錄影穩定的影像**~

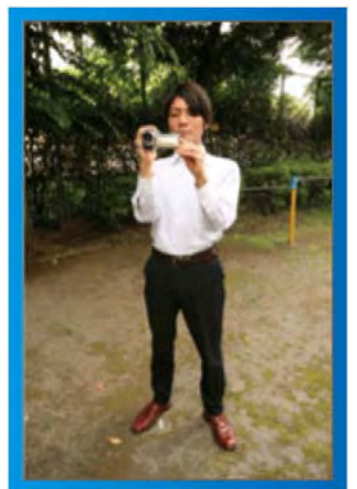

這是站立時的標準拍攝方式。

務必掌握這一基本技巧,以便拍攝出穩定的影像。

#### **■ 〔準備〕**

1 雙腳平行分開,兩腳間距離不超過肩寬。

2 握住攝影機的右臂胳膊肘緊貼身體一側。

|3| 用左手拿住液晶顯示器,進行相應的角度調整。

#### **伸出雙手拍攝**

#### ~**高角度拍攝**~

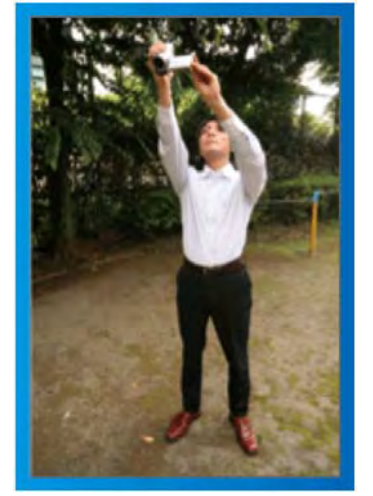

當被攝對象處於一群人後面時,要伸手拍攝。

#### **■ 〔準備〕**

1 雙腳平行分開,兩腳間距離不超過肩寬。

2 伸出右手, 把攝影機舉過您的頭頂。

3 用左手拿住液晶顯示器,進行相應的角度調整。

#### **小心:**

- 這種拍攝方式很難拍出穩定的影像,不到萬不得已不 要採用。
- 由於容易發生攝影機振動,所以盡量設為廣角。
- 多為別人考慮。不要妨礙周圍的人。

#### **蹲下,在眼部齊平位置拍攝。**

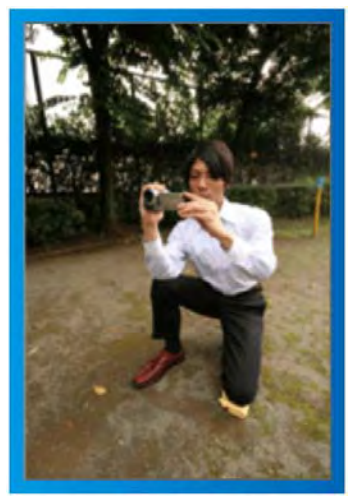

低姿是拍攝年幼的孩子時常用的姿勢。 在孩子眼部齊平位置拍攝,能清晰地捕捉到孩子的所有 可愛表情。

#### **■ 〔準備〕**

- 1 左膝跪地,右腳踩在地上。
- 2 握住攝影機的右臂胳膊肘靠在右膝上。
- 3 用左手拿住液晶顯示器, 進行相應的角度調整。

#### **搖拍**

● 參閱詳細用戶使用指南顯示中的操作說明。

用這個方法拍攝寬廣的視角。

#### **■ 〔準備〕**

- ┃1 按上述基本方法握持攝影機,不要轉動手臂,而是一 邊轉動身體一邊拍攝。
- 2 面對將要停止轉動的方向站立。
- 3 上身向將要開始錄影的方向扭曲。
- 4 按開始鍵,錄影 2 秒鐘,然後慢慢轉回身體,面向前 方。面向前方時再錄影 2 秒鐘,然後按停止鍵。(90 度轉動應耗時5秒左右,感覺像慢動作那樣。)

## <span id="page-4-0"></span>**節慶日**/**聖誕節**

#### 錄製全家歡度聖誕節的情景!

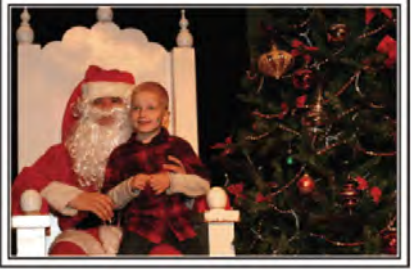

裝飾聖誕樹和準備晚餐

在聖誕節,裝飾聖誕樹和準備晚餐是歡樂的組成部份。 一定要拍下全家共享天倫之樂的情景。

#### **■ 裝點聖誕樹**

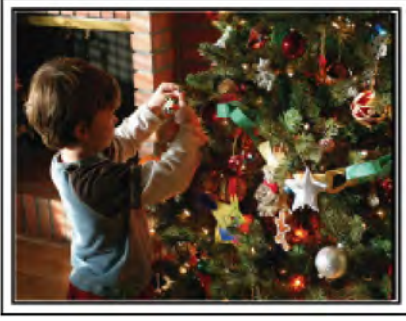

聖誕樹是營造聖誕氣氛的最重要的道具。 全家人用五彩繽紛的飾物裝點一顆樅樹,這情景本身就 充滿了歡樂。

#### **■ 準備晚餐**

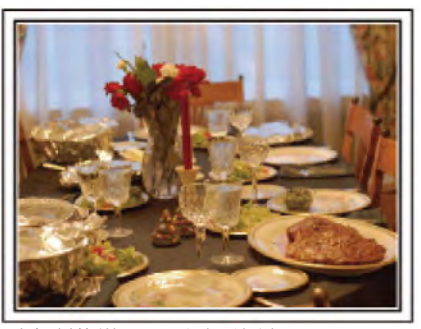

拍下每個人幫助準備晚間大餐的情景。 您可以拍攝媽媽做飯,孩子們幫忙的情景,當然還有做 蛋糕的場面!

#### **錄製聖誕派對**

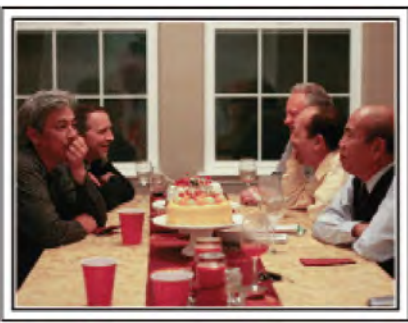

一切準備就緒,終於到了聖誕派對時間。

您不僅應讓拍攝吹蠟燭的場面,還要拍下全家面帶笑容 團坐在美食前的情景,甚至還有爸爸喝過香檳後微醺的 樣子!

**發現禮物**

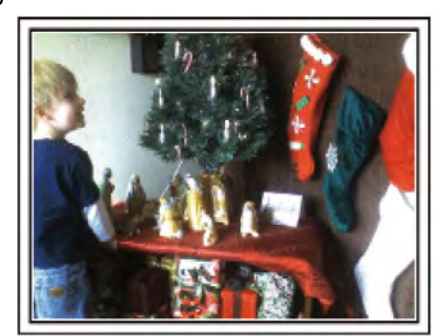

對孩子們來說,聖誕節最高興的事情莫過於第二天早上 收到禮物。

在枕邊發現禮物時的驚喜表情,是不可不拍的畫面。在 孩子們醒來前做好拍攝準備!

#### <span id="page-5-0"></span>**婚禮**

為新郎新娘製作一份絕妙的婚禮影像!

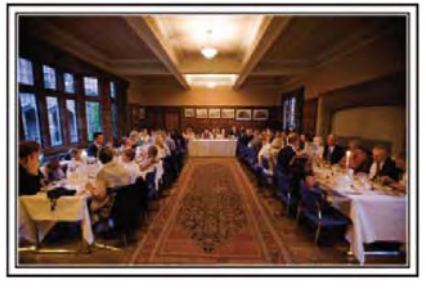

#### **婚禮前的討論和規劃**

在舉行婚禮招待會的前一天,務必與新娘新郎討論一應 細節,比如婚禮的順序,有沒有娛樂節目,換不換衣服 等。

了解新郎新娘的喜好,您將能拍出更適宜的畫面。

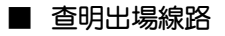

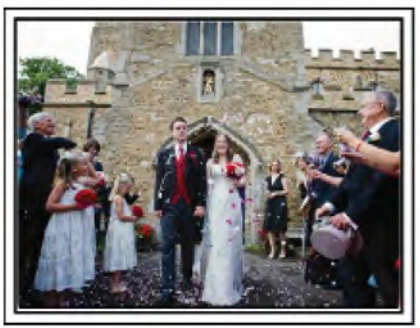

婚禮招待會的高潮是新娘新郎的出場。

事先從婚禮大廳的負責人那裡了解他們會從哪個門出 場,會走哪條線路。在您不必移動,能用變焦跟蹤新婚 夫婦的地方,架好三腳架。

#### **■ 換衣服的次數和時間**

查明換衣服的時間,以便很好地捕捉新娘新郎再次出場 的畫面。

您也可以充分利用新郎新娘換衣服的時間,錄製來賓的 祝願。

**找出捕捉新娘新郎的合適角度**

■ 構圖時把新郎放在前面,來賓放在後面。

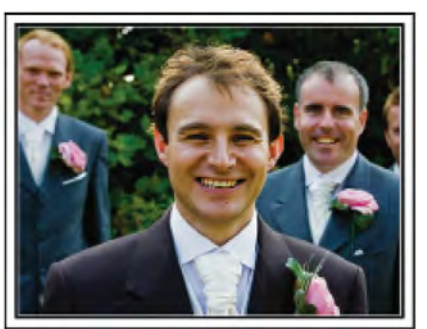

婚禮的主角當然是新娘和新郎。清晰地錄製新娘新郎在 祝酒、致詞、娛樂節目和其他場景中的表情。 另外,建議捕捉來賓的臉部鏡頭,然後對著新郎搖拍。

只有大群來賓的構圖寡然無味,所以務必要注意拍攝角 度和大小。

#### **錄製來賓的表情和講話**

**■ 從眼部位置拍到胸部位置**

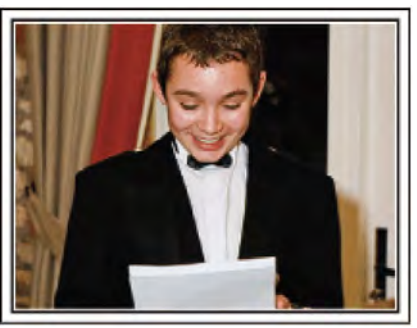

您可以四處走動,錄下來賓的講話,要求來賓"請對新娘 新郎講幾句話"。在來賓等候室,當新娘新郎換衣服時, 或在娛樂節目過程中,可以進行這類拍攝。

#### **致謝時新娘的臉部特寫**

婚禮在新娘新郎致謝以及獻花時終於達到高潮。新娘用 動人的話語表達感激之情和父母滿杯喜悅地流淚是不能 不拍的場景。

先用變焦拍攝新娘臉部特寫。當新娘開始淚眼盈盈時, 再繼續拍一會兒。然後,慢慢把鏡頭拉到廣角,表現深 受感動的父母。

#### **用兩部攝影機進行進階操作**

如果事後要編輯影像,那麼可以用兩部攝影機錄製,這 樣就能製作出場景不斷變換的影像。您可以向家裡有攝 影機的好朋友借一部。

把借來的攝影機架在三腳架上,專門拍新娘新郎的特寫 鏡頭。這樣,就能舉著另一部攝影機四處走動,拍攝其 他場景,利用編輯整理,製成場景不斷變換的生動影像。 如今,大多數人都有至少一台數位攝影機,即使您真的 找不到多餘的攝影機,那麼把靜影插入影像的不同點, 也是增加畫面變化的好方法。不妨一試!

#### **■** <**攝影機** 1> **始終拍攝新娘和新郎的特寫**

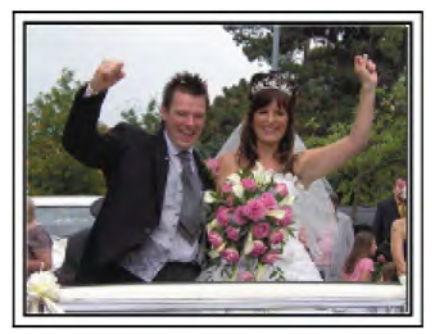

**■** <**攝影機** 2> **同時錄製朋友的祝福**

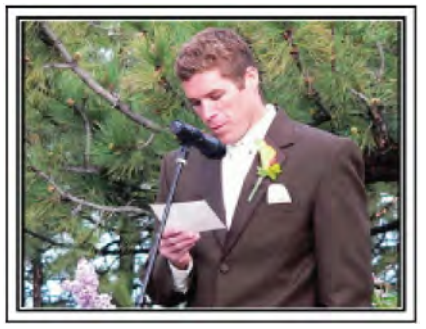

#### <span id="page-6-0"></span>**旅行**

抓住您在國內或海外旅途中的所有美好瞬間!

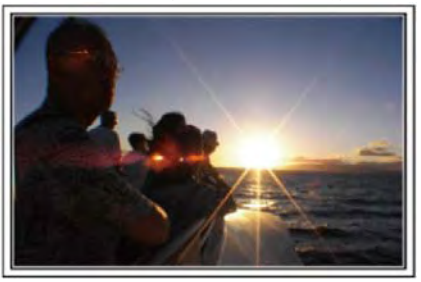

#### **帶上必定不可缺少的設備**

旅途要帶的必備之物取決於您的旅行目的和目的地。 特別是出國旅行,您必須根據當地的條件,想好要帶的 東西。

這裡提供一些建議供您參考。

#### **■ 攝影機**

想一想您通常一天拍攝幾個小時。務必帶足記錄媒體, 長時間的海外旅行亦是如此。

如果您用 SD 卡錄影, 則要帶足 SD 卡, 包括一些備用的 記憶卡。

#### **■ 電池**

要按一天預計製時間的兩倍備份電池。例如,如果您計 劃每天錄影 2 小時,那麼要準備夠用 4 小時(實際錄影時 間)的電池。

如果是一日遊,您可以準備一塊容量小的電池,但如果 是長時間旅行,則要準備幾塊容量大的電池。

#### **■ 交流電源供應器**

JVC 交流電源供應器支援 100V 到 240V 電壓, 因此能心 界上任何地方使用。

如果旅行時間長,則要帶上供應器,睡覺時給電池充電, 以便充足電後第二天拍攝。

#### **■ 電源插座轉換插頭**

電源插座的形狀各國不同。務必事先了解電源插座的形 狀,並帶上合適的電源插座轉換器。 "[在海外給電池充電](#page-17-0)" ( parp.18)

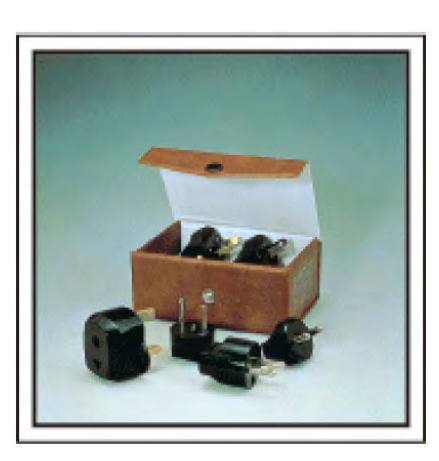

**■ 充電器**

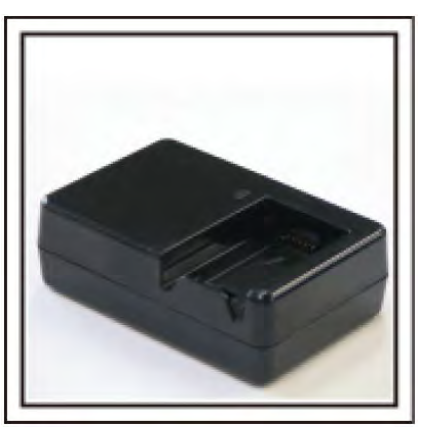

交流電源供應器與攝影機連接給電池充電時,不能進行 錄影。

如果您計劃在晚上用攝影機錄影,那麼您要另外帶一個 充電器給電池充電。您也可以同時使用充電器和攝影 機,給多塊電池充電。

**■ 三腳架**

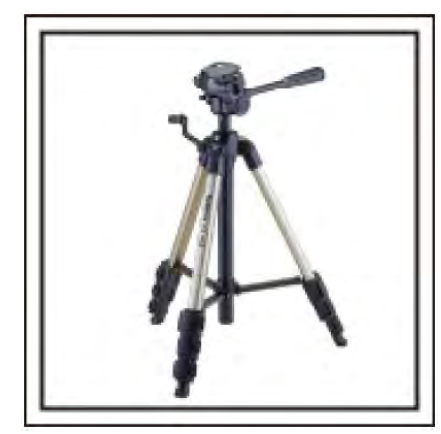

三腳架是錄影穩定影像不可或缺的物品。根據您的旅行 目的和旅行方式選擇合適的三腳架,例如放在桌上使用 的小三腳架,或至少 1 公尺高的三腳架。

#### 錄影出發前的忙亂情景

到了目的地再開始拍攝旅行影像,可能有點突兀。 如果是家庭旅行,則可以錄製出發前的準備工作,如果 是與朋友一起出遊,則可以錄製大家在集合地點集合的 場面。

就出國旅行而言,在乘坐飛機的機場拍下標牌和顯示文 字,可能有助於將來參照。

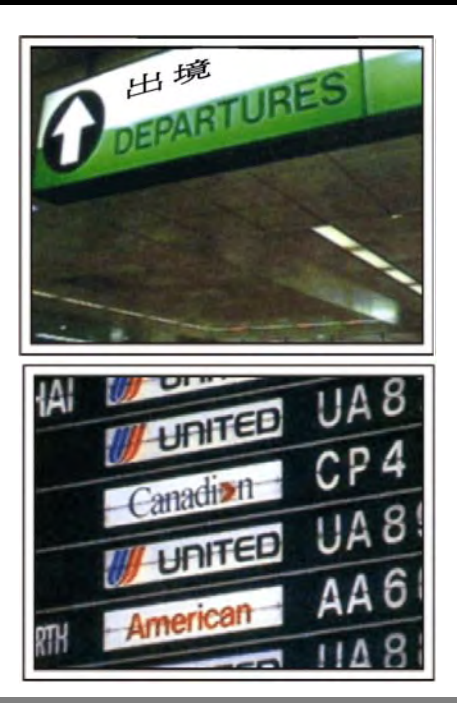

#### **在名勝古蹟運用搖拍技巧**

名勝古蹟是您肯定要錄影的地方。

如果要捕捉一個單幀畫面放不下的雄偉場景,可以嘗試 搖拍技巧。

有關如何有效運用搖拍技巧,請參閱本網站的"拍攝提 示"。

此外,您也可以拍攝旅遊景點常見的標牌或紀念碑。

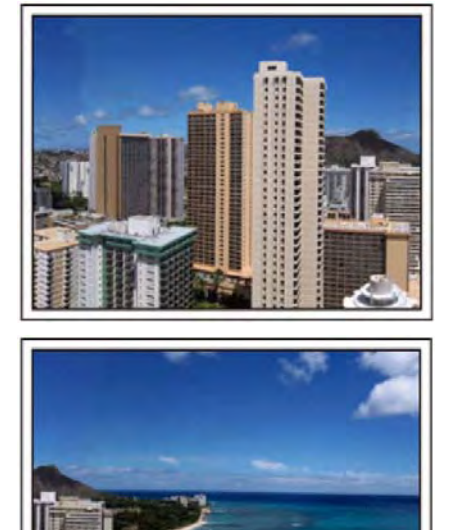

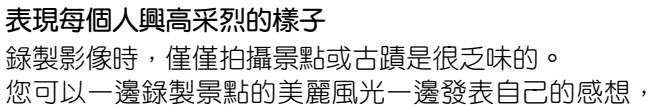

這樣,日後觀賞才會有意思。

#### <span id="page-8-0"></span>**遊樂園**

#### 給家裡每個人多拍幾個笑臉鏡頭!

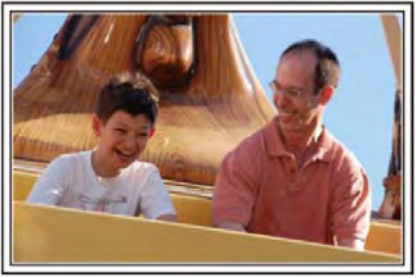

#### 拍攝移動**物體**的影像

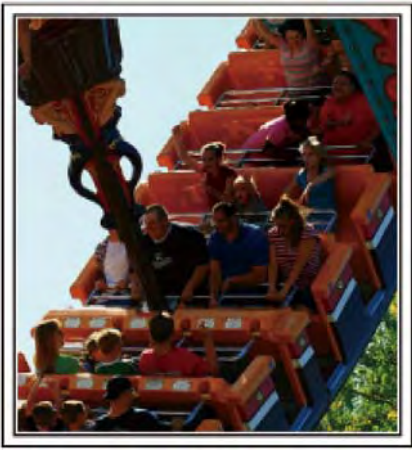

在身體動作變化的場景適合拍攝影像。

- 這包括臉部表情快速變化或發出驚喜之聲的情景。 有些遊樂園不准遊客進行任何錄影活動。一定要事先
- 問清楚。
- **〔示例〕旋轉木馬、海盜船、旋轉咖啡杯等。**

喊話引發回應

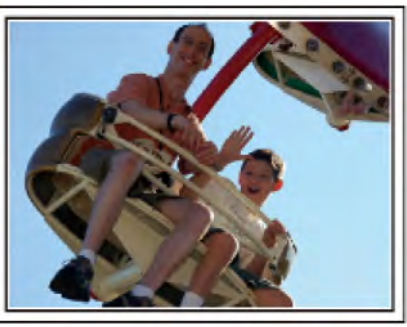

沒有揮手畫畫或笑聲的影像,不僅日後觀賞時乏味,而 且還浪費了攝影機的錄音功能。

錄影時,可以使盡揮手或大喊"好玩不好玩?"等,引起更 多反應。

#### **背光補償的進階操作**

被攝對象處在背光處或表情看不清時,可以用背光補償。 如果臉部顯得太暗,那麼可以設定"背光補償",提高整個 影像的亮度。即使臉部在陰影下也可以顯得明亮清楚。 "[設定細節](#page-28-0)" ( parp.29)

**■** <**不用背光補償**>

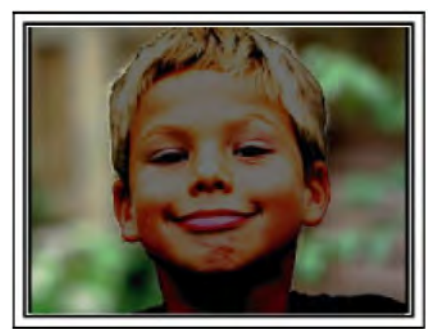

**■** <**使用背光補償**>

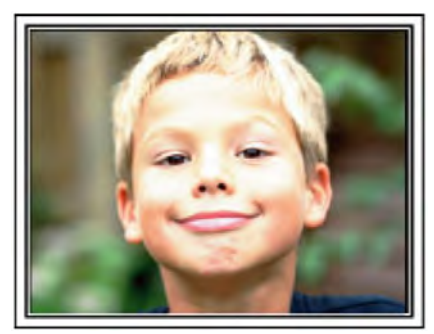

## <span id="page-9-0"></span>**主要功能**

攝影機的主要功能

- AVCHD (1920 x 1080 畫素)影片錄影
- i.AUTO 智慧型全自動錄影:內有 12 種預先設定的場 景
- 數位影像穩定器
- 40 倍光學變焦
- 自動錄影:當被攝對象進入識別區時自動開始錄影
- 延時錄影:在幾秒鐘時間裡觀賞長時間內錄影的內容
- HDMI、USB 和 AV Out 端子。

## <span id="page-10-0"></span>**確認附件**

如果有任何物品缺少或損壞,請洽詢 JVC 經銷或最近的 JVC 服務中心。

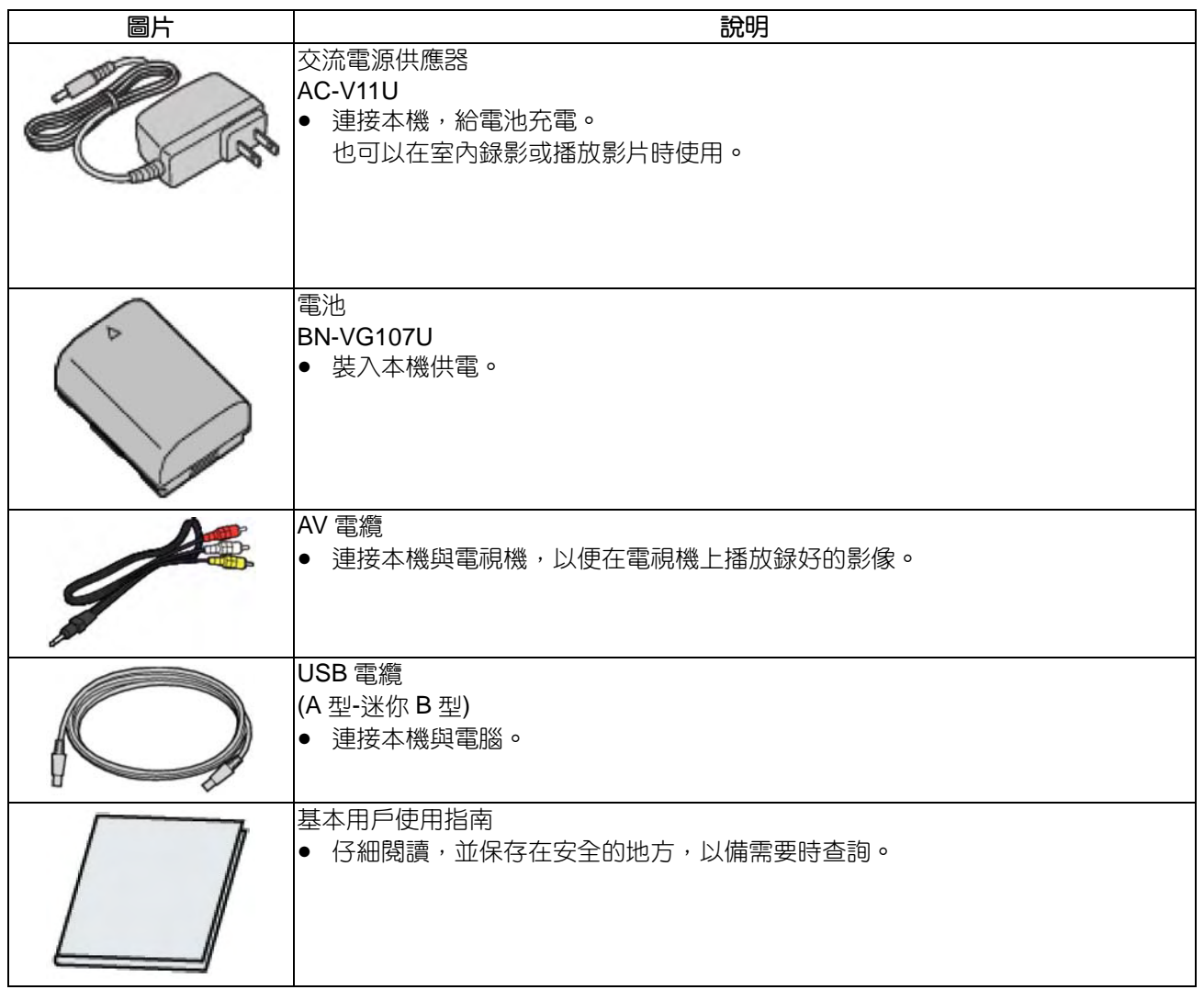

**註記:**

● SD 卡為另售。

"[可以使用的](#page-13-0) SD 卡類型" (13p.14)

● 在海外使用交流電源供應器時,請準備一個市售轉換插頭,便於在到訪國或地區使用。

"[在海外給電池充電](#page-17-0)" (ragp.18)

● 如需要購買 AV 線 ,請向就近 JVC 服務中心洽詢。

連絡電話:0800-211-605

#### <span id="page-11-0"></span>**入門**

#### **電池充電**

電池買來後,以及剩餘電量低時,要立即給電池充電。 購買時電池沒有電。

*1* 安裝電池。

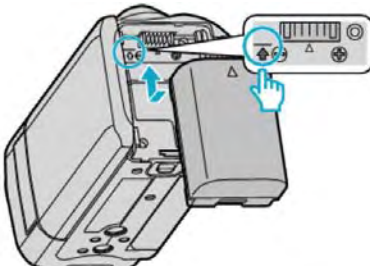

- 把電池的頂部與本機上的標記對齊,並滑入電 池,直至電池卡噠一聲卡進。
- *2* 連接交流電源供應器與直流電端子。

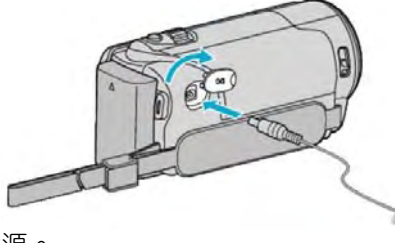

*3* 插入電源。

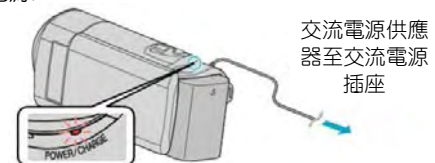

- 充電過程中,充電燈會閃爍。充電結束時熄滅。
- 如果充電燈快速閃爍或閃爍兩次,請參閱下面的"注 意事項"。

#### **小心:**

#### 請務必使用 JVC 電池。

- 如果使用 JVC 電池組以外的任何其他電池組,則無 法保證安全和性能。
- 充電時間:大約 1 時 50 分鐘(使用附帶的電池)充電 時間是在 25°C 的條件下使用本機時的時間。如果電 池在 10℃ - 35℃ 室溫範圍以外的環境下充電,可能 需要較長時間,也可能不會開始充電。在某些使用條 件下,如低溫環境下,錄影時間和播放時間也可能縮 短。
- 假如故障(過電流、過電壓、傳輸錯誤—等)發生,或 者其他非 JVC 工廠的電池企圖充電,此時充電指示 燈快速閃爍。

#### 請務使用隨附的 JVC 交流電源供應器

- 如果您使用任何其他交流電源供應器,而不使用隨附 的 JVC 交流電源供應器,則可能發生故障。
- 連接 AC 電源供應器您可以錄影或放影(此時電池不 能充電) 。當長時間不用此機時,請卸下電池。若電 池如果保持連接到本機,電池的性能可能會下降。

#### **充電電池:**

- 在低溫環境(10℃ 或更低)使用電池時,工作時間可能 會縮短,或無法正常工作。冬季在戶外使用本時,裝 入電池前,先把電池弄暖,如放在口袋裡。(不要直 接與熱體接觸)
- 不要讓電池處於高的溫度下,如直射的陽光或火源。
- 取出電池後,將其置於溫度介於 15°C 到 25°C 的乾 燥場所。
- 如果電池長期不用,則保持 30%的電量(┃ ■)。然後, 每6個月把電池充足電,然後完全放電,再繼續保持 30%的電量(■)。

#### **註記:**

● 在室內進行長時間錄影時,可以將本機接上交流電源 供應器。(液晶顯示器關閉時,電池開始充電。)

#### **取出電池**

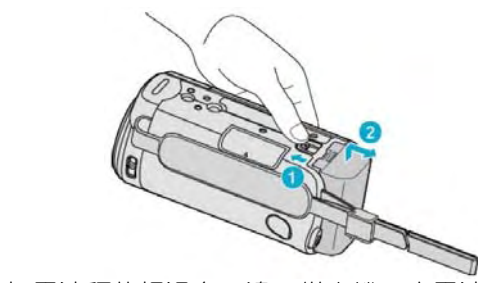

● 把電池釋放桿滑向一邊,從本機取出電池。

#### **電池充電的大約時間(使用交流電源供應器)**

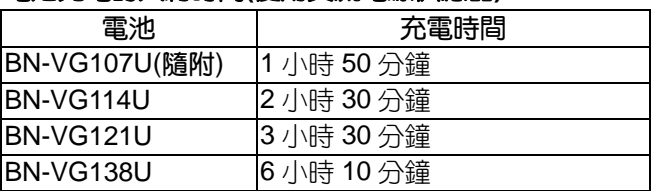

- 電池達到使用壽命時,即使充足電,錄影時間也會縮 短。(請換新電池)
- 充電時間是在 25℃ 的條件下使用本機時的時間。如 果電池在 10°C 到 35°C 室溫範圍以外的環境下充 電,可能需要較長時間,也可能不會開始充電。在某 些使用條件下,如低溫環境下,錄影時間和播放時間 也可能縮短。"[大約錄影時間](#page-35-0)(使用電池)" ( pap.36)

<span id="page-12-0"></span>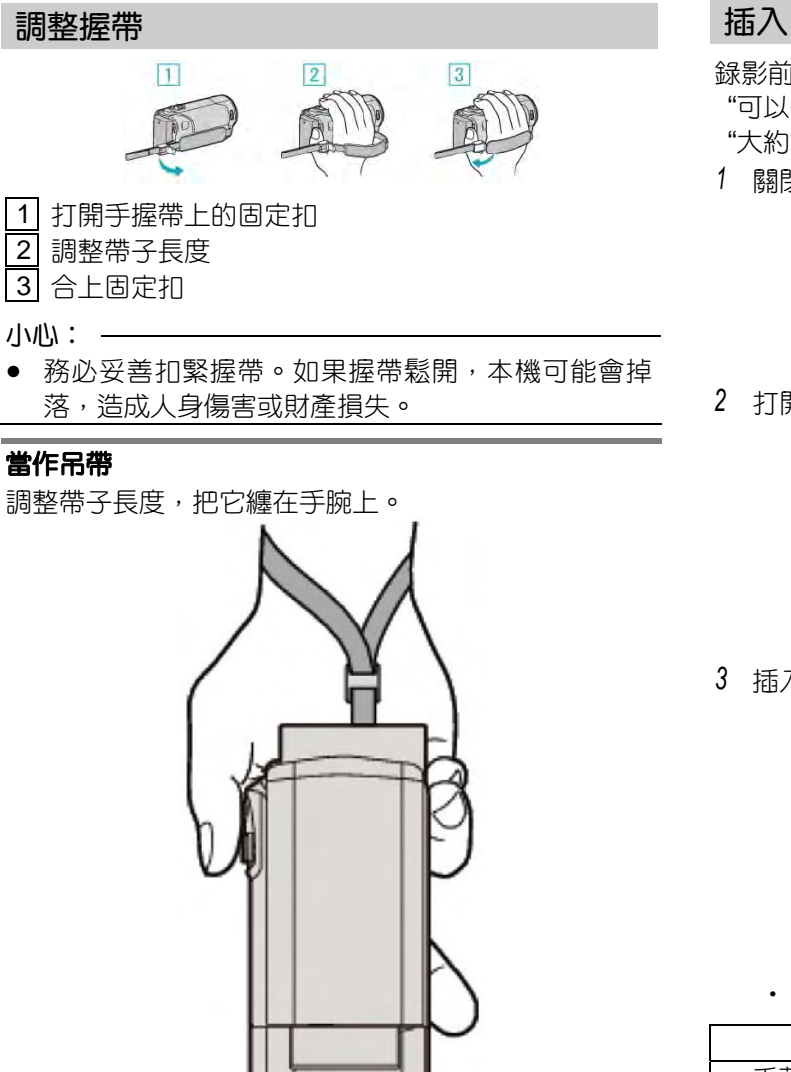

## **插入** SD **卡**

錄影前插入市售的 SD 卡。 "[可以使用的](#page-13-0) SD 卡類型" ( $\sqrt{p3p}$ .14) "[大約錄影時間](#page-35-0)(影片)" (parp.36)

*1* 關閉液晶顯示器

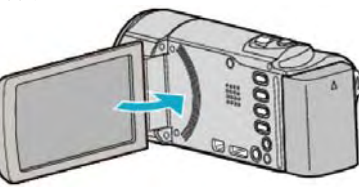

*2* 打開 SD 卡槽蓋子

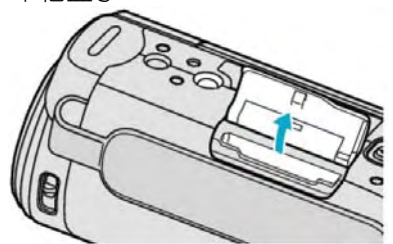

*3* 插入 SD 卡

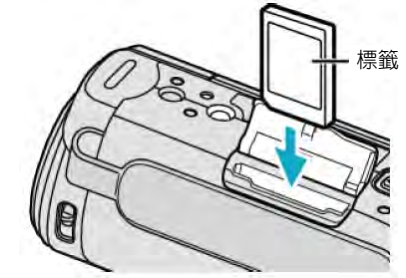

‧ 插入時標籤面朝外

#### **警告**

- 千萬不要把卡插反,否則可能會損壞本機和記憶卡。
- 插入或取出記憶卡之前,先關掉本機的電源。
- 插入記憶卡時,不要碰到金屬接點。

**註記:**

● 要使用已經在其它設備上用過的卡,有必要利用媒體 設定的"格式化 SD 卡",對它進行格式化(初始化)。 "[格式化](#page-74-0) SD 卡" ( $\mathbb{R}$ p.75)

#### <span id="page-13-0"></span>**取出 SD 卡**

把 SD 卡向內推一次,然後逕直拉出。

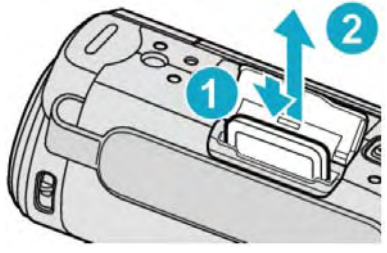

#### **可以使用的 SD 卡類型**

此攝影機可以使用以下 SD 卡。

操作在以下製造商出品的 SD 卡上已經過確認。

- Panasonic
- **TOSHIBA**
- **SanDisk**

#### SDHC **卡**

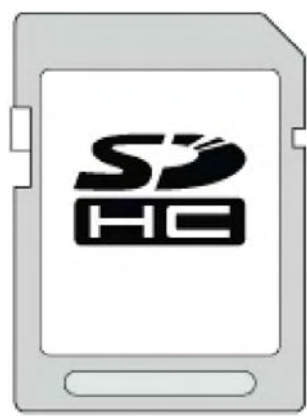

- 用 Class 4 或更高相容 SDHC 卡(4GB 到 32GB) 進行影像錄製。
- 您還可以使用 Class 10 相容 SDHC 的記憶卡。

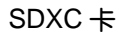

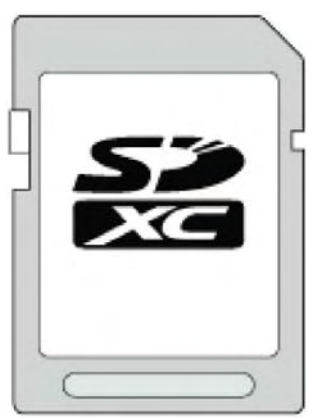

● 使用 Class 4 或以上相容 SDXC 卡(最大 128GB)。

#### **註記:**

- 不使用上述指定的 SD 卡(包括 SDHC / SDXC 卡), 可導致錄影失敗或資料丟失。
- 本機不保證所有 SD 卡必然可用,某些 SD 卡因特性 改變而無法使用。
- 如將"影片書質"設為"UXP"來錄製影片,建議 使用 Class 6 或更高的 SDHC/SDXC 記憶卡)。
- Class 4 和 Class 6 保證能在讀取或寫入資料時分 別達到 4MB/秒和 6MB/秒的最低傳輸率。
- 您也可以使用 Class10 相容的 SDHC/SDXC 卡。
- 為了保護資料, 不要觸及 SD 卡的金屬端子。
- ●錄影可錄於 SD 卡上。建議您在使用前先確認 SD 卡對影片的操作。
- UHS-I (Ultra High Speed 1- 特高速記憶卡) SDHC/SDXC 可以和標準的 SDHC/SDXC 一樣 的使用。但是,UHS 快速級不支援。

#### 電腦無法辨認 **SDXC** 記憶卡時

確認並將電腦的作業(OS)系統升級。

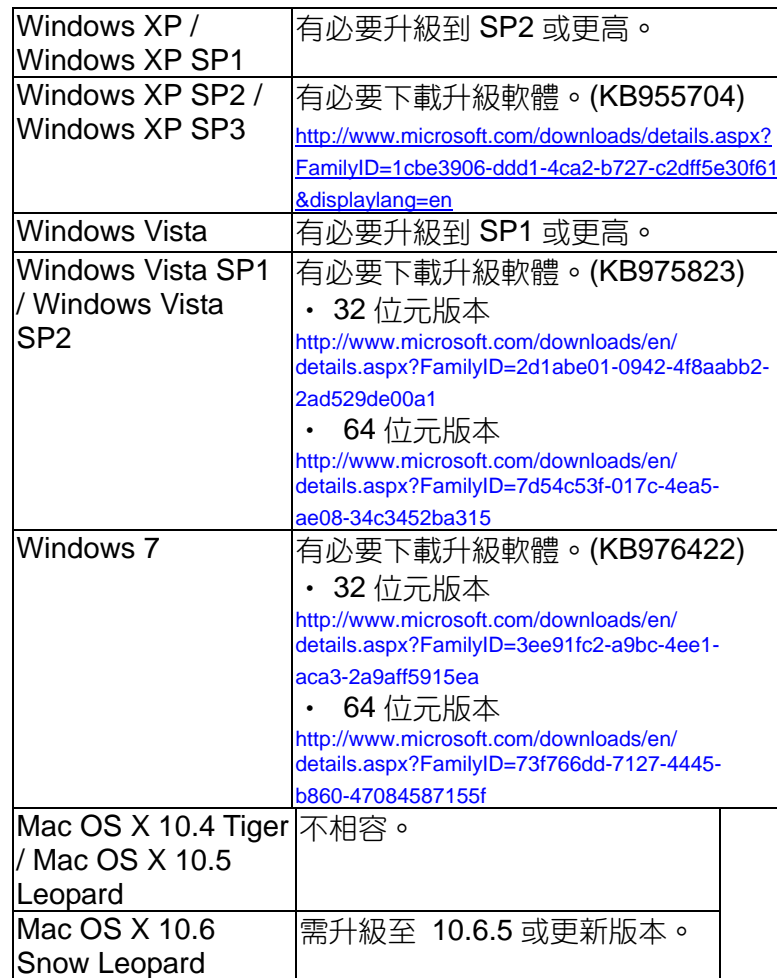

## <span id="page-14-0"></span>**打開本機**

您可以利用打開或關閉液晶顯示器來打開/關閉本機的電 源。

*1* 打開液晶顯示器

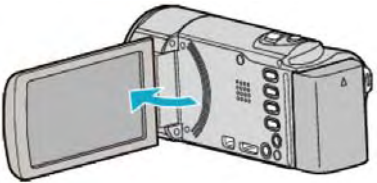

- 本機電源打開。
- 關閉液晶顯示器時,本機也隨之關閉。

**時間設定**

購機後首次打開本機時或長期未用時,或時間尚未設定 時,會出現"請設定日期/時間!"的畫面。 錄影前設定時間

#### **註記:**

要向上/向左或向下/向右選擇/移動游標,請按 UP/<或 DOWN/>鍵。

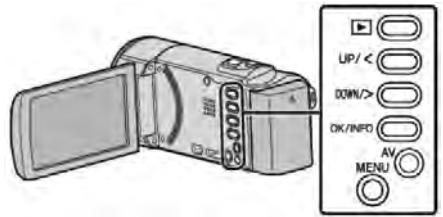

*1* 打開液晶顯示器

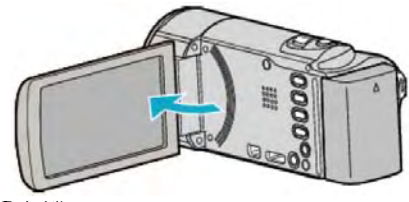

- 打開本機。
- 關閉液晶顯示器時,本機也隨之關閉。
- *2* 顯示"請設定日期/時間!"時,選擇"是"並按 OK。

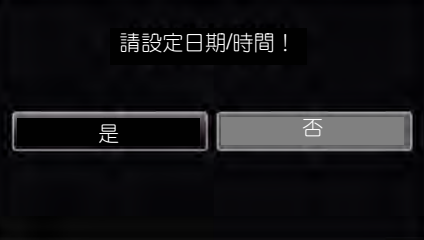

- 按 UP/<或 DOWN/>, 移動游標。
- *3* 設定日期和時間。

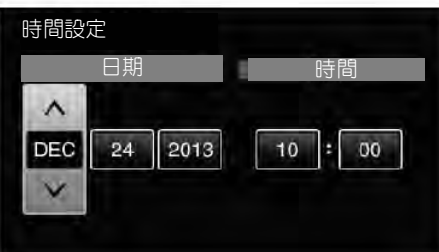

- 按 UP/<或 DOWN/>調整設定值,並按 OK 確認。 游標移動到下一個項目。
- 重複這個步驟輸入年、月、日、小時和分鐘。
- 要取消並返回上一個畫面,按 MENU。
- *4* 按 UP/<或 DOWN/>選擇您居住的區域,並按 OK。

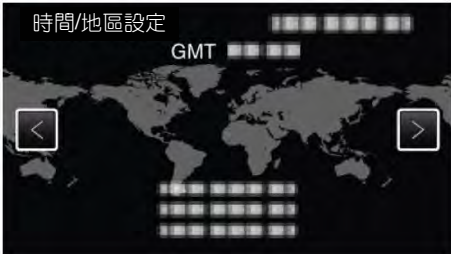

- <span id="page-15-0"></span>● 顯示城市名稱和時差。
- 要取消並返回上一個畫面,按 MENU。

**註記:**

● 以後可再次重設時間。

"重設時間" (Bgp.16)

- 在海外使用本機時,您可按當地時間設定錄影時間。 "[旅行期間按當地時間設定時間](#page-18-0)" (ragp.19)
- 本機如果長期不用,再次打開時會顯示"請設定日期/ 時間!"

設定時間前,連接交流電源供應器 24 小時以上,給 本機的內建時鐘電池充電。

#### **重設時間**

利用選單用"時間設定"設定時間。

#### **註記:**

要向上/向左或向下/向右選擇/移動游標,請按 UP/<或 DOWN/>鍵。

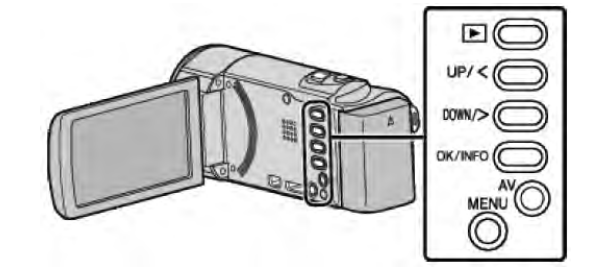

*1* 按 MENU。

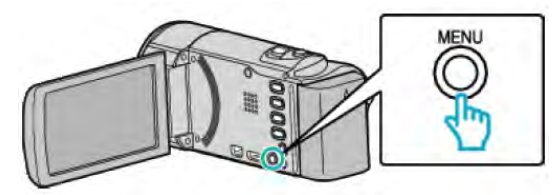

*2* 選擇"時間設定"並按 OK。

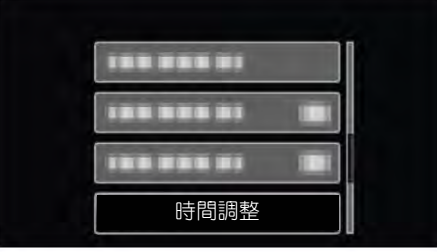

- 按 UP/<或 DOWN/>, 移動游標。
- 要取消並返回上一個畫面,按 MENU。
- *3* 選擇"時間調整"並按 OK。

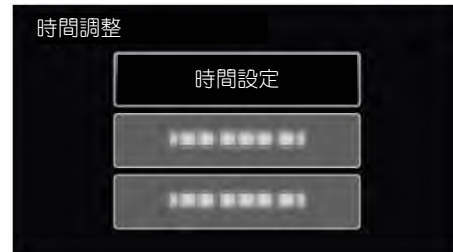

- 按 UP/<或 DOWN/>, 移動游標。
- 要取消並返回上一個畫面,按 MENU。
- *4* 設定日期和時間

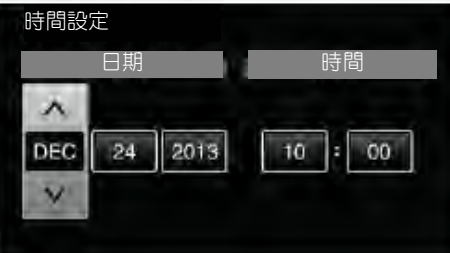

- 按 UP/<或 DOWN/>調整設定值,並按 OK 確認。 游標移動到下一個項目。
- 重複這個步驟輸入年、月、日、小時和分鐘。
- 要取消並返回上一個畫面,按 MENU。

<span id="page-16-0"></span>*5* 按 UP/<或 DOWN/>選擇您居住的地區,並按 OK。

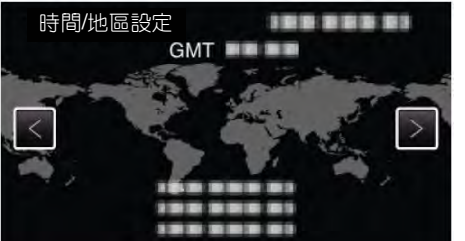

- 顯示城市名稱和時差。 (台灣與香港屬同一時區)
- 要取消並返回上一個畫面,按 MENU。

**更改顯示語言**

畫面語言可以改變。

#### **註記:**

要向上/向左或向下/向右選擇/移動游標,請按 UP/<或 DOWN/>鍵。

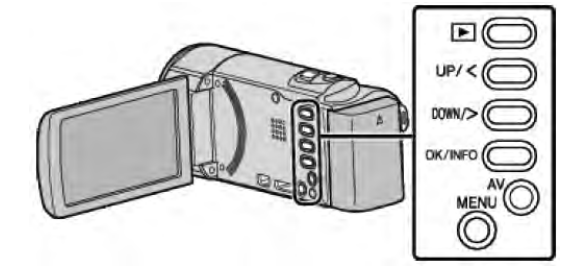

*1* 按 MENU。

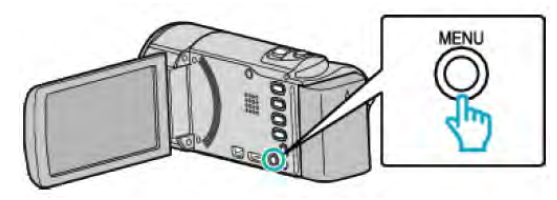

*2* 選擇"顯示設定"並按 OK。

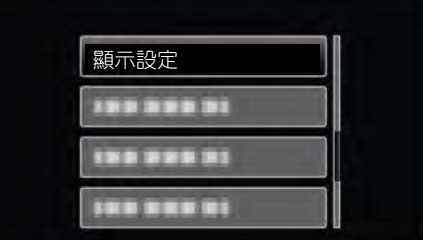

- 按 UP/<或 DOWN/>, 移動游標。
- 要取消並返回上一個畫面,按 MENU。
- *3* 選擇"LANGUAGE"並按 OK。

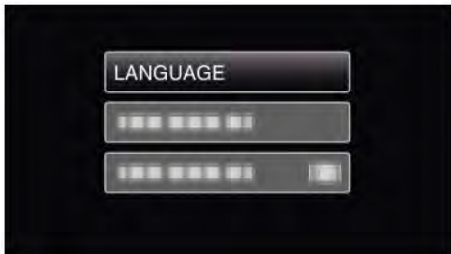

- 按 UP/<或 DOWN/>, 移動游標。
- 要取消並返回上一個畫面,按 MENU。
- *4* 選擇所需語言並按 OK。

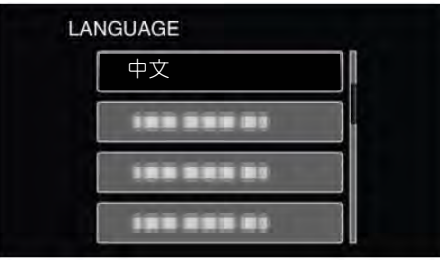

- 按 UP/<或 DOWN/>, 移動游標。
- 要取消並返回上一個畫面,按 MENU。

#### <span id="page-17-0"></span>**握住本機**

手持本機時,胳膊肘緊貼身兩側,以防攝影機振動。

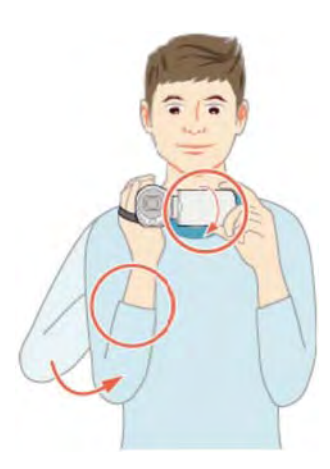

● 用左手握住 LCD 顯示器並調整 LCD 角度。在錄影中 左手握住 LCD 能幫助穩定的拍攝。

**小心:**

- 在走動過程中注意不要掉落本機。
- 孩子使用本機時,監護人應密切留心。

#### **註記:**

‧ 如果攝影機振動嚴重,則使用數位影像穩定器(DIS)。 "[減輕攝影機振動](#page-30-0)" (BTP.31)

#### **安裝三腳架**

此攝影機可以架在三腳架(或單腳架上)。這對預防攝影機 振動以及在同一位置錄影非常有用。

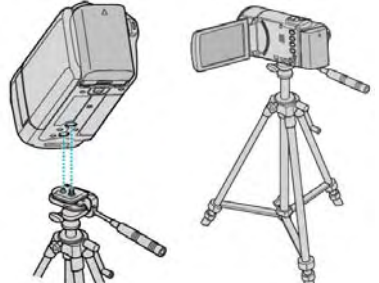

為預防本機掉落,請在安裝前仔細檢查本機上的三腳 架安裝螺釘孔和定位孔,然後旋轉螺釘,直至緊固。

**小心:**

為防止本機掉落可能造成人身傷害或財產損失,要仔 細閱讀待用三腳架的說明手冊,確保三腳架(或單腳 架)安裝牢固。

**註記:**

- 在攝影機容易發生振動的條件下錄影時(例如暗處或 變焦拉到望遠端時),建議用三腳架或單腳架。
- 如果錄影時使用三腳架,把數位影像穩定器設為 (關)。
- "[減輕攝影機振動](#page-30-0)" (**ம**ரை.31)

#### **在海外使用本機**

電源插座的形狀各國各地區不同。 要給電池充電,您要與電源插座形狀相的轉換插頭。 "在海外給電池充電" (DGP.18) 在"時間調整"的"地區設定"中,選擇旅行目的地,按當地 時間更改日期和時間顯示。 "[旅行期間按當地時間設定時間](#page-18-0)" (rgrp.19) 在"時間調整"的"設定日光節約時間"中選擇"開"時,時間 的會提前 1 個小時。 "設定日光節約時間" (rgp.19)

#### **在海外給電池充電**

電源插座的形狀各國各地區不同。 要給電池充電,您需要與電源插座形狀相符的轉換插頭。

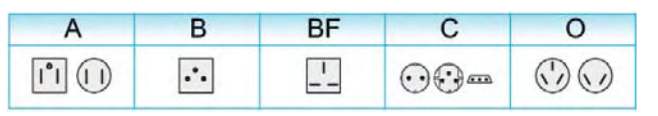

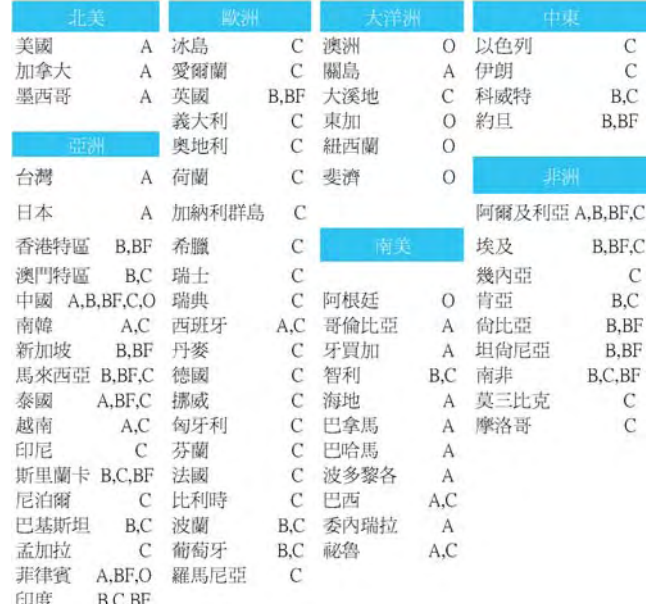

#### <span id="page-18-0"></span>**旅行期間按當地時間設定時間**

在"時間調整"的"地區設定"中,選擇旅行目的地,按當地 時間更改日期和時間顯示。

旅行回來後,恢復原居住地區之設定。

**註記:**

要向上/向左或向下/向右選擇/移動游標,請按 UP/<或 DOWN/>鍵。

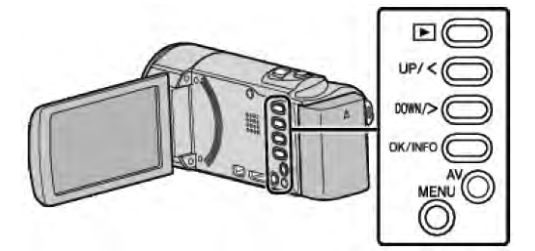

*1* 按 MENU。

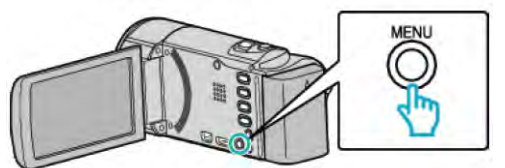

*2* 選擇"時間調整"並按 OK。

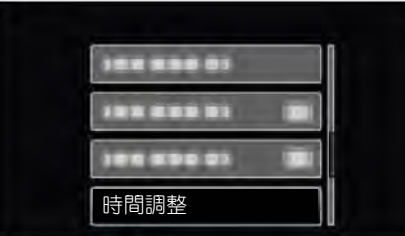

- 按 UP/<或 DOWN/>, 移動游標。
- 要取消並返回上一個畫面,按 MENU。
- *3* 選擇"地區設定"並按 OK。

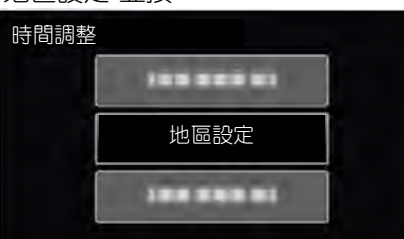

- 按 UP/<或 DOWN/>, 移動游標。
- 要取消並返回上一個畫面,按 MENU。
- *4* 按 UP/<或 DOWN/>,選擇您的旅行目的地,並按 OK。

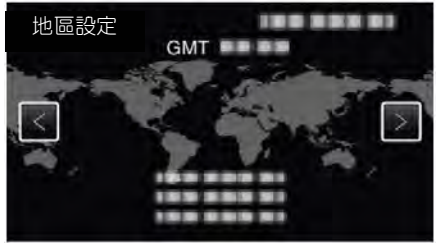

- 顯示城市名稱和時差。
- 要取消並返回上一個畫面,按 MENU。

#### **註記:**

● 地區設定"設定更改當地時間,計入時差。 回國後,依據本國的情況,恢復原來的時間設定。

#### **設定日光節約時間**

在"時間調整"的"設定日光節約時間"中選擇"開"時,時間 的設定提前 1 個小時。

#### **註記:**

要向上/向左或向下/向右選擇/移動游標,請按 UP/<或 DOWN/>鍵。

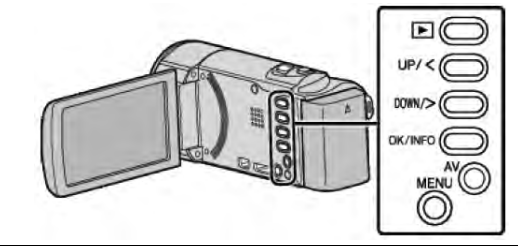

*1* 按 MENU。

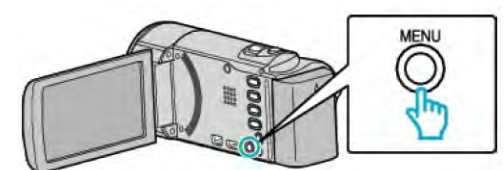

*2* 選擇"時間調整"並按 OK。

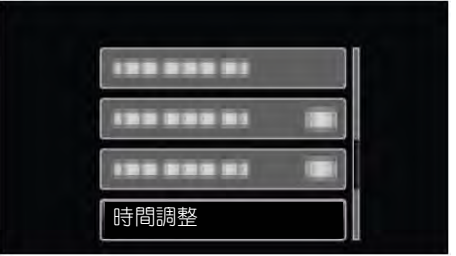

- 按 UP/<或 DOWN/>, 移動游標。
- 要取消並返回上一個畫面,按 MENU。
- 3 選擇"設定日光節約時間"並按 OK。

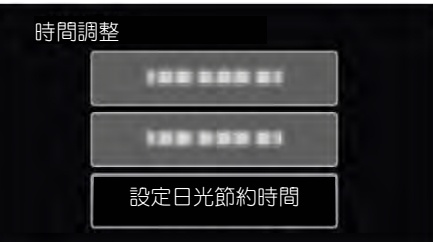

- 按 UP/<或 DOWN/>, 移動游標。
- 要取消並返回上一個畫面,按 MENU。
- 4 按 UP/<或 DOWN/>,選擇您的旅行目的地,並按 OK。

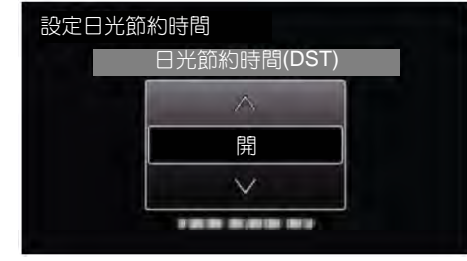

‧ 要取消並返回上一個畫面,按 MENU。

**註記:**

- 什麼是日光節約時間? 日光節約時間是指夏季一時間裡把時間的設定提前 1 小時。主要由西方國家採用。
- 旅行回來後,恢復原來的時間設定。

## <span id="page-19-0"></span>**選購附件**

使用另購的電池,可以延長錄影時間。

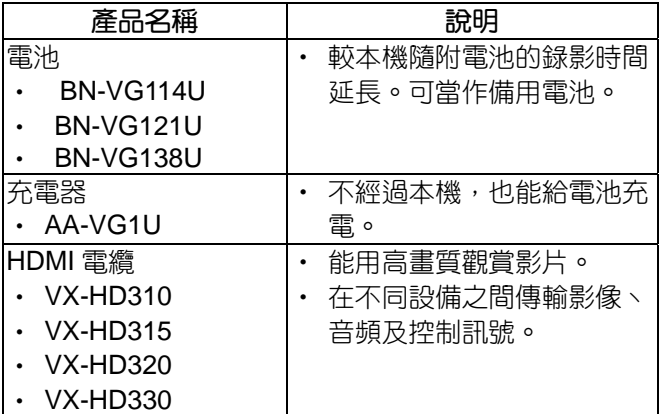

**註記:**

‧ 如果更多訊號,請查閱產品目錄。

‧ 本機不支援與 DVD 燒錄器直接連接以複製檔案。

**大約錄影時間**(**使用電池**)

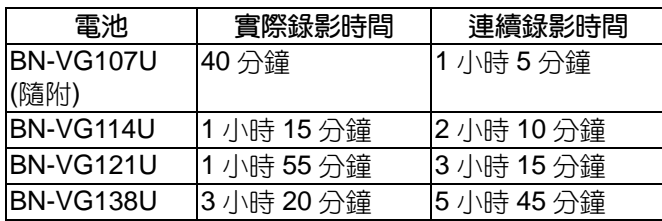

● 以上是"顯示器亮度"設為"3"時的數值(標準)

● 如果頻繁使用變焦或反覆停止錄影,實際錄影時間可 能會縮短。

(建議按三倍於預計錄影時間備妥電池)

● 電池達到使用壽命時,即使充足電,錄影時間也會縮 短。(請換上新電池)

## <span id="page-20-0"></span>**在智慧型全自動模式下拍攝影像**

使用智慧型全自動模式,您在錄影時不必考慮設定細 節。曝光和聚焦等設定將按拍攝條件自動調整。

- 在特定拍攝場景下,如背光(A)、夜景(●)、人物(22) 等,其圖標(icon)會在畫面上顯示。
- 錄製重要場景之前,建議先進行試錄。

#### **註記:**

要向上/向左或向下/向右選擇/移動游標,請按 UP/<或 DOWN/>鍵。

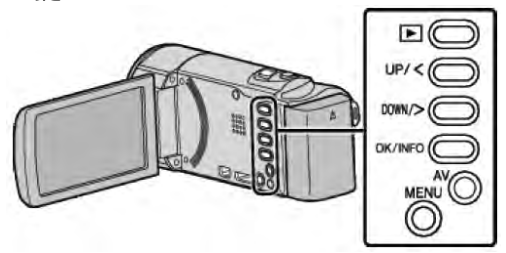

*1* 打開鏡頭蓋。

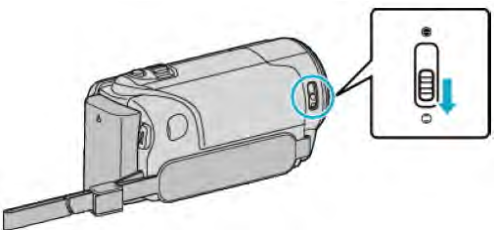

*2* 打開液晶顯示器。

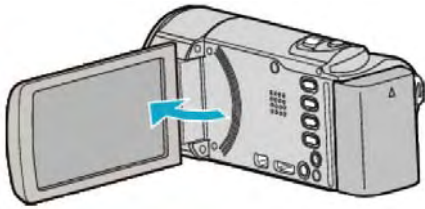

- 本機打開時,出現錄影模式圖標。
- 關閉液晶顯示器時,本機也隨之關閉。
- *3* 查看錄影模式是不是智慧型全自動。

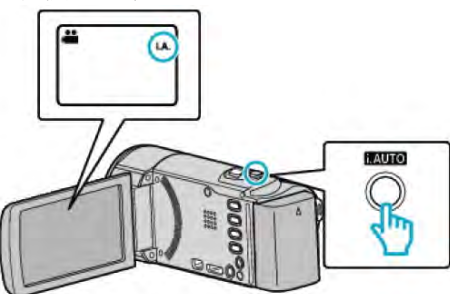

- 如果模式是手動M,,則按 i.AUTO 鍵切換模式。 每按一下,模式在智慧型全自動和手動之間變化。
- *4* 開始錄影。

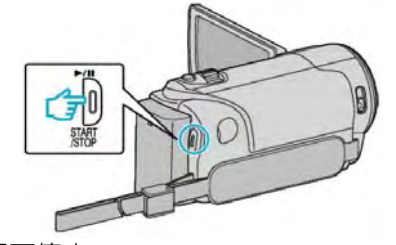

● 再按即可停止。

#### **註記:**

● 依照場景及拍攝狀況,甚至於智慧型全自動模式下, 錄製可能無法完成,建議先進行試錄。

#### **影片錄影過程中的顯示**

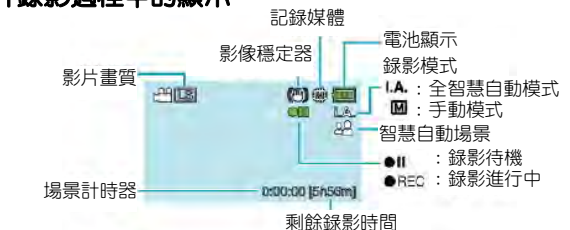

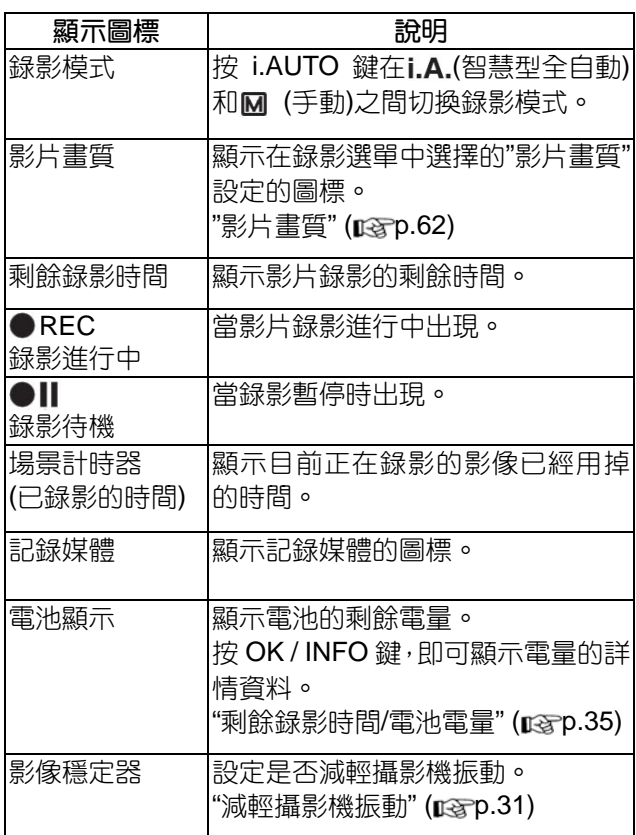

#### **■ 智慧型全自動的場景**

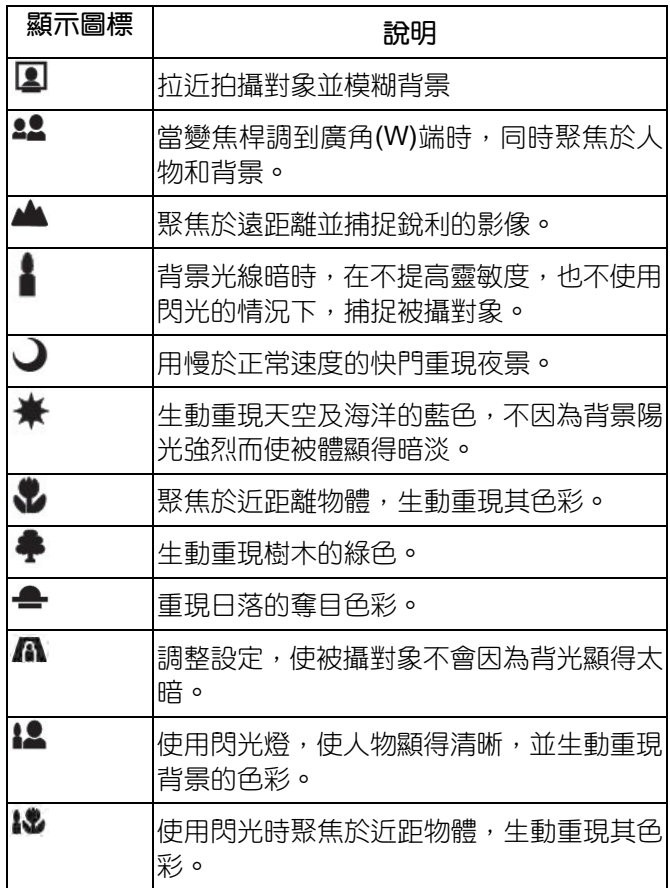

**註記:**

- 能根據拍攝條件識別場景,並在智慧型全自動模式下 自動調整。
- 依據拍攝條件而定,有些功能可能無法正常使用。

#### **錄影的有用設定**

● 當"快速重新啟動"設為"開"時,如果利用闔上顯示器 關掉電源,5 分鐘內再度打開液晶顯示器,本機會立 即打開電源。

"[快速重新啟動](#page-71-0)" (BGP.72)

- 常"自動關閉電源"設為"開"時,本機有5分鐘不工作, 就會自動關閉,以便省電。(僅在使用電池時)
- "[自動關閉電源](#page-70-0)" ( pap.71)
- 當"臉部優先 AE/AF"設為"開" (預設值)時, 本機識別 臉部,並自動調整其亮度和聚焦,以便清晰錄製臉部。 "[清楚地捕捉人物](#page-30-0)(臉部識別 AE/AF)" ( parp.31 )

**小心:**

- 不要讓鏡頭對準直射的陽光
- 不要在雨中、雪中或浴室那樣潮濕的地方使用本機。
- 不要在濕度過高或多塵的地方以及有蒸汽或煙霧的 地方直接使用本機。
- 存取指示燈亮著時,不要取下電池、交流電源供應器 或 SD 卡。已錄資料可能無法讀取。
- 本機為微電腦控制設備,靜電放電、外部雜訊和干擾 (來自 TV 或無線電等)可能造成功能異常。遇到此情 形, 關掉電源,移除旅充,本機會重置。
- 給重要的錄影資料做好備份 建議您把重要的錄影資料複製到 DVD 或其他記錄媒 體上存儲。 JVC 對遺失的數據資料概不負責。

**註記:**

- 開始拍攝前查看媒體的剩餘錄影時間。如果沒有足夠 的空間,可以把資料移動(複製)到電腦或光碟上。
- 録影完成後別忘了製作副本!
- 錄影會自動停止,因為根據設計,不能連續錄影 12 個小時以上。

(可能需要過一段時間才能接著錄影)

- 對於長時間的錄影, 如果檔案超過 4GB, 會把它分成 兩個或更多檔案。
- 在室內進行長時間錄影時,可以把本機接上交流電源 供應器。
- 當記憶卡有很多檔案,當切換到在播放時,存取指示 燈閃爍很長時間,這是正常的。
- 根據拍攝狀況,螢幕四個角落呈現暗角,這不是故 障,此時改變變焦桿位置則可改善此現象。

#### <span id="page-22-0"></span>**變焦**

可以用變焦調整視角。

- 用 W 端(廣角端)進行更寬角度的拍攝。
- 用 T 端(望遠端)放大被攝對象。

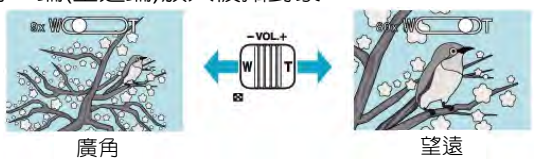

**註記:**

- 使用數位變焦時,由於是數位放大,影像會變得粗糙。
- 變焦倍率範圍可以更改
- "變焦" (LSTP.62)

**手動錄影**

您可以用手動錄影模式調整設定,如亮度等。

#### **註記:**

要向上/向左或向下/向右選擇/移動游標,請按 UP/<或 DOWN/>鍵。

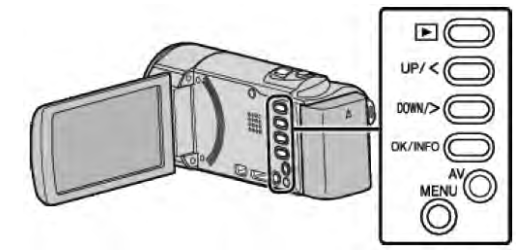

*1* 打開鏡頭蓋。

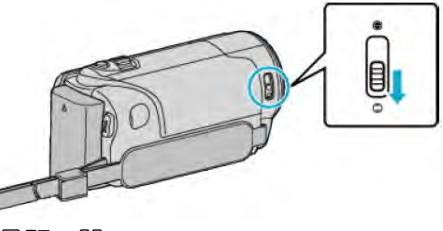

*2* 打開液晶顯示器。

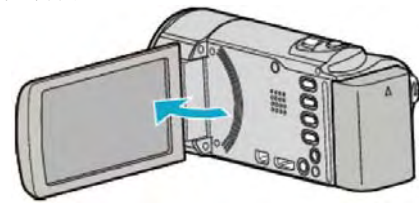

- 本機打開時,出現錄影模式圖標。
- 關閉液晶顯示器時,本機也隨之關閉。
- *3* 選擇手動錄影模式。

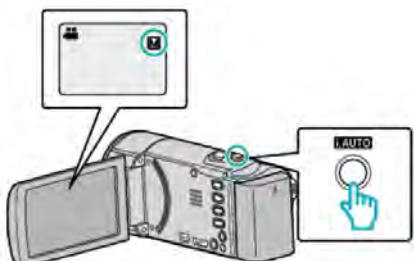

● 如果模式是智慧型全自動,則按 i.AUTO 鍵切換到 手動模式。

每次按下,模式在智慧型全自動和手動之間變化。

*4* 開始錄影。

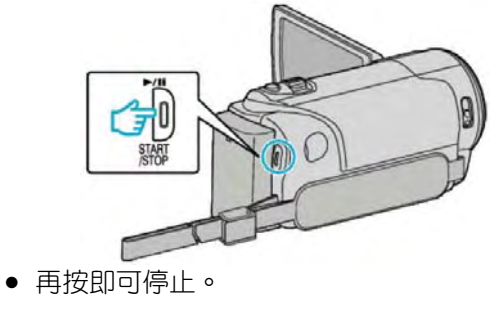

**註記:**

● 手動設定僅在手動模式下顯示。

#### <span id="page-23-0"></span>**手動錄影選單**

可以設定以下各項

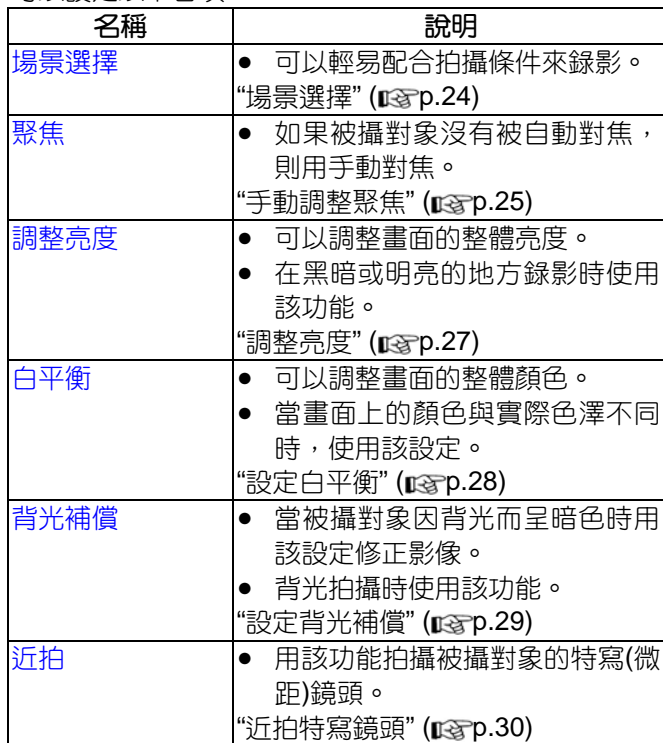

#### **註記:**

● 在"延時錄影"時,"場景選擇"不能設定。

#### **場景選擇**

可以用最合適的設定錄影常見的場景。

#### **註記:**

要向上/向左或向下/向右選擇/移動游標,請按 UP/<或 DOWN/>鍵。

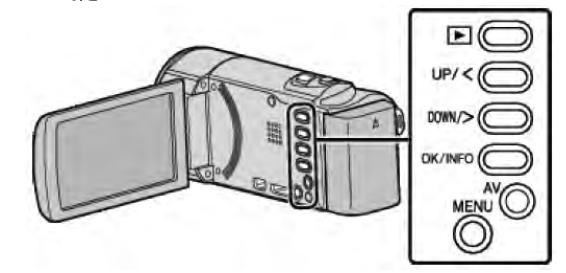

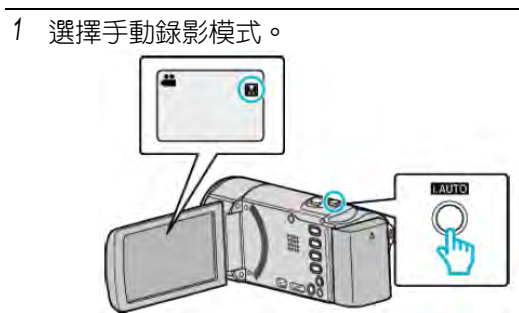

- 如果是 i.A 模式, 按 i.AUTO 鍵 2 次。
- *2* 按 MENU。

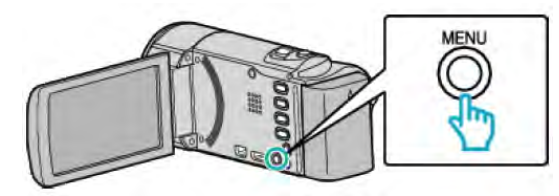

*3* 選擇"手動設定"並按 OK。

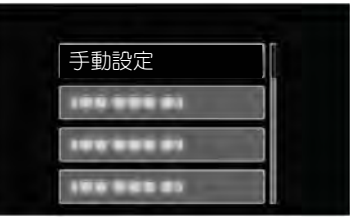

*4* 選擇"場景選擇"並按 OK。

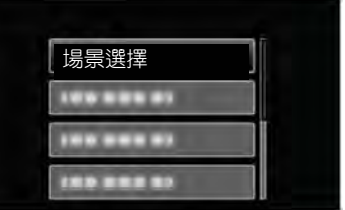

*5* 選擇場景並按 OK。

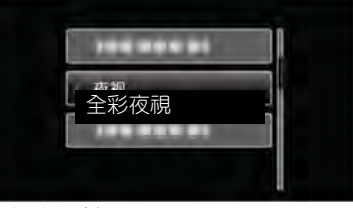

● 完成設定後,按 OK。

## <span id="page-24-0"></span>影像僅是示意 **設定 效果** 图全彩夜視 |當周圍黑暗時,使用慢速快門能自動提 高增益,使場景變亮。 要防止攝影機振動,可以用三腳架。 **OFF** ON 图聚光燈 防止人物在聚光燈投射下顯得太亮。 **OFF** ON

註 : ————————————————————

<u>● 在"延時録影"時,所有場景都不能選擇。</u>

#### **手動調整聚焦**

智慧型全自動模式下焦點不清晰或需要手動聚焦時,進 行此項設定。

#### **註記:**

要向上/向左或向下/向右選擇/移動游標,請按 UP/<或 DOWN/>鍵。

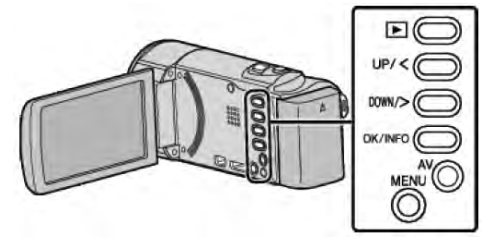

*1* 設定手動錄影模式

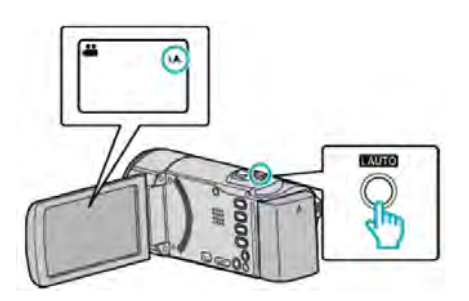

- 如果模式是 i.A,則按 i.AUTO 鍵來切換模式。 每按一下,模式在智慧型全自動和手動之間變化。
- *2* 按 MENU。

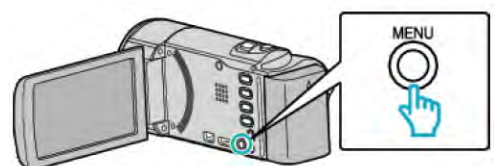

*3* 選擇"手動設定"並按 OK。

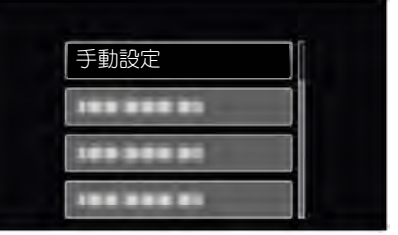

*4* 選擇"聚焦"並按 OK。

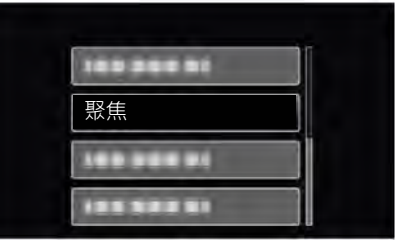

*5* 選擇"手動"並按 OK。

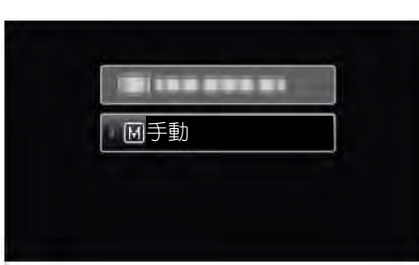

*6* 用 UP/<或 DOWN/>鍵調整聚焦。

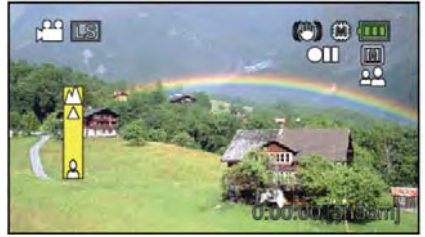

- 按 UP/<聚焦遠處的被攝對象。 假如▲出現閃爍,則聚焦不能設定更遠。
- 用 DOWN/>聚焦近處的被攝對象。 假如 出現閃爍,則聚焦不能設定更近。
- *7*. 按"OK"鍵

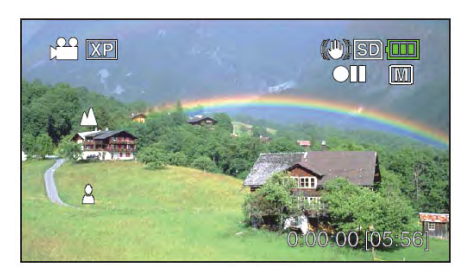

- 當確認聚焦時,聚焦框消失,且顯示▲和▲。
- 註 : ———————————————————
- 在望遠(T)端聚焦的拍攝對象,當鏡頭拉遠到廣角(W) 端時仍然還維持在焦點上。
- 在"延時錄影"時,聚焦不能設定。

#### <span id="page-26-0"></span>**調整亮度**

您可以把亮度調整到最適當的程度。

**註記:**

要向上/向左或向下/向右選擇/移動游標,請按 UP/<或 DOWN/>鍵。

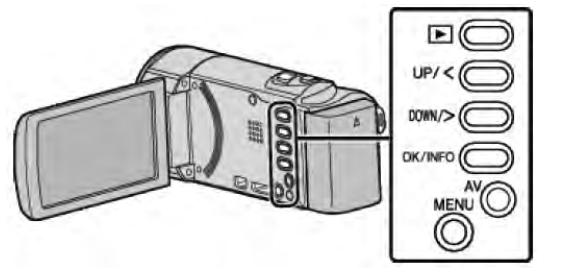

*1* 設定手動錄影模式

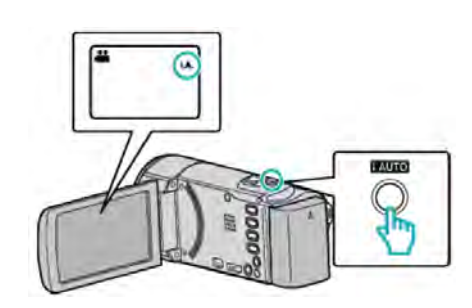

- 如果模式是 i.A,則按 i.AUTO 鍵切換模式。 每按一下,模式在智慧型全自動和手動之間變化。
- *2* 按 MENU。

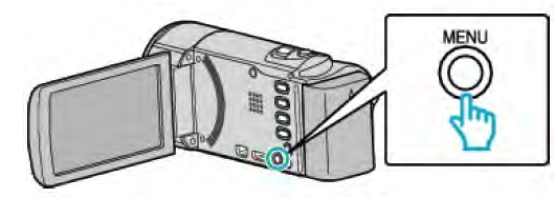

*3* 選擇"手動設定"並按 OK。

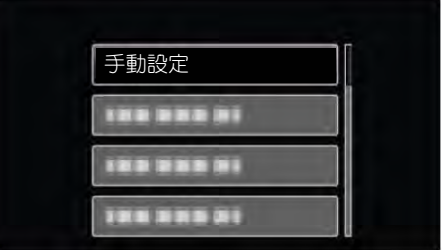

*4* 選擇"調整亮度"並按 OK。

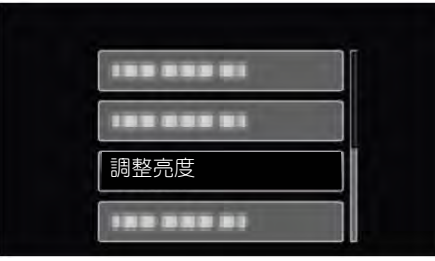

*5* 選擇"手動"並按 OK。

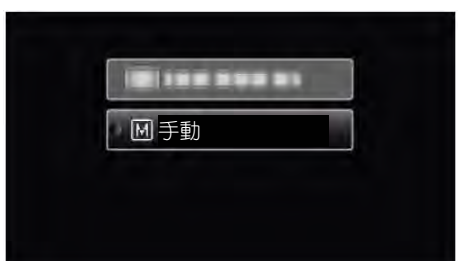

*6* 用 UP/<或 DOWN/>鍵選擇亮度值

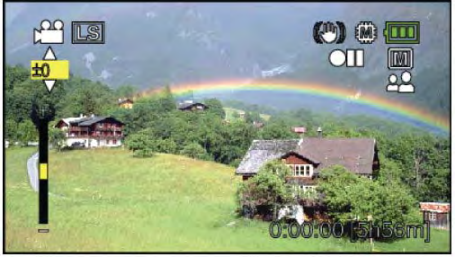

- 影片錄影時的補償範圍: -2.0 至+2.0EV
- 按 UP/<增加亮度
- 用 DOWN/>減低亮度
- *7* 按 OK 確認

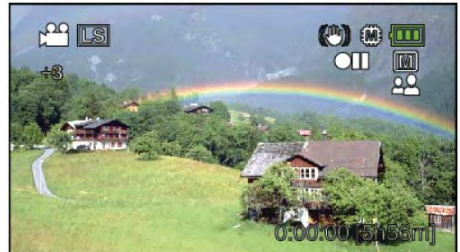

#### <span id="page-27-0"></span>**設定白平衡**

您可以根據光源設定色調。

#### **註記:**

要向上/向左或向下/向右選擇/移動游標,請按 UP/<或 DOWN/>鍵。

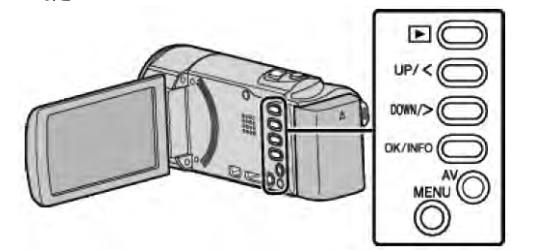

*1* 設定手動錄影模式

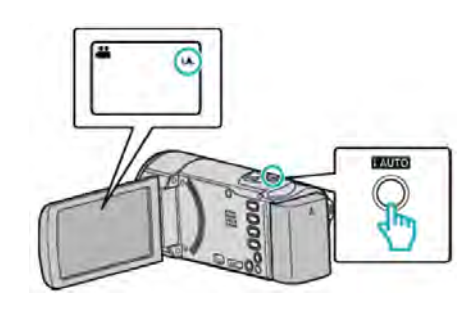

- 如果模式是 I.A,則按 i.AUTO 鍵切換模式。 每按一下,模式在智慧型全自動和手動之間變化。
- *2* 按 MENU。

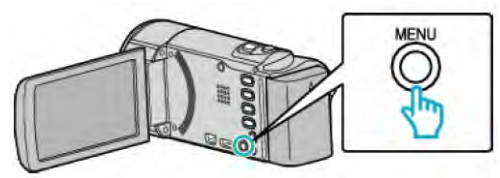

*3* 選擇"手動設定"並按 OK。

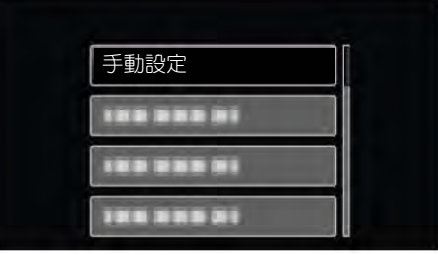

*4* 選擇"白平衡"並按 OK。

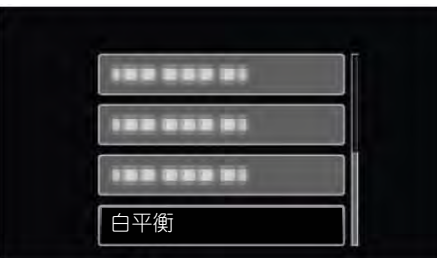

*5* 選擇白平衡設定並按 OK。

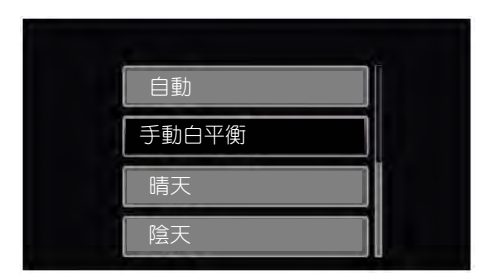

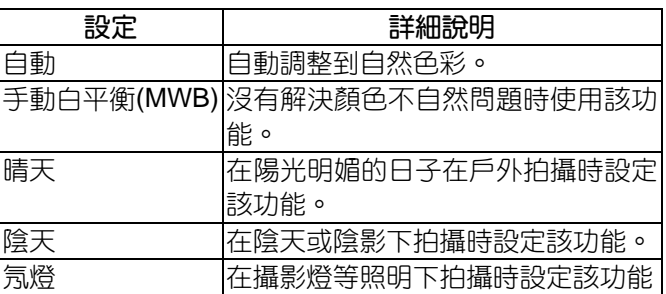

#### **使用手動白平衡(MWB)**

- *1* 在鏡頭前舉起一張白紙,使白紙占據整個畫面。
- *2* 選擇"手動白平衡"並持續按著 OK。
	- 直到游標閃爍。
- *3* 選單消失後鬆開 OK。

#### <span id="page-28-0"></span>**設定背光補償**

當被攝對象因背光而發暗時,您可以用該設定修正影像。

**註記:**

要向上/向左或向下/向右選擇/移動游標,請按 UP/<或 DOWN/>鍵。

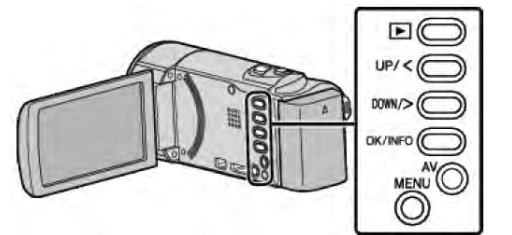

*1* 設定手動錄影模式

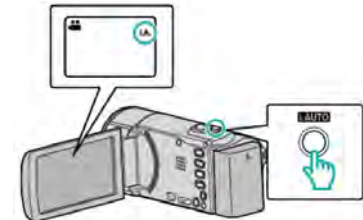

- 如果模式是 i.A 則按 i.AUTO 鍵切換模式。 每按一下,模式在智慧型全自動和手動之間變化。
- *2* 按 MENU。

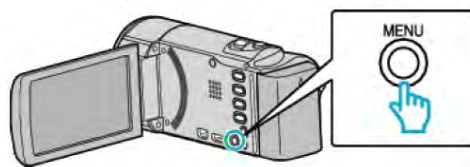

*3* 選擇"手動設定"並按 OK。

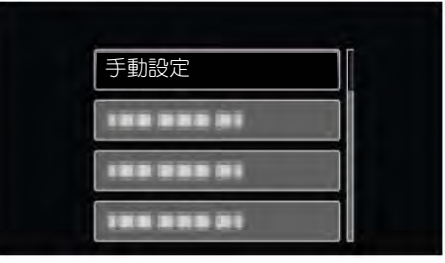

*4* 選擇"背光補償"並按 OK。

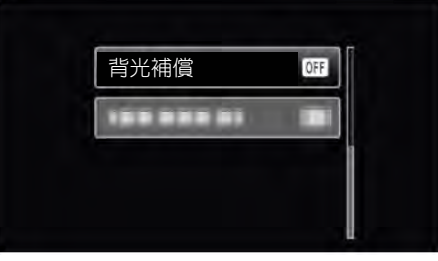

*5* 選擇"開"並按 OK。

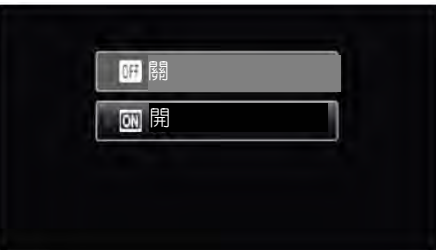

#### <span id="page-29-0"></span>**近拍特寫鏡頭**

您可以用近拍特寫功能拍攝微距鏡頭

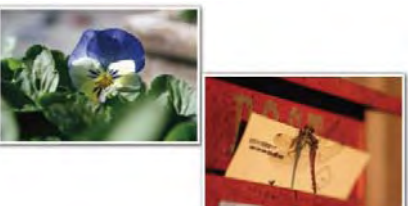

\* 此處影像僅是示意

#### **註記:**

要向上/向左或向下/向右選擇/移動游標,請按 UP/<或 DOWN/>鍵。

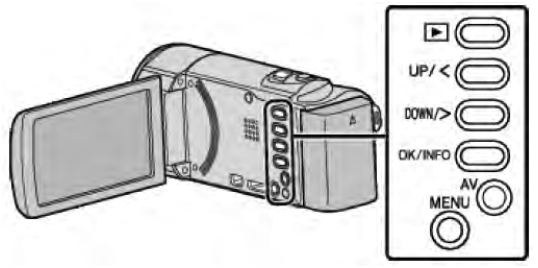

*1* 設定手動錄影模式

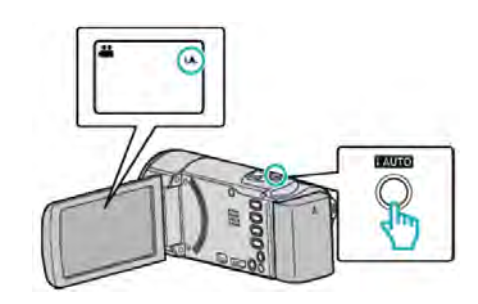

- 如果模式是 i.A,則按 i.AUTO 鍵切換模式。 每按一下,模式在智慧型全自動和手動之間變化。
- *2* 按 MENU。

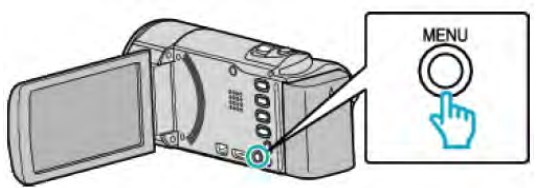

*3* 選擇"手動設定"並按 OK。

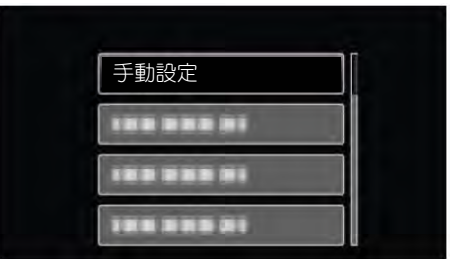

*4* 選擇"近拍"並按 OK。

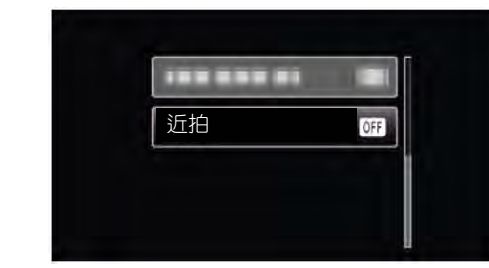

*5* 選擇"開"並按 OK。

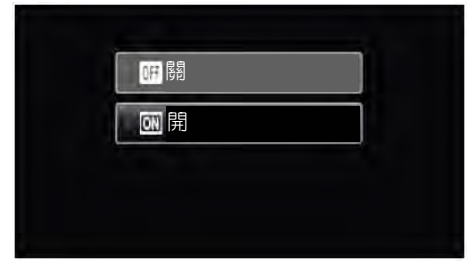

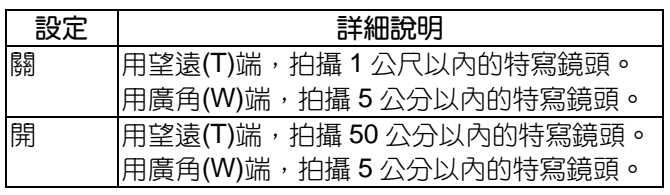

#### **小心:**

●不拍近拍特寫鏡頭時,把"近拍"設為"關"。 否則,影像可能會模糊。

#### <span id="page-30-0"></span>**減輕攝影機振動**

設定影像穩定器功能時,能顯著減少錄影過程中的攝影 機振動。

#### **註記:**

要向上/向左或向下/向右選擇/移動游標,請按 UP/<或 DOWN/>鍵。

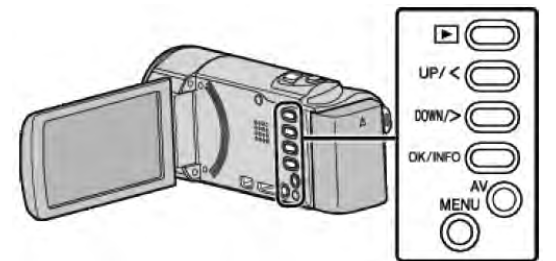

*1* 按 MENU。

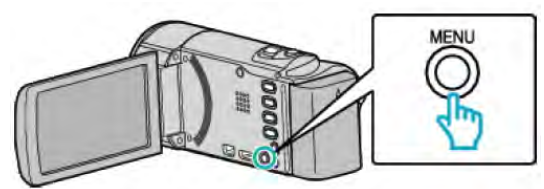

*2* 選擇"手振補償" (DIS 影像穩定器)並按 OK。

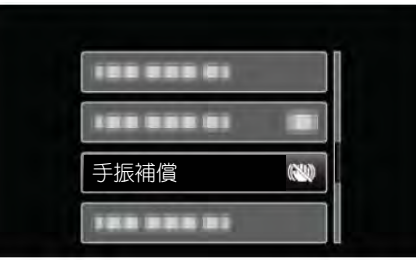

3 選擇"開"或"開(AIS)",啟用影像穩定器,並按 OK。

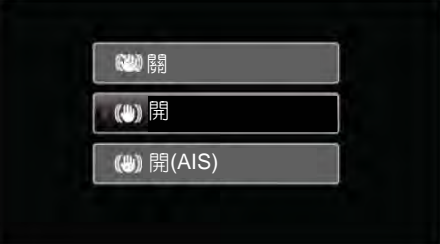

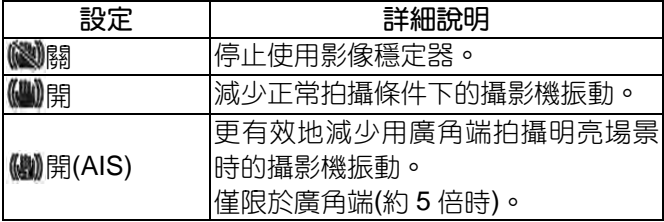

**註記:**

- 把本機置於三腳架,拍攝小幅運動的對象時,建議將 影像穩定器設為"關"。
- 如果攝影機振動嚴重,就不可能達到完全穩定。
- 該設定僅對影片錄影有效。

#### **清楚地捕捉人物**(**臉部識別** AE/AF)

"臉部優先 AE/AF"以適當的聚焦及亮度自動調整識別出 的臉部。

#### **註記:**

要向上/向左或向下/向右選擇/移動游標,請按 UP/<或 DOWN/>鍵。

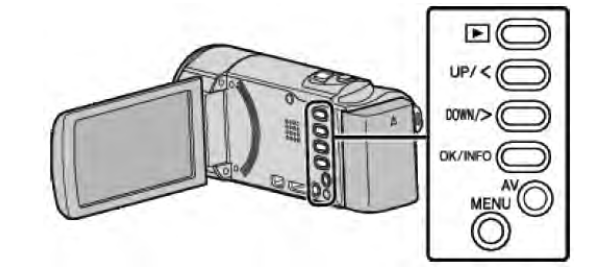

*1* 按 MENU。

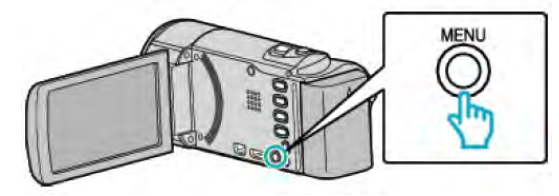

*2* 選擇"臉部優先 AE/AF"並按 OK。

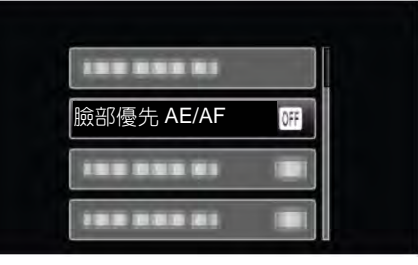

*3* 選擇"開"並按 OK。

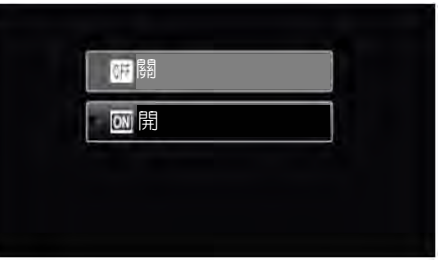

*4* 將攝影機對準人物。

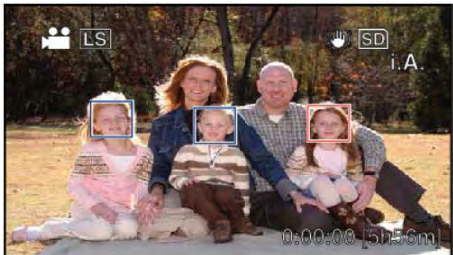

- 被攝對象臉部周圍出現一個小框,焦點和亮度自 動調整。
- 如果探測到多張面孔, 以最接近攝影機的面孔來 對正聚焦。
- *5* 開始錄影。

<span id="page-31-0"></span>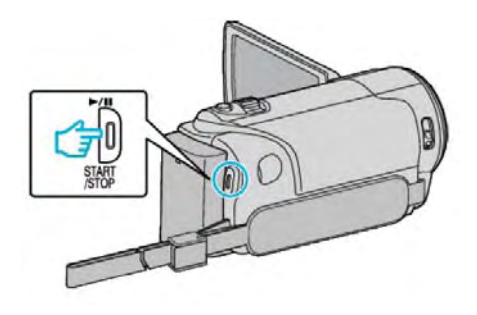

#### **小心:**

- 當"臉部優先 AE/AF"設為"開"時,以下設定會改變。
	- 如果"場景選擇"設為"聚光燈",它將切換到"關"。
	- 如果"聚焦"設為"手動",它將切換到"自動"。
	- 如果"背光補償"設為"開",它將切換到"關"。
- 進行以下設定時,"臉部優先 AE/AF"將切換到"關"。
	- "場景選擇"設為"聚光燈"時
	- "聚焦"設為"手動"時
	- "背光補償"設為"開"時

#### **註記:**

- 攝影機能偵測到最多 16 張面孔。
- 依據拍攝環境而定,有些臉部無法識別。
- 如果不能得到最適當的結果,將"臉部優先 AE/AF", 設為"關"來錄影。

## **延時錄影**(**間隔錄影**)

利用按一定的間隔拍攝若干幀畫面,在短時間內顯示長 時間內緩慢發生的場景的變化。 這對做觀察很有用,例如花蕾的綻放等。

#### **註記:**

要向上/向左或向下/向右選擇/移動游標,請按 UP/<或 DOWN/>鍵。

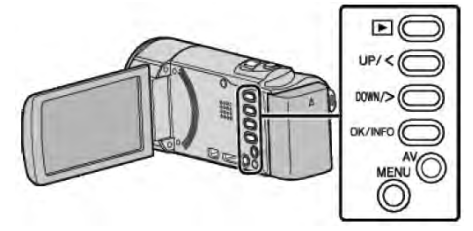

*1* 按 MENU。

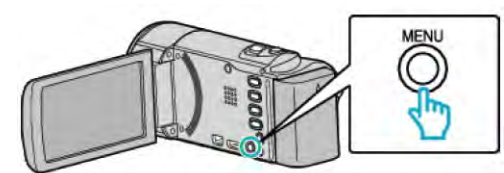

*2* 選擇"延時錄影"並按 OK。

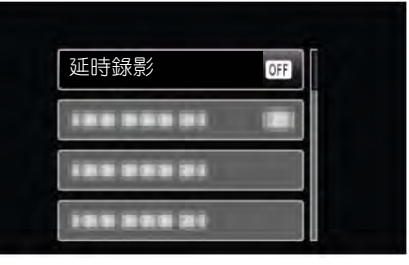

*3* 選擇錄影間隔時間(1 到 80 秒)並按 OK。

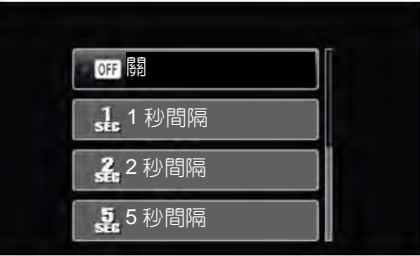

● 秒數越多,錄影間隔時間越長。

*4* 開始錄影。

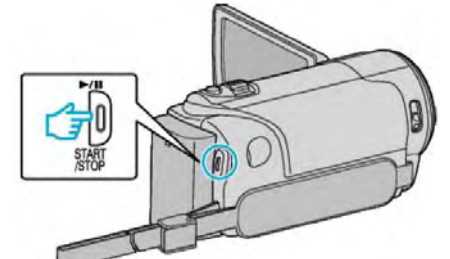

- 按照選定的間隔時間拍攝一幀。
- 當錄影間隔時間設在"20 秒間隔"或更高時,本機 在不錄影時切換到省電模式。 在下一個錄製點,將關閉省電模式,並自動開始 錄影。
- 再按 START/STOP 鍵,停止錄影。

## **延時錄影過程中的顯示** 影片畫質 速度指示 錄影進行中 錄影待機 **RE** 剩餘錄影時間 實際用掉的時間已錄影的時間

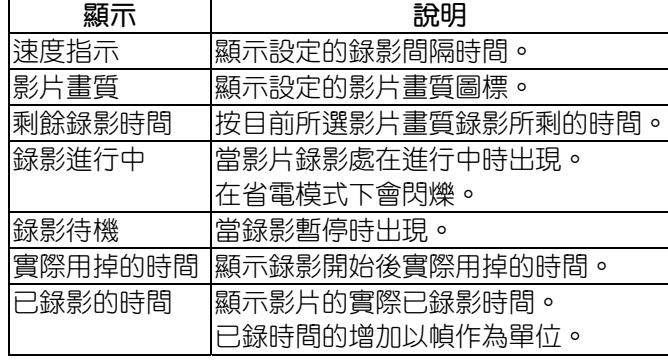

#### **延時錄影設定**

秒數越多,錄影間隔時間越長。

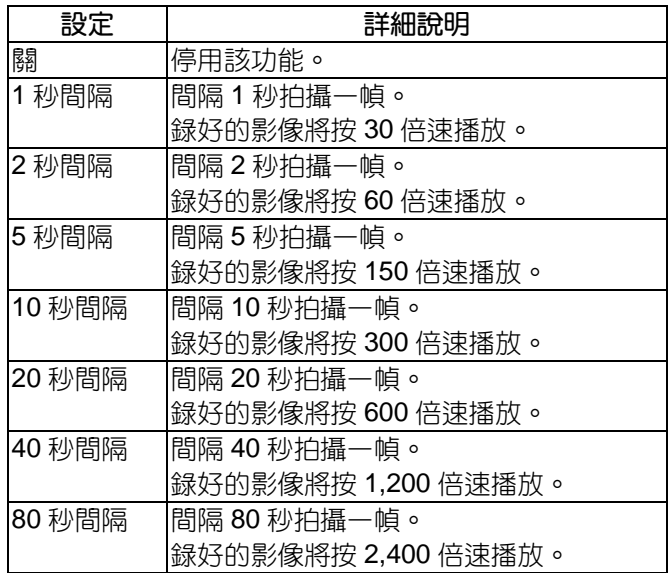

#### 小心: -

- 延時錄影時無法錄音。
- 延時錄影時無法使用變焦、臉部優先 AE/AF 和影像 穩定器。
- 如果錄影時間不到"0:00:00:17"時就停止錄影,該段 影像不會保存下來。

#### **註記:**

- 關掉電源時,延時錄影的設定不予保存。
- 錄影開始 99 個小時後自動停止。
- 如果延時錄影的間隔時間很長,請使用三腳架和交流 電源供應器。 此外,建議採用手動方式固定聚焦和白平衡。 "[安裝三腳架](#page-17-0)" ( p ? 18 ) "[手動調整聚焦](#page-24-0)" (BGP.25) "[設定白平衡](#page-27-0)" (BGP.28)

#### <span id="page-33-0"></span>**利用感應動作自動錄影**(**自動錄影**)

這一功能使本機利用感知被攝對象在液晶顯示器所示紅 框內的運動(亮度)變化,而自動錄影。(自動錄影)

#### **註記:**

要向上/向左或向下/向右選擇/移動游標,請按 UP/<或 DOWN/>鍵。

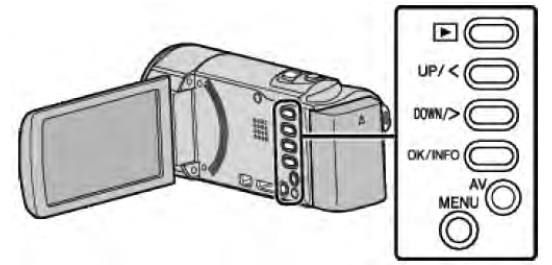

- *1* 根據被攝對象進行構圖。
	- 利用變焦功能來調整視角等方法構圖。
- *2* 按 MENU。

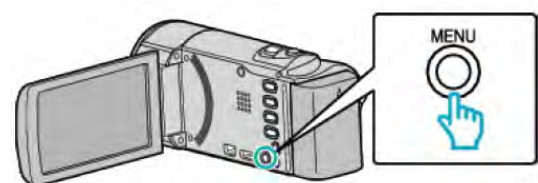

*3* 選擇"自動錄影"並按 OK。

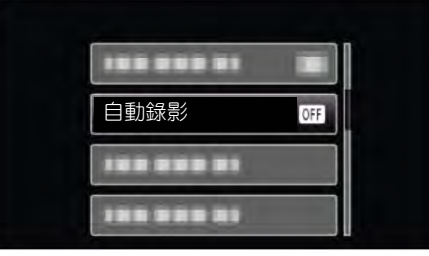

*4* 選擇"開"並按 OK。

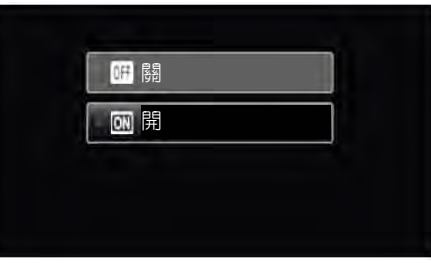

*5* 當紅框內的對象移動時,自動開始錄影。

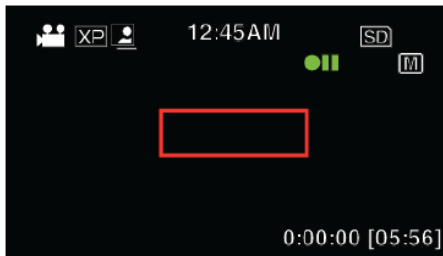

- 選單顯示消失後,紅框出現2秒
- 在影片錄影模式下,只要紅框內的被攝對象仍有 運動(亮度變化),錄影就一直繼續。紅框內的被攝 對象不再有運動(亮度變化)時,5 秒後停止錄影。
- 要手動停止影片錄影,按 START/STOP 鍵。不

過,由於影像錄製停止後,"自動錄影"設定仍設在" 開"上,所以一旦紅框內探測到被攝對象的運動(亮 度變化),就會再次開始錄影。要取消"自動錄影", 請把它設為"關"。

**小心:**

- 在自動錄影前提下,唯一能設定的手動錄影是"近拍" 其餘全部設定均變更為"自動"
- 設定為"自動錄影"後,不能使用數位變焦和影像穩定 器。
- "自動錄影"不能與"延時錄影"一起使用。兩者都設定 時,以"延時錄影"為優先。
- 設為"自動録影"後,無法使用自動關閉電源功能和省 電模式。

#### **註記:**

- 在影片錄影過程中,有5秒鐘沒有變化,錄影就會停 止。
- "自動錄影"的功能在電源關閉後就會被取消。
- 紅框內被攝對象的運動太快,或亮度變化太小時,可 能不會開始錄影。
- 即使紅框內沒有動作,也會由於亮度變化而開始錄 影。
- 變焦過程中無法開始錄影。

#### <span id="page-34-0"></span>**剩餘錄影時間**/**電池電量**

您可以查看 SD 卡上的剩餘錄影時間以及剩餘電池電量

#### **註記:**

要向上/向左或向下/向右選擇/移動游標,請按 UP/<或 DOWN/>鍵。

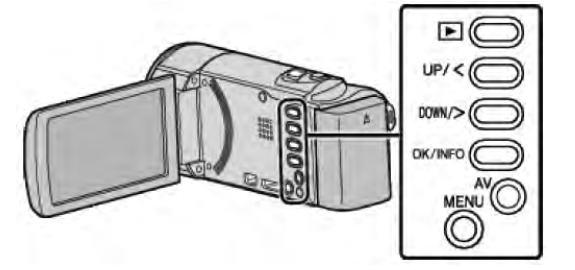

*1* 按 OK/INFO 鍵。

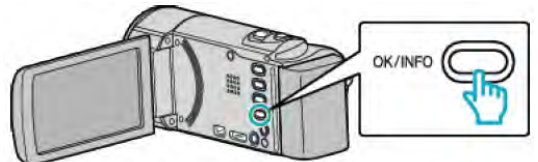

*2* 顯示剩餘錄影時間(可用記錄時間)。

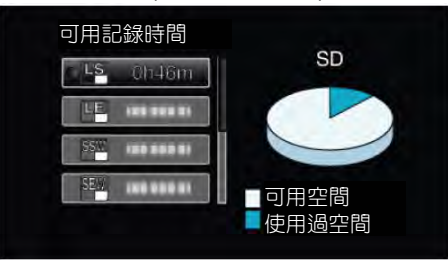

- 要顯示剩餘的電池電量,請再按一次 OK/INFO。
- 要退出顯示,按 MENU。
- *3* 顯示剩餘電池電量。

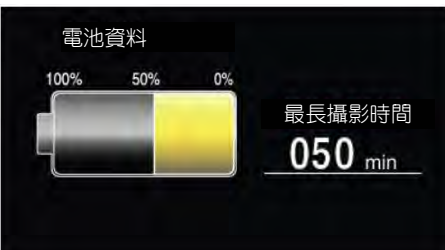

- 要退出顯示,按 OK/INFO。
- 按 MENU 退回顯示剩餘錄影時間。
- 使用交流電源供應器時,不會顯示電池電量。
- **註記:**
- 您可以利用剩餘錄影時間顯示更改影片畫質。
	- 用 UP/<或 DOWN/>鍵選擇影片畫質,並按 OK。

<span id="page-35-0"></span>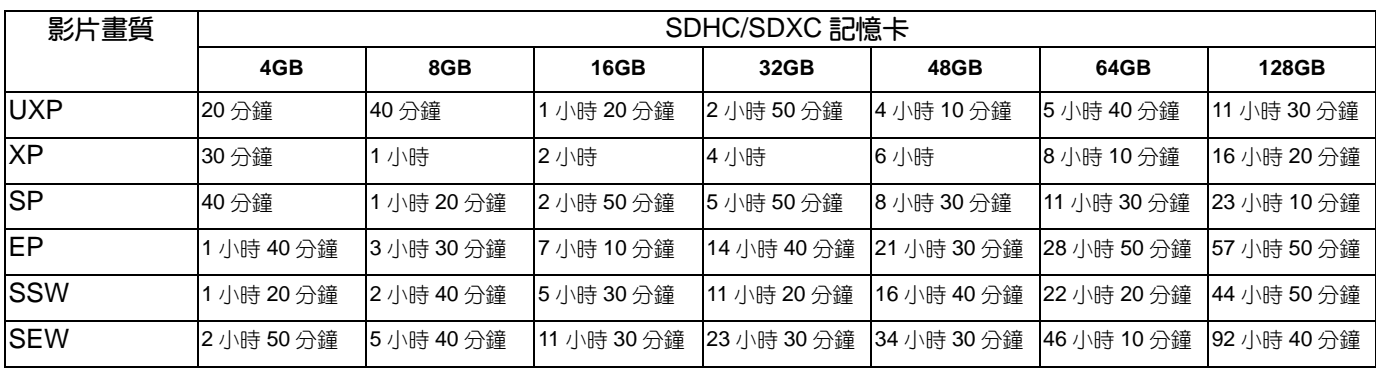

● 實際錄影時間可能因拍攝環境而縮短。

**大約錄影時間**(**使用電池**)

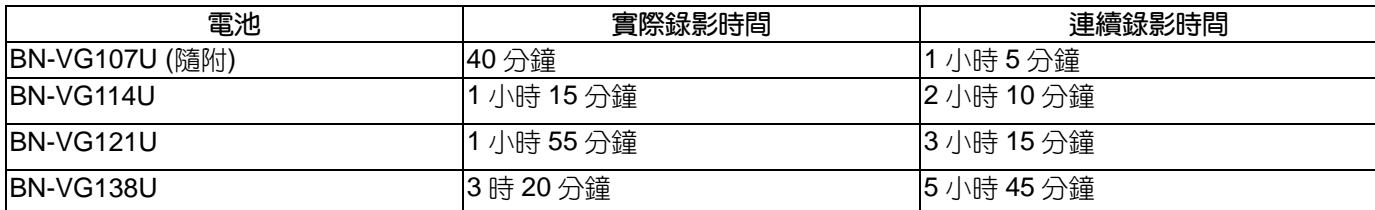

● 以上是"顯示器亮度"設為"3"(標準)時的數值。

● 如困使用變焦或反覆停止錄影,實際錄影時間可能會縮短。 (建議按照三倍於預計錄影時間備妥電池。)

● 電池達到使用壽命時,即使充足電,錄影時間也會縮短。(請換新電池)
# <span id="page-36-0"></span>**播放影片**

您可以從索引畫面(又稱縮圖或小宮格顯示)選擇和播放 錄好的影像。

# **註記:**

要向上/向左或向下/向右選擇/移動游標,請按 UP/<或 DOWN/>鍵。

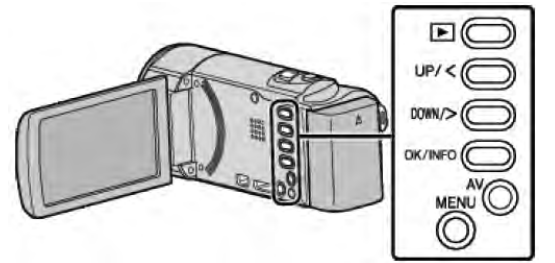

# *1* 選擇播放模式。

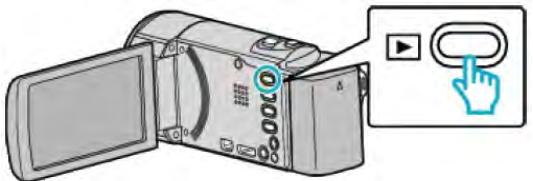

- 再按下, 返回錄影模式。
- 2 選擇所需影像並按 OK 或▶/ll。

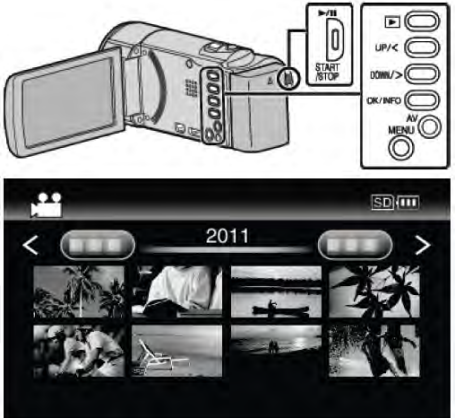

- 按▶/【鍵停止(暫停)播放。
- 如要返回索引畫面,在暫停期間順 MT/W(變焦)桿 滑動。
- 如要移動到索引畫面的下一頁,順T/W(變焦)桿滑 動。

# **影片播放的操作鍵/桿**

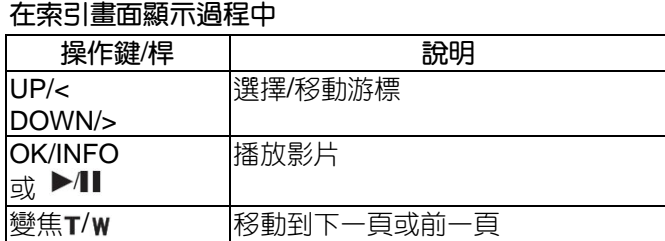

# **在影片播放過程中**

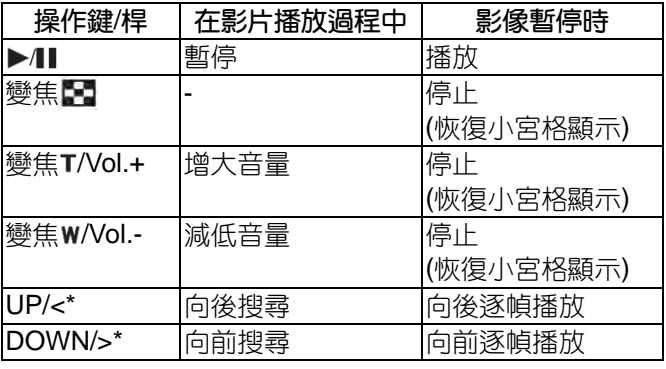

\* 持續按住,就開始慢速播放。

**註記:**

● 您可以按錄影日期搜尋某個特定檔案。

- "[日期搜尋](#page-38-0)" (ragp.39)
- 在使用時 ■是顯示電池剩餘電力。

#### **小心:**

- 請將重要的錄影資料做好備份。 建議您把重要的錄影資料複製到 DVD 或其他記錄媒 體上存儲。
- JVC 對丟失的資料概不負責。
- 本機是由微電腦控制的裝置。靜電放電、外部雜訊和 幹擾(來自電視、無線電等)可能會妨礙它的正常工 作。在此情況下,關閉電源,然後拔下電源供應器, 並取出電池。本機將重置。

# **調整影片音量**

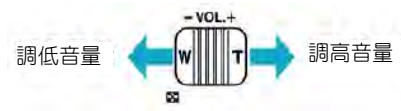

#### **查看錄影日期和其他資訊**

您可以顥示所選檔案的錄影日期和持續時間。

- *1* 暫停播放。
- *2* 按 OK/INFO 鍵。

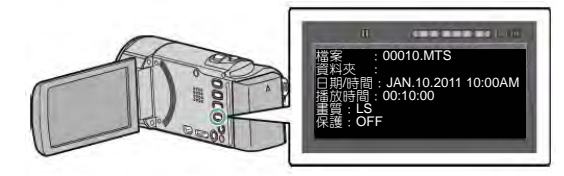

# <span id="page-37-0"></span>**播放管理資訊不完整(受損)的影像**

播放管理資訊不完整的影像。

### **註記:**

要向上/向左或向下/向右選擇/移動游標,請按 UP/<或 DOWN/>鍵。

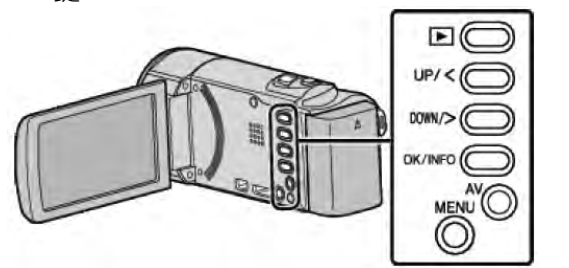

*1* 選擇播放模式。

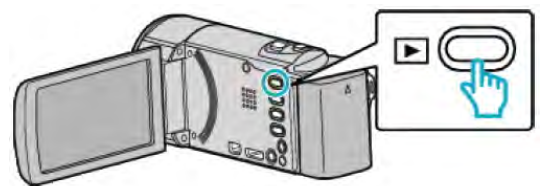

*2* 按 MENU。

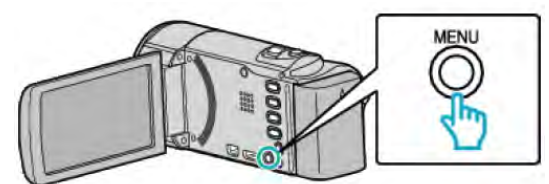

*3* 選擇"播放其他檔案"並按 OK。

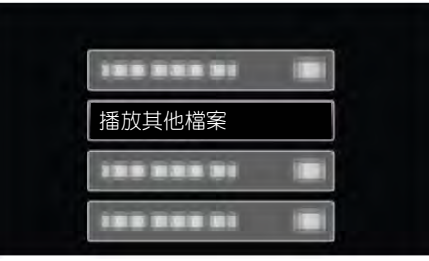

4 選擇所需影像並按 OK 或▶/Ⅱ。

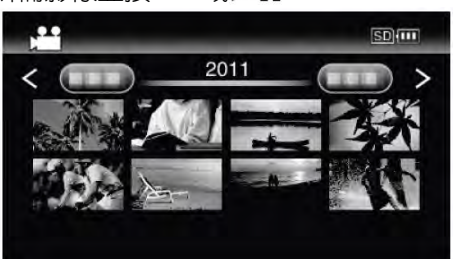

"[播放影片](#page-36-0)" (rap.37)

• 要取消並返回上一個畫面, 按 MENU。

**註記:**

- 當管理資訊受損壞,會在 EXTMOV 資料夾建立一個 MTS 檔案。
- 視受損檔案情況而定,可能無法播放,或無法順暢播 放。

# **搜尋特定的影片**

當已錄影片數量龐大時,很難用索引畫面找到所需檔案。 請改用搜尋功能找到您要的檔案

● 如果是影片,您可以按"搜尋日期"搜尋。 "[按錄影日期搜尋](#page-38-0)" (BGP.39)

# <span id="page-38-0"></span>**搜尋日期**

您可以按錄影日期搜尋和播放影片。

**註記:**

要向上/向左或向下/向右選擇/移動游標,請按 UP/<或 DOWN/>鍵。

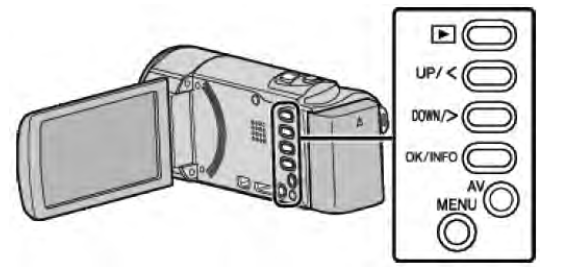

*1* 選擇播放模式。

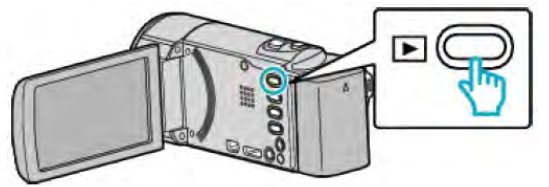

*2* 按 MENU。

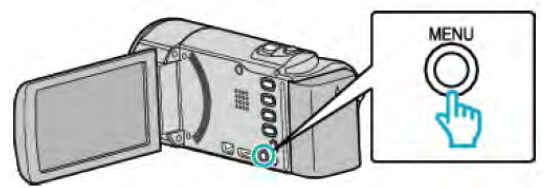

*3* 選擇"搜尋日期"並按 OK。

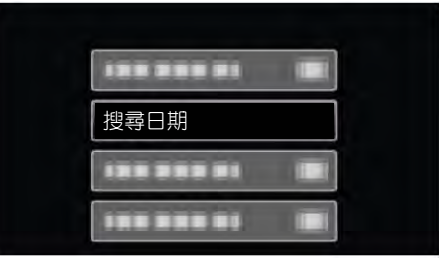

*4* 按 UP/<或 DOWN/>,選擇錄影日期,並按 OK。

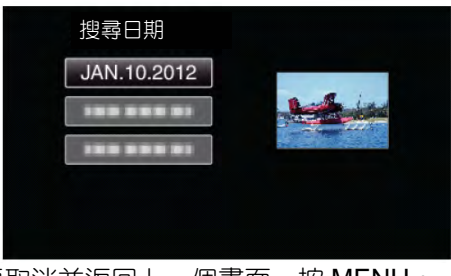

- 要取消並返回上一個畫面,按 MENU。
- 5 選擇所需影片並按 OK 或▶/||。

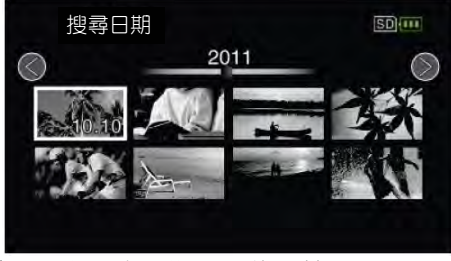

● 僅顯示在選定日期錄影的影片。

- 要取消並返回上一個畫面,按 MENU。
- 如要移動到索引畫面的下一頁,順 T/W(變焦)桿滑 動。

# <span id="page-39-0"></span>**連接電視機並在電視機上觀賞**

您可以將本機與電視連接進行播放。電視的影像畫質因 電視機類型及使用的電纜而異。請選擇最適合您電視機 的端子。

● 另請參閱所用電視機的使用說明書。 "經由 HDMI 迷你端子連接" (13Fp.40) "經由 AV [端子連接](#page-41-0)" (Bgp.42)

### **影像在電視機上顯示不自然**

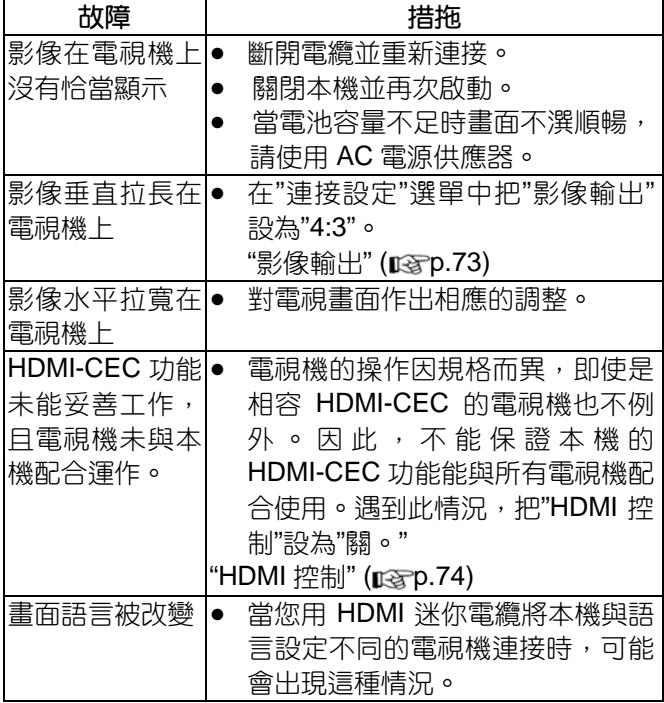

#### **小心:**

● 當存取檔案(ACCESS 指示燈閃爍)時,不要移動記憶 卡或其他操作(如關閉電源),避免資料損毀。

#### **經由 HDMI 迷你端子連接**

如果您使用的是高解析度電視,您可以將它連接到 HDMI 端子呈現 HD 品質。

- 使用高速 HDMI 電纜。
- 另請參閱所用電視機的使用說明書。

#### **註記:**

要向上/向左或向下/向右選擇/移動游標,請按 UP/<或 DOWN/>鍵。

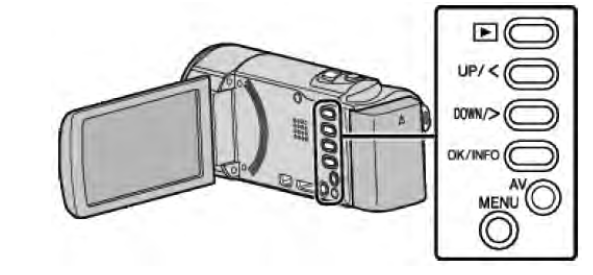

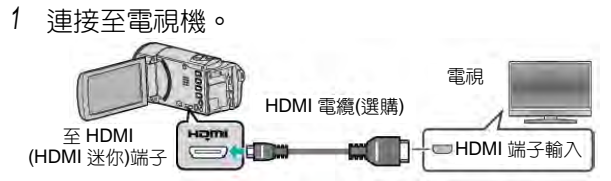

*2* 把交流電源供應器與本機連接。

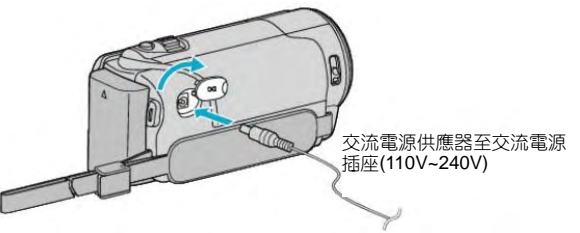

- 連接交流電源供應器時,本機自動接通電源。
- *3* 按電視機上的外部輸入鍵,經由連接的端子切換到本 機的輸入。

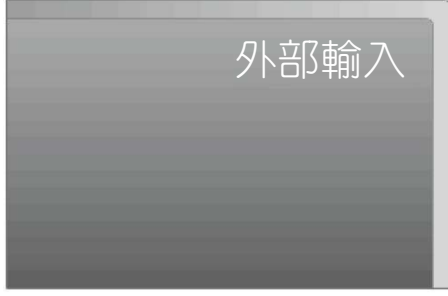

*4* 播放檔案

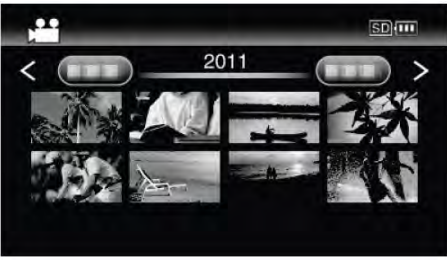

"[播放影片](#page-36-0)" ( $\mathop{\mathrm{I\!R}}\nolimits$ p.37)

### **註記:**

- 如播放時要顯示日期/時間, 把"連接設定"選單中的" 顯示於 TV 上"設為"開"。 "[顯示於](#page-72-0) TV 上" ( $\mathbb{R}$ p.73)
- 根據連接,更改 "HDMI 輸出"中的設定。 ["HDMI](#page-73-0) 輸出" ( $R$ <sub>3</sub>p.74)
- 經由 HDMI 迷你端子連接電視時, 依據連接的電視機 而定,影像和聲音可能無法正確輸出。 此時,請進行如下操作。 1) 斷開 HDMI 洣你端子雷纜, 並再次連接。 2) 關閉本機並再次啟動。
- 有關電視機或連接方法的問題,請與電視機製造商聯 絡。

#### **經由 HDMI 與電視機連結操作**

用 HDMI 電纜將本機與啟用 HDMI-CEC 的電視機連接, 可以執行與電視相關的操作。

● HDMI-CEC (消費電子控制)是一項工業標準,使經由 HDMI 電纜連接的 HDMI-CEC 相容設備具有互通性。

#### **註記:**

- 並非所有由 HDMI 控制的設備都符合 HDMI-CEC 標 準。與這些設備連接時,本機的 HDMI 控制功能不工 作。
- 不保證本機能與啟用 HDMI-CEC 的設備配套使用。
- 根據每種啟用 HDMI-CEC 的設備的規格而定, 有些 功能可能無法在本機上使用。(詳見電視機的使用說 明書)
- 有些連接的設備可能會發生意外的運作現象。在此情 況下,請將"HDMI 控制"設為"關。"

["HDMI](#page-73-0) 控制" ( $\mathbb{R}$ ) ( $\mathbb{R}$ )

#### **準備**

- 用 HDMI 電纜連接本機與電視機。
- "經由 HDMI [迷你端子連接](#page-39-0)" (rgp.40)
- 打開電視機, 把 HDMI-CEC 相關設定設為"開"。(詳 見電視機的使用說明書)
- 打開本機,把"HDMI 控制"設為"開"。

["HDMI](#page-73-0) 控制" ( $\mathbb{R}$ gp.74)

### **操作方法 1**

- *1* 連接 HDMI 電纜。
- *2* 把交流電源供應器與本機連接。
	- 連接交流電源供應器時,本機自動接通電源。
	- 打開本機時,電視機自動打開,並切換到 HDMI 輸入模式。
- *3* 選擇播放模式。

### **操作方法 2**

- *1* 關閉電視機。
- 本機自動關閉。
- **註記:**
- 根據連接的電視而定,本機的顥示語言自動切換到本 機打開時恰好正是電視機所選定的語言。 (只有在本機支援為電視機所選語言的情況下,這一 點才有效。)如果本機所用語言不同於電視機顯示語 言,則將"HDMI 控制"設為"關"。
- 即使更改本機的顯示語言,電視機的顯示語言也不會 自動切換。
- 當連接擴大機和調諧器等設備時,這些功能可能無法 正確工作。請把"HDMI 控制"設為"關"。
- 如果 HDMI-CEC 不能正常工作, 則關閉本機, 然後 再打開。

### <span id="page-41-0"></span>**經由 AV 端子連接**

用隨附的 AC 電纜(零件編號:QAM1322-001)連接本機 AV 端子至電視機 AV 端子,即可在電視機上播放影像。

● 另請參閱所用電視機的使用說明書。

# **註記:**

要向上/向左或向下/向右選擇/移動游標,請按 UP/<或 DOWN/>鍵。

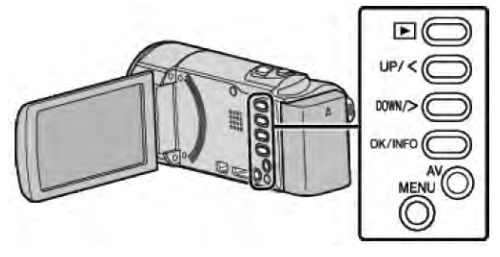

 *1* 連接至電視機。

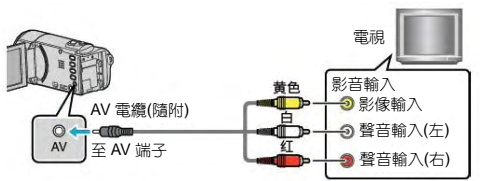

*2* 把交流電源供應器與本機連接。

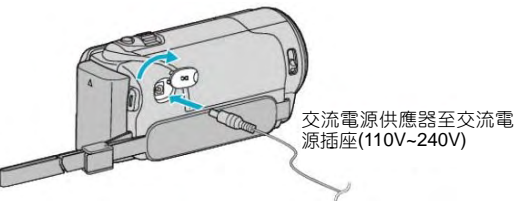

- 連接交流電源供應器時,本機自動開機。
- *3* 按電視機上的外部輸入鍵,經由連接的端子切換到本 機的輸入。

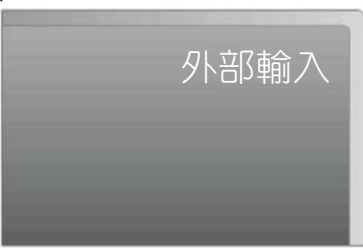

*4* 播放檔案。

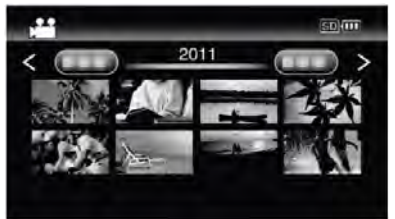

"播放影片" ( $\exp.37$ )

**註記:**

- 如播放時要顯示日期/時間, 把"連接設定"選單中的" 顯示於 TV 上"設為"開"。 "[顯示於](#page-72-0) TV 上" ( parp.73)
- 有關電視機或連接方法的問題,請與電視機製造商聯 絡。

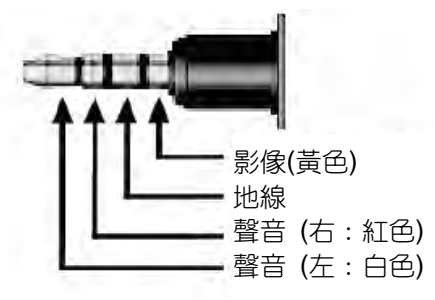

# <span id="page-42-0"></span>**刪除不需要的檔案**

記錄媒體上的空間所剩無幾時,可以刪除不需要的影像。 刪除檔案後,可以恢復記錄媒體的容量。 "刪除目前顯示的檔案" ( pag p.43) "[刪除選定的檔案](#page-43-0)" (BGP.44) "刪除所有檔案" (BSP.45)

# **註記:**

- 刪掉的檔案無法恢復。
- 受保護的檔案無刪除。 [刪除檔案前請取消保護。](#page-44-0) "保護檔案" ( pgp.45)
- 一定請要把重要的檔案備份到電腦上。 "[備份所有檔案](#page-51-0)"( $R$  p.52)

# **刪除管理資訊不完整的影像**

管理資訊不完整的影像不能用"刪除目前播放的檔案"功 能刪除。在索引畫面上不能進行此類刪除。

# **■ 如要刪除管理資訊不完整的影像**

*1* 開始或暫停檔案的播放。

"[播放管理資訊不完整的影像](#page-37-0)" (rgp.38)

- *2* 按 MENU。
- *3* 選擇"刪除"並按 OK。
	- ‧ "目前檔案"無法選定

### **刪除目前播放的檔案**

刪除目前播放的檔案。

#### **註記:**

要向上/向左或向下/向右選擇/移動游標,請按 UP/<或 DOWN/>鍵。

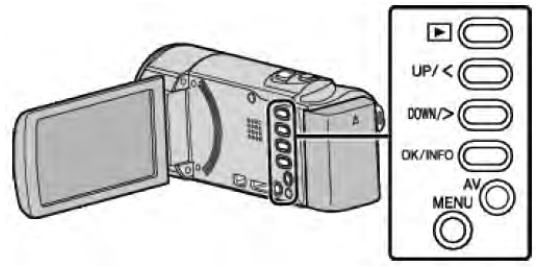

**小心:**

- 刪掉的檔案無法恢復。
- *1* 選擇播放模式。

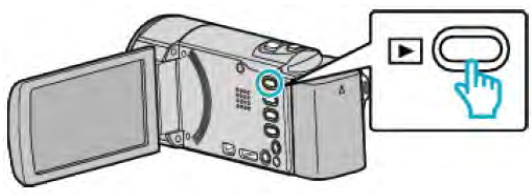

*2* 按 MENU。

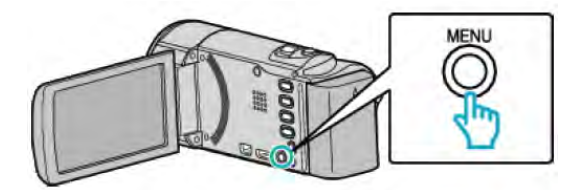

*3* 選擇"刪除"並按 OK。

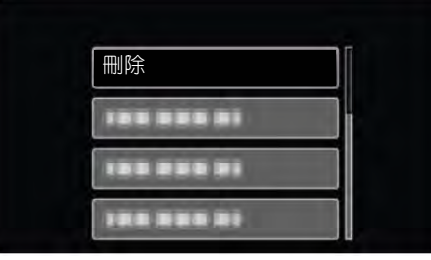

*4* 選擇"目前檔案"並按 OK。

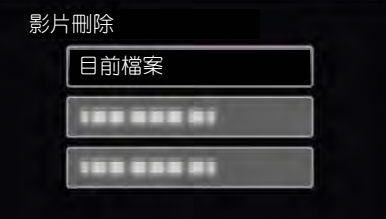

*5* 確定這是要刪除的檔案,選擇"是"並按 OK。

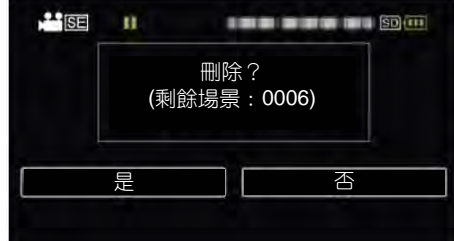

- 要刪除的檔案出現在銀幕上。
- 按變焦桿,選擇前一個或下一個檔案。
- 刪除後,按 MENU。
- 當沒有剩餘檔案時,則銀幕跳回索引畫面。

**註記:**

- 受保護的檔案無法刪除。
- 刪除檔案前請取消保護。

"[保護檔案](#page-44-0)" (BGP.45)

# <span id="page-43-0"></span>**刪除選定的檔案**

刪除選定的檔案。

### **註記:**

要向上/向左或向下/向右選擇/移動游標,請按 UP/<或 DOWN/>鍵。

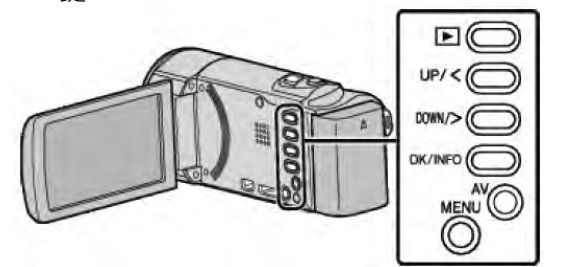

#### **小心:**

- 刪掉的檔案無法恢復。
- *1* 選擇播放模式。

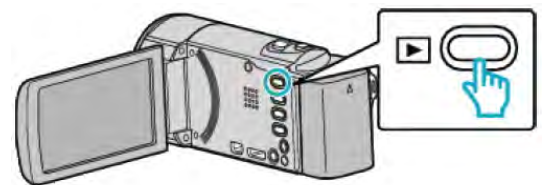

*2* 按 MENU。

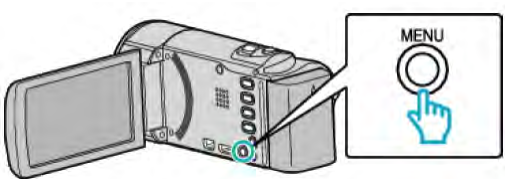

*3* 選擇"刪除"並按 OK。

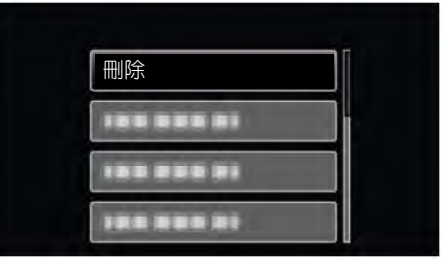

*4* 選擇" 檔案選取"並按 OK。

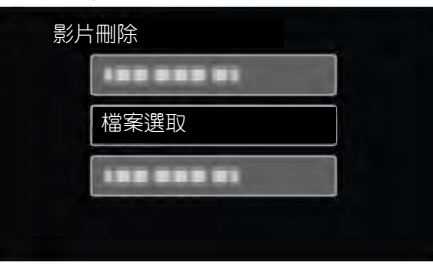

*5* 選擇要刪除的檔案,並按 OK。

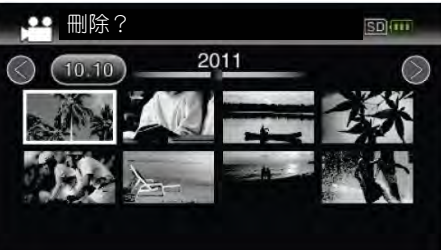

- 按 UP/<或 DOWN/>, 選擇檔案。
- 刪除標記出現在選定的檔案上。 要去掉刪除標記,請再按 OK。
- 如要移動到索引畫面的下一頁,順T/W (變焦)桿 滑動。
- *6* 選擇所有要刪除的檔案後,按 MENU。

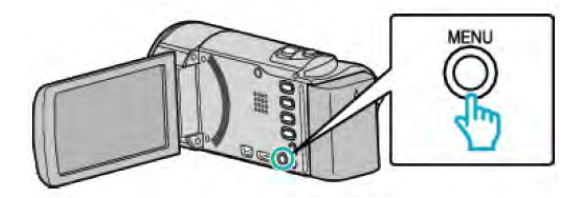

*7* 選擇"執行"並按 OK。

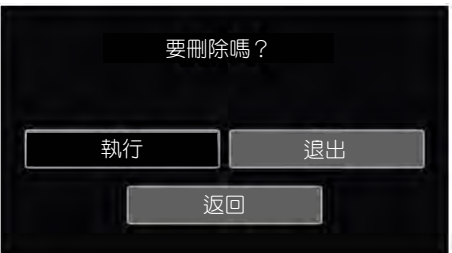

- 刪除後, 按 OK。
- 如要取消刪除,選擇"退出"並按 OK。
- 要返回上一個書面,選擇"返回"並按 OK。

#### **註記:**

- 受保護的檔案無法刪除。 刪除檔案前請取消保護。
- "[保護檔案](#page-44-0)" (Bgp.45)

# <span id="page-44-0"></span>**刪除所有檔案**

刪除所有檔案。

### **註記:**

要向上/向左或向下/向右選擇/移動游標,請按 UP/<或 DOWN/>鍵。

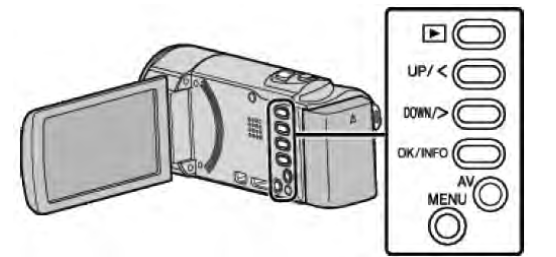

- **小心:**
- 刪掉的檔案無法恢復。
- *1* 選擇播放模式。

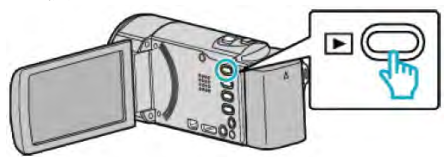

*2* 按 MENU。

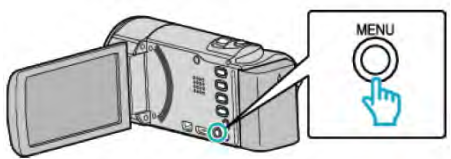

*3* 選擇"刪除"並按 OK。

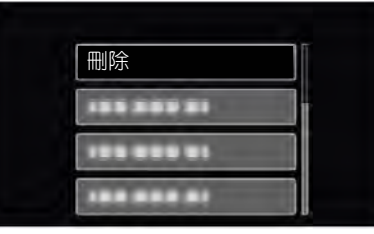

*4* 選擇"全部刪除"並按 OK。

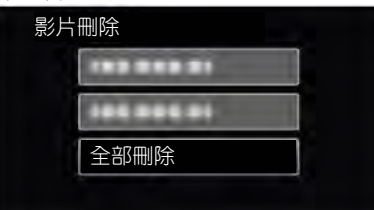

*5* 選擇"是"並按 OK。

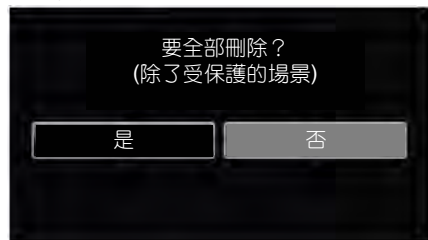

- 刪除後,按 OK。
- 如果取消刪除,選擇"否"並按 OK。
- **註記:**
- 受保護的檔案無法刪除 刪除檔案前請先取消保護

"保護檔案" ( p · 45)

# **保護檔案**

利用保護檔案,防止無意中刪除重要的影像。 "保護目前顯示的檔案" ( pag p.45) "[保護選擇的檔案](#page-45-0)" ( pag p.46) "保護所有檔案" (BGP.47) "[取消所有檔案的保護](#page-46-0)" (parp.47)

**小心:**

● 當記錄媒體格式化時,即使受保護的檔案也會刪除。

### **保護目前顯示的檔案**

保護或取消保護目前所顯示的檔案。

#### **註記:**

要向上/向左或向下/向右選擇/移動游標,請按 UP/<或 DOWN/>鍵。

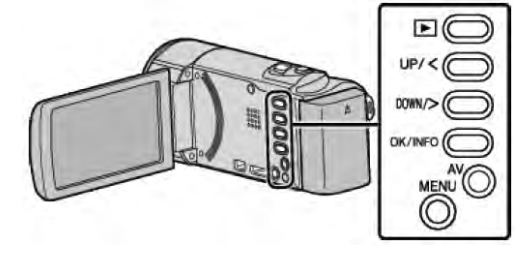

*1* 選擇播放模式。

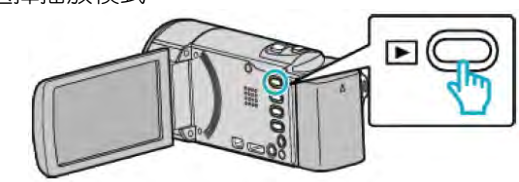

*2* 按 MENU。

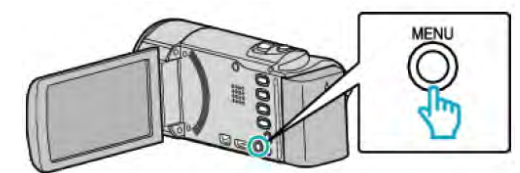

*3* 選擇"保護/取消"並按 OK。

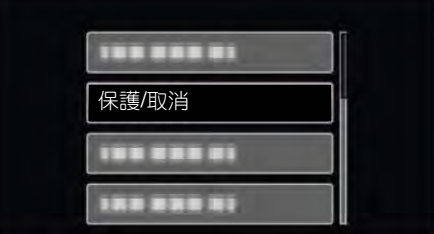

*4* 選擇"目前檔案"並按 OK。

<span id="page-45-0"></span>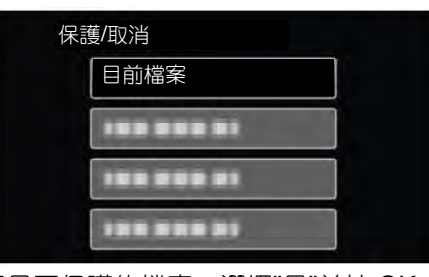

*5* 確定這是要保護的檔案,選擇"是"並按 OK。

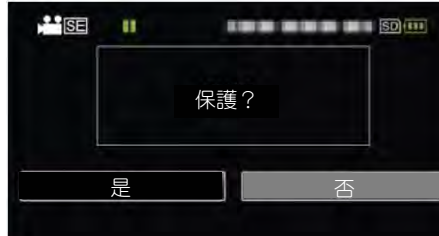

- 要保護的檔案出現在此畫面。
- 如果取消保護,選擇"否"並按 OK。
- 按變焦桿,選擇前一個或下一個檔案。
- 完成設定後,按 OK。
- 要退出畫面, 按 MENU。

# **保護/取消保護所選檔案**

保護所選檔案或取消其保護。

#### **註記:**

要向上/向左或向下/向右選擇/移動游標,請按 UP/<或 DOWN/>鍵。

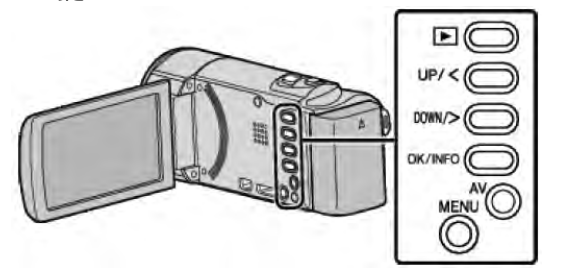

*1* 選擇播放模式。

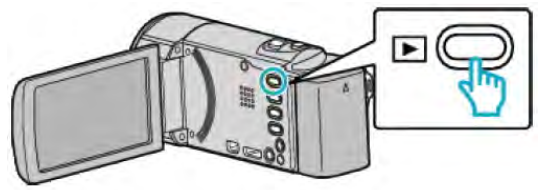

*2* 按 MENU。

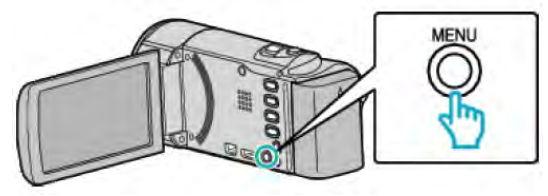

*3* 選擇"保護/取消"並按 OK。

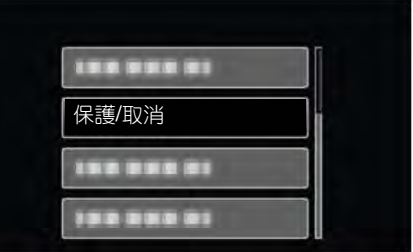

*4* 選擇"檔案選取"並按 OK。

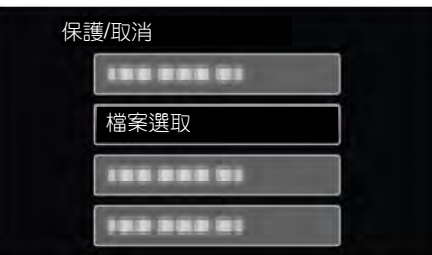

*5* 選擇要保護或取消保護的檔案,並按 OK。

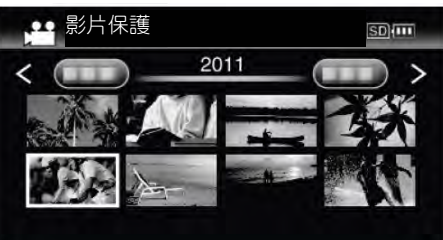

- 保護標記 On出現在選定的檔案上。 要去掉保護標記 On, 請再按 OK。
- 如要移動到索引畫面的下一頁,順T/W(變焦)桿滑 動。
- 如要退出,則按 MENU,選擇"是"並按 OK。
- *6* 選定所有要保護或要取消保護的檔案後,按 MENU。

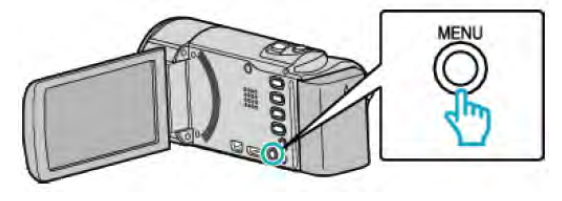

- *7* 選擇"是"並按 OK。
	- 如果要取消保護,選擇"否"並按 OK。

# <span id="page-46-0"></span>**保護所有檔案**

保護所有檔案。

### **註記:**

要向上/向左或向下/向右選擇/移動游標,請按 UP/<或 DOWN/>鍵。

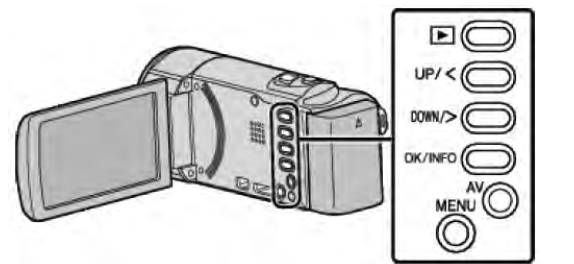

*1* 選擇播放模式。

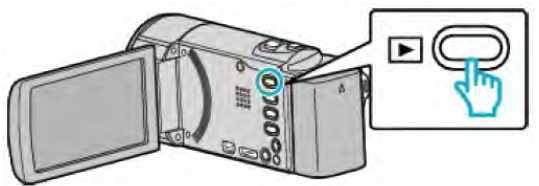

*2* 按 MENU。

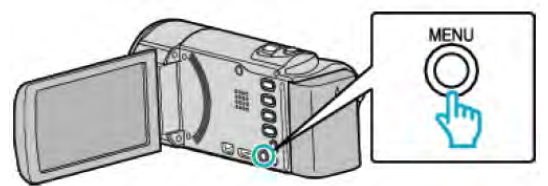

*3* 選擇"保護/取消"並按 OK。

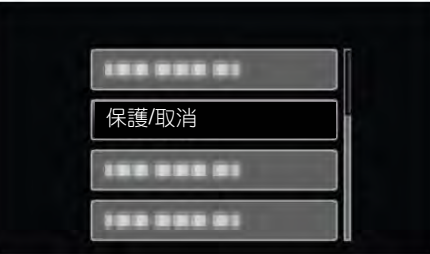

*4* 選擇" 全部保護"並按 OK。

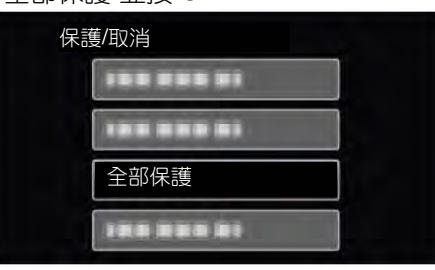

*5* 選擇"是"並按 OK。

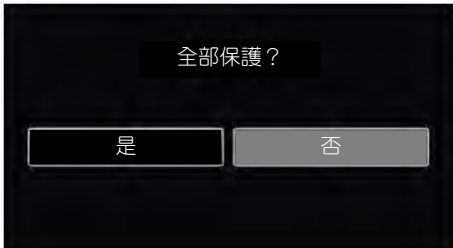

● 完成設定後,按 OK。

# **取消所有檔案的保護**

取消所有檔案的保護。

**註記:**

要向上/向左或向下/向右選擇/移動游標,請按 UP/<或 DOWN/>鍵。

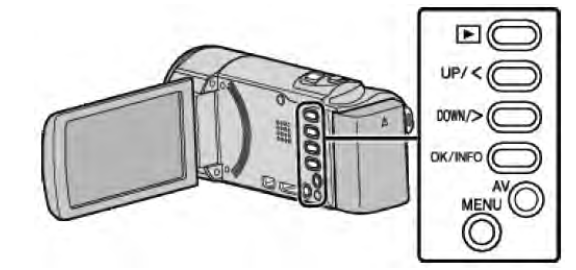

*1* 選擇播放模式。

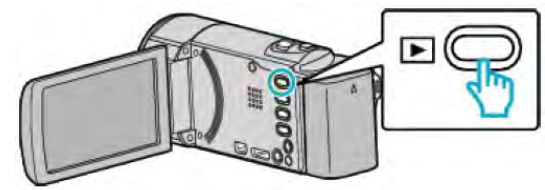

*2* 按 MENU。

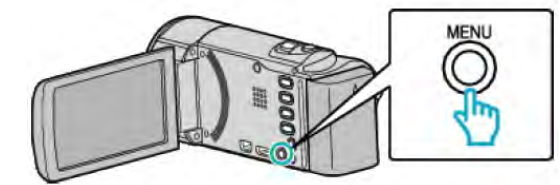

*3* 選擇"保護/取消"並按 OK。

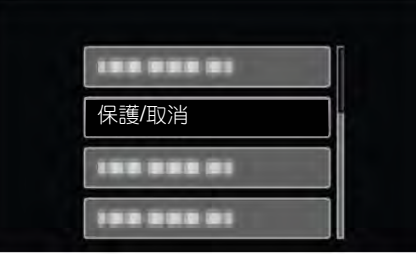

*4* 選擇"取消全部保護"並按 OK。

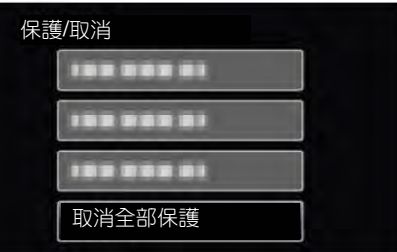

*5* 選擇"是"並按 OK。

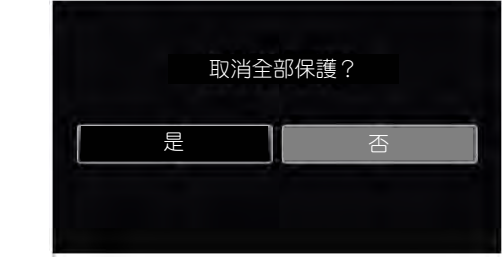

● 取消保護後,按 OK。

# **連接至** DVD **錄影機來複製檔案**

您可以把本機接至 DVD 錄影機複製標準畫質的影像。

- 另請參閱電視機,DVD 錄影機使用說明書。
- *1* 從攝影機移除 AC 交流電源供應器及電池。
- *2* 打開 LCD 顯示幕。

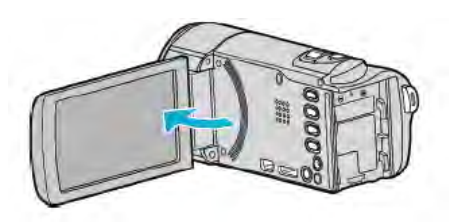

*3* 連接至 DVD 錄影機。

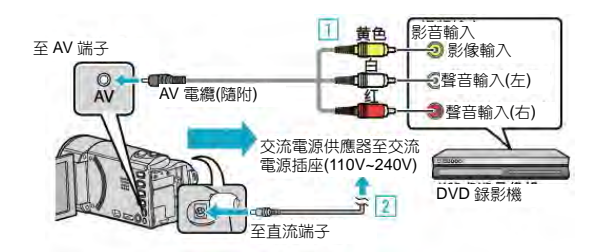

1 用隨附的 AV 電纜連接。

- 2 把交流電源供應器與本機連接。
- 連接交流電源供應器時,本機自動接通電源。
- 務必使用隨附的 JVC 交流電源供應器。
- *4* 選擇播放模式。

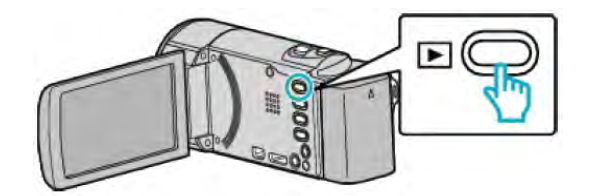

- *5* 準備錄影用的 TV/DVD。
	- 切換到相容的外部輸入。
	- 插入一張 DVD-R。
- *6* 做好本機的播放準備
	- 在"連接設定"選單中把"影像輸出"設定為所接電視機的長寬比("4:3"或"16:9") 。 "影像輸出" ( $\mathbb{R}$ p.73)
	- [要想在複製過程中加入日](#page-72-0)期,可以在"連接設定"選單中把"顯示日期/時間"設為"開"。 "顯示於 TV 上" ( p ? p.73) "[顯示日期](#page-65-0)/時間" (BTP.66)
- *7* 開始錄影
	- 在本機上開始播放並按錄影機上的錄影鍵。 "[播放影片](#page-36-0)" (parp.37)
	- 播放完成後,停止錄影。

**小心:**

‧ 本機不支援直接連接的 DVD 燒錄器進行檔案複製。

**註記:**

● AV **纜線**(**零件編號:**QAM1322-001)

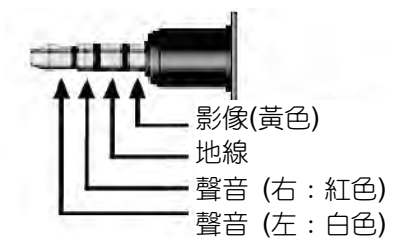

# **利用藍光錄影機燒錄光碟**

您可以用 USB 電纜將藍光錄影機與本機相連,用藍光錄影機燒錄光碟。

# **註記:**

要向上/向左或向下/向右選擇/移動游標,請按 UP/<或 DOWN/>鍵。

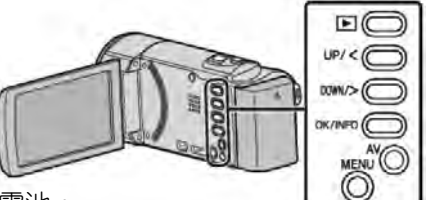

- *1* 從攝影機移除 AC 交流電源供應器及電池。
- *2* 打開液晶顯示器。

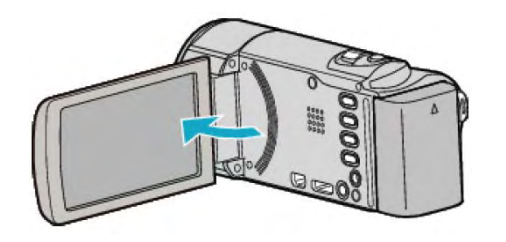

*3* 連接至藍光錄影機。

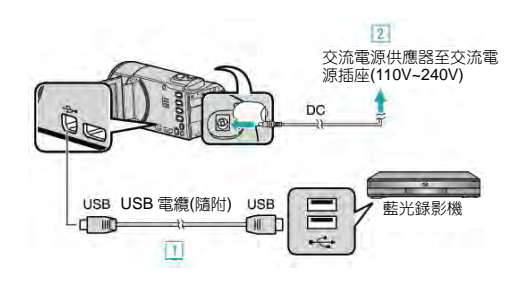

- 1 用隨附的 USB 電纜連接。
- 2 把交流電源供應器與本機連接。
- 連接交流電源供應器時,本機自動接通電源。
- 務必使用隨附的 JVC 交流電源供應器。
- 3 出現"選擇裝置"選單。
- *4* 選擇"連接其他裝置"並按 OK。

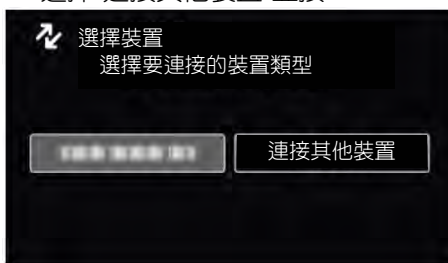

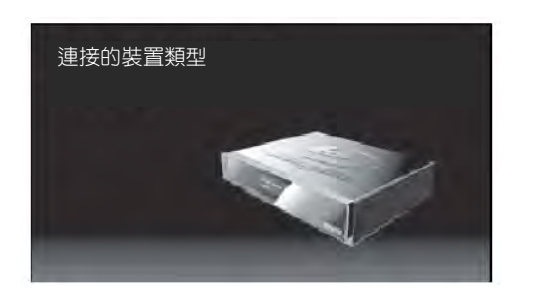

- *5* 在藍光錄影機上進行複製。
	- 另請參閱藍光錄影機的使用說明書。

# **複製到** Windows PC

您可以用隨附的軟體把檔案複製到電腦上。 還可以用電腦的 DVD 或藍光燒錄器建立光碟。 如果沒有安裝隨附的軟體,那麼連接本機時,電腦會把本機當作外接儲存裝置。

#### **註記:**

● 要把影片錄影到光碟上,所用電腦必須有可以錄影的 DVD 或藍光燒錄器。

● 要建立 DVD-VIDEO 光碟,本機隨贈軟體必須升級。詳細請請參考軟體公司官網。 <http://www.pixela.co.jp/oern/jvc/mediabrowser/e/>

● 隨附軟體能做備份檔案到電腦。

#### **使用隨附軟體** Everio MediaBrowser 4 **時遇到問題**

向下列客戶服務中心洽詢。

#### ● Pixela 用戶支援中心

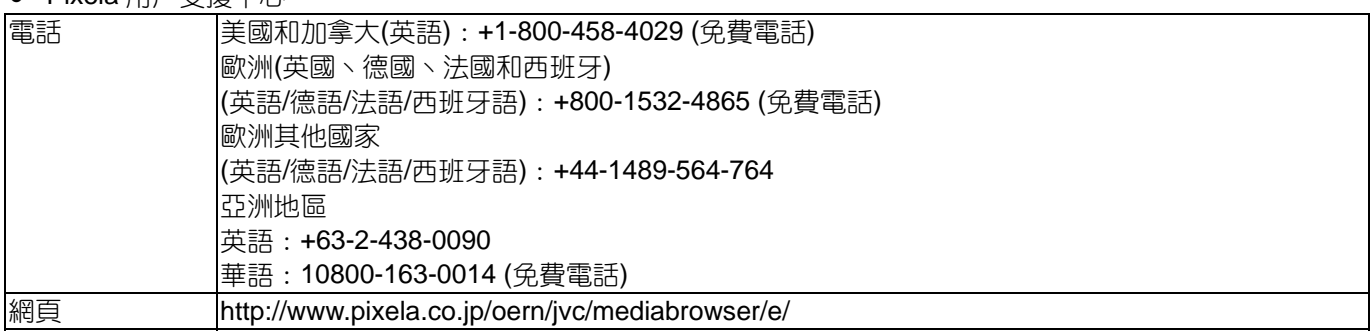

● 有關如何上傳到 You Tube 的詳細說明,參閱 Everio MediaBrowser 4 "幫助"選單中的"MediaBrowser 幫助"。

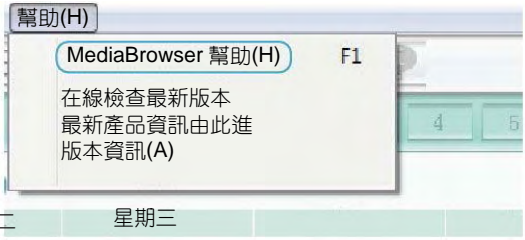

### **確認系統需求(指標)**

在"開始"選單中右鍵單擊"電腦" (或"我的電腦")並選擇"屬性",檢查以下各個項目。

星期二 星期三

#### Windows Vista / Windows 7

● 參閱詳細用戶使用指南顯示中的操作說明。

### Windows XP

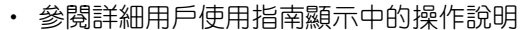

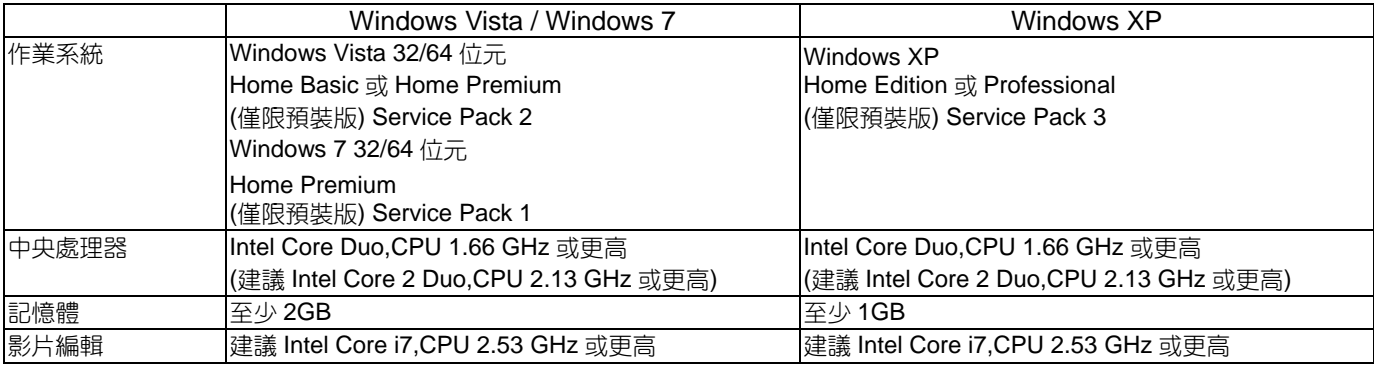

### **■ 其他要求**

顯示:1024 x 768 畫素或以上(建議 1280 x 1024 畫素或以上) 。 顯卡:建議 Intel G965 或更高。

#### **註記:**

- 如果您的個人電腦達不到上述系統需求,隨附軟體的運作就得不到保證。
- 如需更多資訊,請與電腦製造商連繫。

# **安裝隨附軟體(內建)**

您可以用隨附的軟體,按日曆格式顯示錄好的影像,並進行簡單的編輯。

### 準備

- 用USB 電纜將本機與電腦連接。
- *1* 打開液晶監視器。

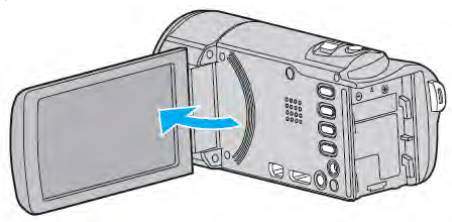

*2* 連接 USB 電纜和交流電適配器。

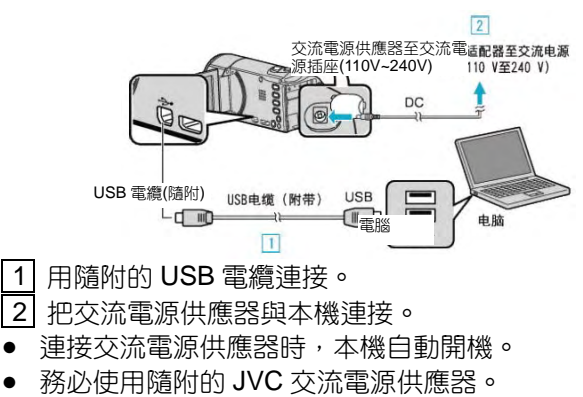

- 3 出現"選擇裝置"選單。
- *3* 選擇"連接個人電腦"並按 OK。

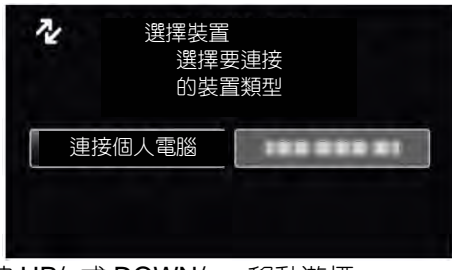

- 按 UP/<或 DOWN/>, 移動游標。
- *4* 選擇"在電腦上播放"並按 OK。

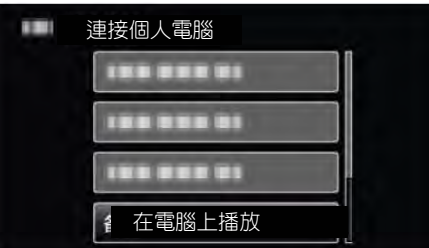

● 按 UP/<或 DOWN/>, 移動游標。

# **註記:**

● 如果不出現"Everio Software Setup", 在"我的電 腦"中雙擊"JVCCAM APP",然後雙擊install.exe"。 ● 如果出現自動播放對話方塊,則選取"打開所需檔的

檔夾"並單擊"確定"。 然後,單擊文件夾中的 "install.exe"。

Windows Vista / Windows 7

● 參閱詳細用戶使用指南顯示中的操作說明。

#### Windows XP

● 參閱詳細用戶使用指南顯示中的操作說明。

● 當攝影機操作完成出現下面畫面。

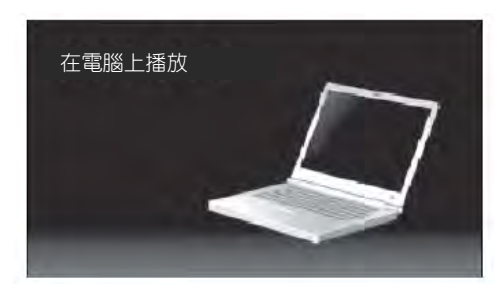

### <span id="page-51-0"></span>**備份所有檔案**

備份前,確定電腦硬碟(HDD)上尚有足夠的未用空間。

#### **註記:**

要向上/向左或向下/向右選擇/移動游標,請按 UP/<或 DOWN/>鍵。

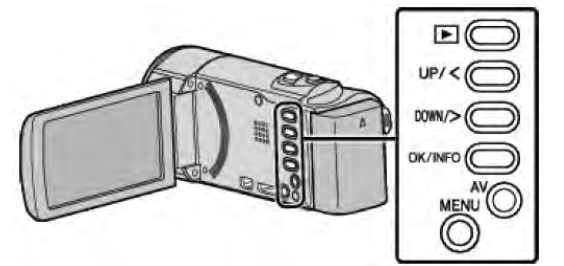

- *1* 從機體上移除交流電源供應器及電池。
- *2* 打開液晶顯示器。

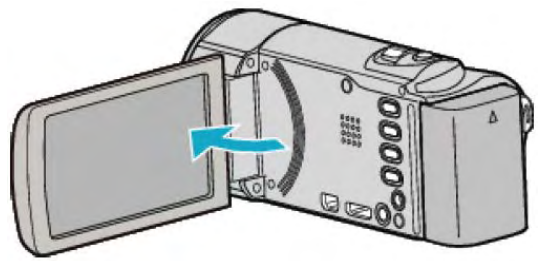

*3* 連接 USB 電纜和交流電源供應器。

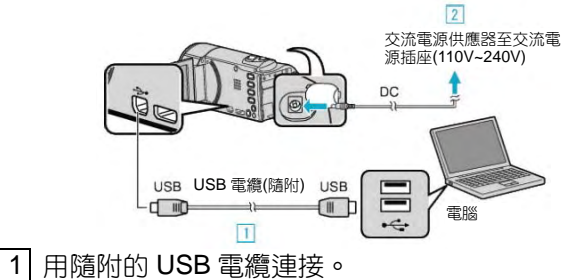

- 2 把交流電源供應器與本機連接。
- 
- 連接交流電源供應器時,本機自動開機。
- 務必使用隨附的 JVC 交流電源供應器。
- 3 出現"選擇裝置"選單。
- *4* 選擇"連接個人電腦"並按 OK。

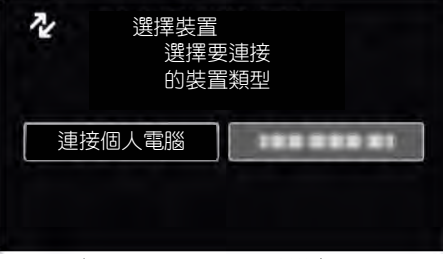

- 按 UP/<或 DOWN/>, 移動游標。
- *5* 選擇"備份"並按 OK。

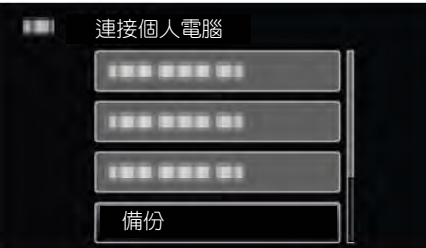

● 按 UP/<或 DOWN/>, 移動游標。

- 要取消並返回上一個畫面,按 MENU。
- 攝影機完成運作後出現下個銀幕。

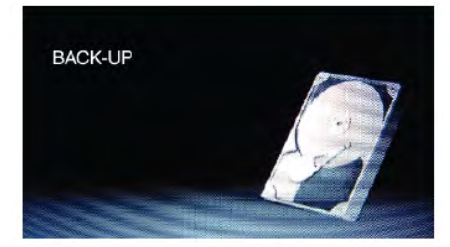

- 隨附軟體 Everio MediaBrowser4 在電腦上啟動。 隨後的操作在電腦上進行。
- *6* 選擇要儲存到電腦的磁碟區。

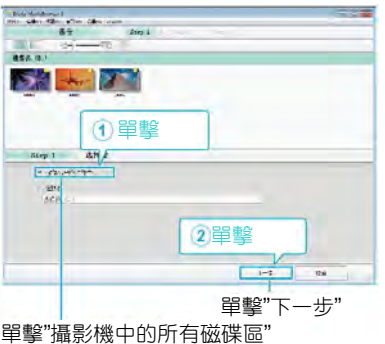

*7* 開始備份。

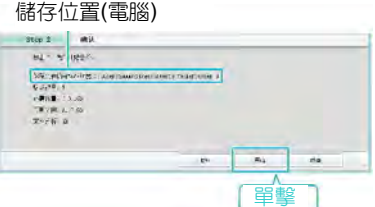

- 備份開始。
- *8* 完成備份後,單擊"OK"。

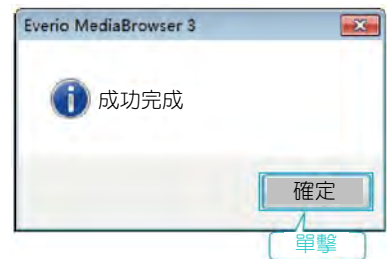

**註記:**

- 備份前,把儲存影片的 SD 卡裝入本機。
- 用隨附軟體將檔案備份後,就不能將檔案重新存回本 機上。
- 如果隨附軟體 Everio MediaBrowser 4 出現任何問 題,請您洽詢"Pixela 用戶支援中心"。

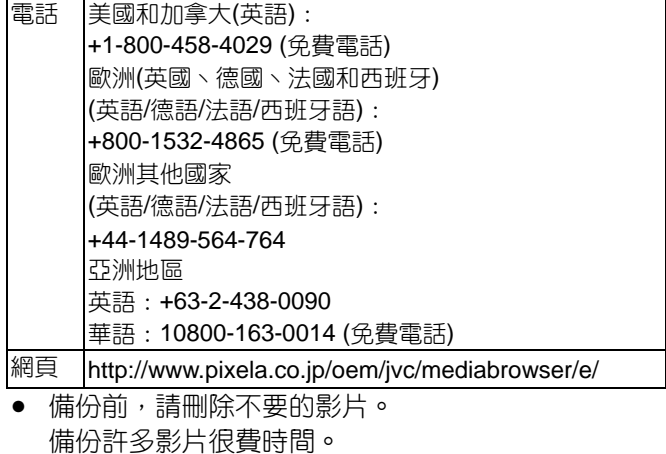

"[刪除不需要的檔案](#page-42-0)" (BGP.43)

### **把本機與電腦斷開**

*1* 單擊"安全地移除硬體"。

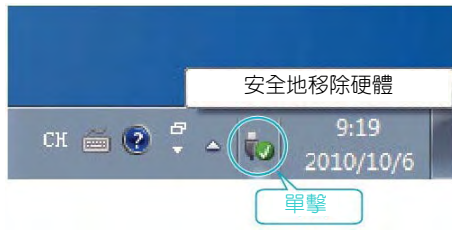

- *2* 單擊"安全地移除 USB Mass Storage Device"。
- *3* (對於 Windows Vista)單擊"OK"。
- *4* 拔下 USB 電纜並關閉液晶顯示器。

### **組織(編排)檔案**

完成檔案的備份後,"家庭旅遊"或"田徑賽"等標籤加以編 排。

這不僅對燒錄光碟有用,而且對查看檔案也有用。

- *1* 雙擊 Everio MediaBrowser 4 圖標。
	- 隨附軟體啟動

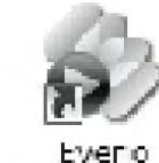

Everio

Media Bro... MediaBro...

*2* 顯示待編排檔案的月份。

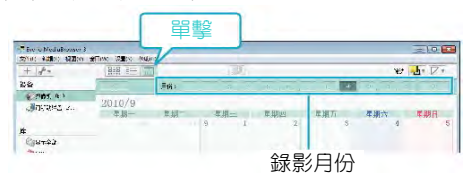

- *3* 建立用戶清單。
	- 在用戶清單庫中加上新的用戶清單。 單擊 錄影日期

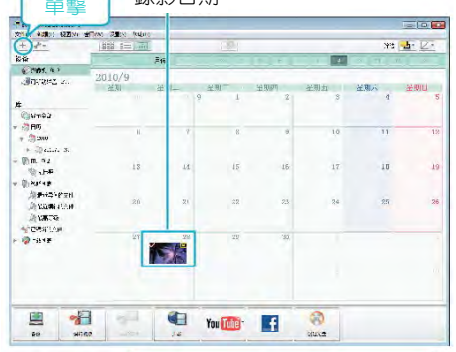

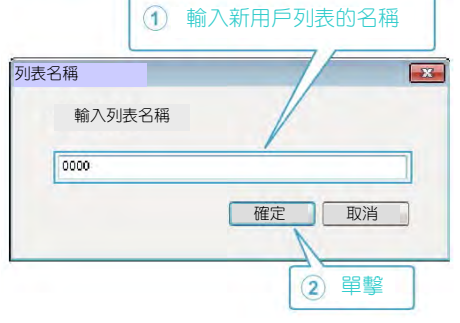

- *4* 單擊錄影日期。
	- 顯示該日錄影的檔案的縮圖(小宮格)圖。

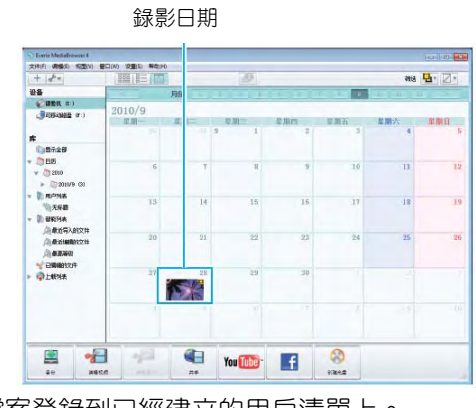

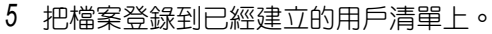

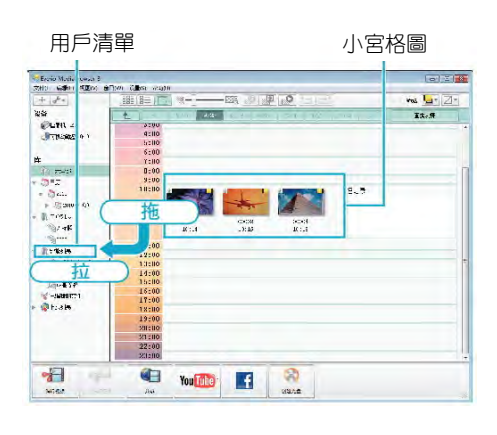

# **註記:**

● 如果隨附軟體 Everio MediaBrowser 出現任何問 題,請您洽詢"Pixela 用戶支援中心"。

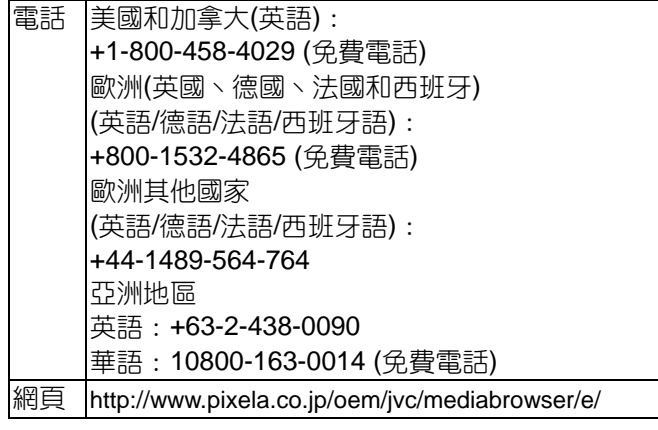

# **把影片錄影到光碟上**

把利用用戶清單所排出的檔案複製到 DVD 上。

- *1* 把一張新光碟插入電腦中能錄 DVD 片的燒錄器或藍 光燒錄器。
- *2* 選擇想要的用戶清單。

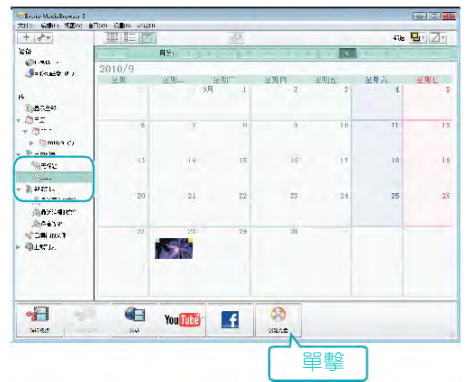

*3* 選擇光碟類型。

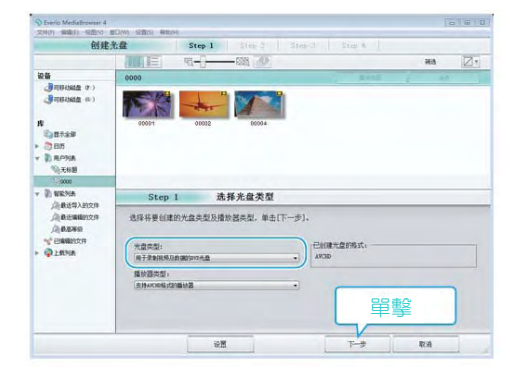

*4* 依次選擇要複製到光碟的檔案。

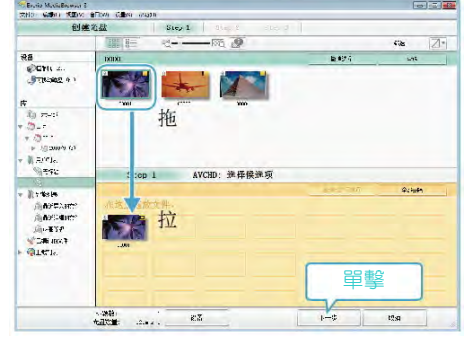

- 單擊"設定"選擇光碟類型。
- 單擊"全選"選擇所有顯示出來的檔案。
- 選完後,單擊"下一步"。
- 

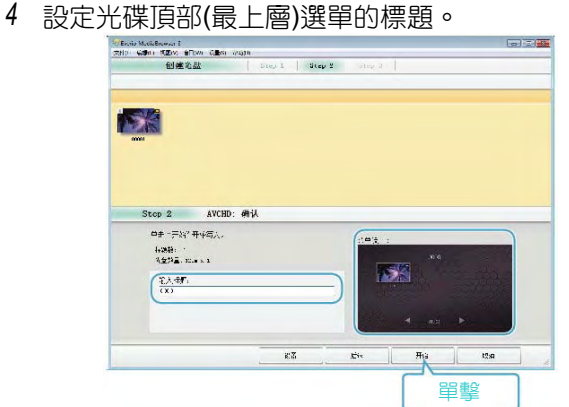

- 單擊"設定",選擇選單背景。
- 設定完成後,單擊"開始"。
- *6* 完成複製後,單擊"OK"。

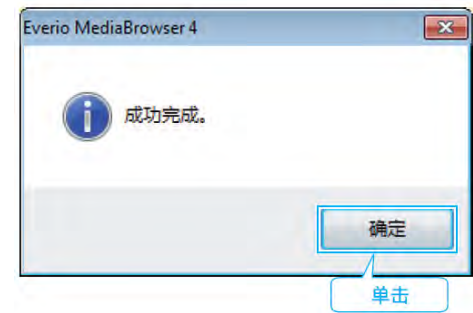

# **註記:**

- 以下各類光碟可在隨附軟體 Everio MediaBrowser 使用。
	- DVD-R DVD-R DL DVD-RW DVD+R DVD+R DL DVD+RW
- Everio MediaBrowser 4 支援下面光碟格式: AVCHD 和 DVD-Video\*。

\* 要建立 DVD-Video 格式,隨附程式必須要升級。升級本 程式請參考網頁:

<http://www.pixela.co.jp/oem/jvc/mediabrowser/e/>

- 用 Everio MediaBrowser 4 播放器播放光碟。操作方 法參閱隨附 Everio MediaBrowser 4 軟體的說明(幫 助)檔案。
- 要查看 Everio MediaBrowser 的說明(幫助)檔案,利 用 Everio MediaBrowser 的選單列選擇"幫助",或在 鍵盤上按 F1。
- 如果隨附軟體 Everio MediaBrowser 出現任何問 題,請您洽詢"Pixela 用戶支援中心"。

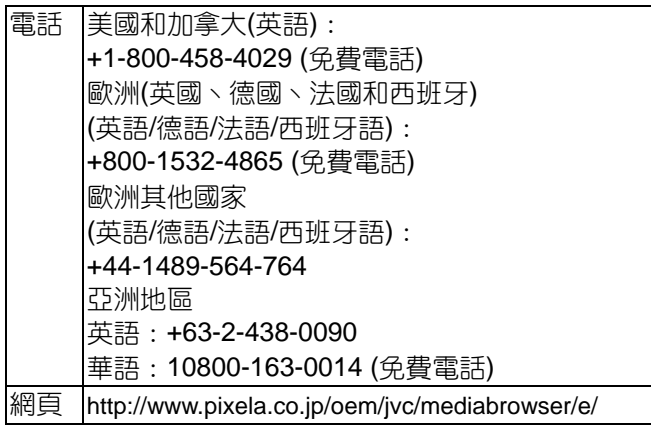

### **不用隨附軟體的情況下備份檔案**

用以下方法把檔案複製到電腦上。

#### **註記:**

要向上/向左或向下/向右選擇/移動游標,請按 UP/<或 DOWN/>鍵。

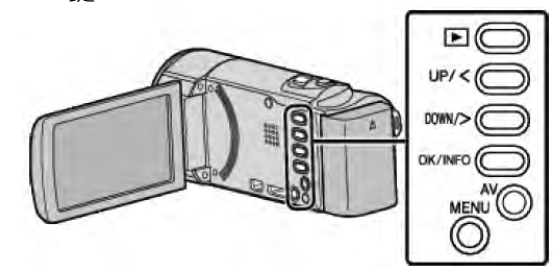

- *1* 從機體上移除交流電源供應器及電池。
- *2* 打開液晶顯示器。

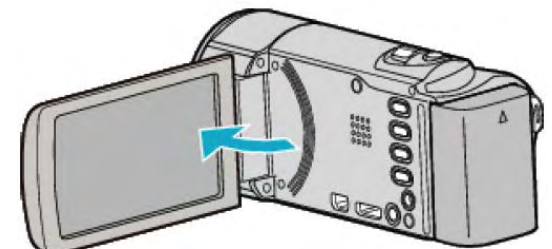

*3* 連接 USB 電纜和交流電源供應器。

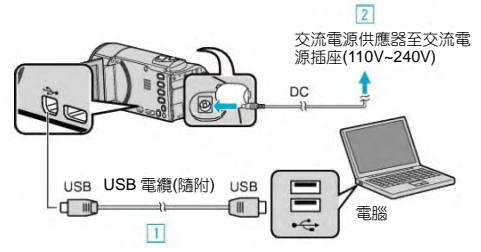

- 1 用隨附的 USB 電纜連接。
- |2| 把交流電源供應器與本機連接。
- 連接交流電源供應器時,本機自動開機。
- 務必使用隨附的 JVC 交流電源供應器。
- 3 出現"選擇裝置"選單。
- *4* 選擇"連接個人電腦"並按 OK。

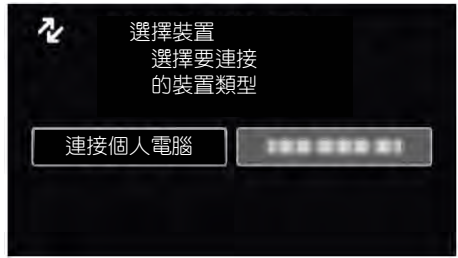

- ‧ 按 UP/<或 DOWN/>,移動游標。
- *5* 選擇"在電腦上播放"並按 OK。

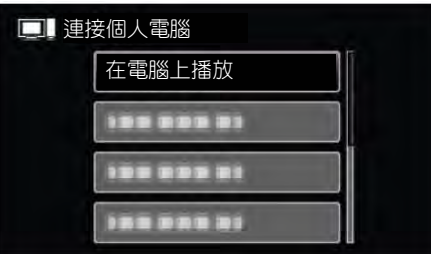

- ‧ 按 UP/<或 DOWN/>,移動游標。
- 要取消並返回上一個畫面,按 MENU。
- 當攝影機操作完成出現下面畫面。

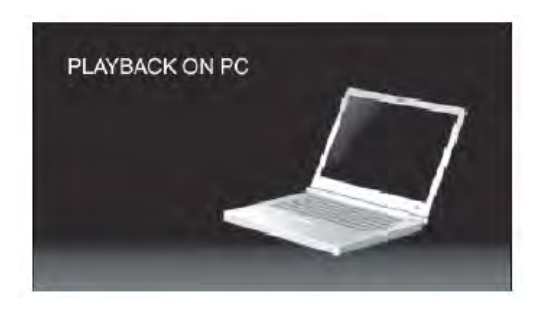

- 如果 Everio MediaBrowser 4 程式啟動, 則關閉 之。
- 隨後的操作在電腦上進行
- *6* 從"開始"選單中,選擇"電腦" (Windows Vista) / "我 的電腦" (Windows XP) / "電腦" (Windows 7), 然後單 擊"JVCCAM\_SD"圖標。
	- 打開有您所需要的檔案的資料夾
	- "檔案和資料夾清單" (parp.56)
- *7* 把檔案複製到電腦的任何資料夾(桌面等) 。

**小心:**

● 當資料夾或檔案在電腦上被刪除/移除/重新命名,就 再也不能在本機上播放了。

**注意:**

- 要編輯/瀏覽檔案,需要用支援 AVCHD (影像)檔案的 軟體。
- 在電腦上,上述操作方法可能因所用系統而異。

### **把本機與電腦斷開**

*1* 單擊"安全地移除硬體"。

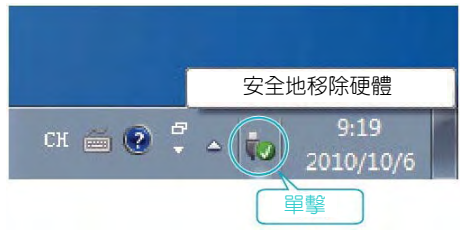

- *2* 單擊"安全地移除 USB Mass Storage Device"。
- *3* (對於 Windows Vista)單擊"OK"。
- *4* 拔下 USB 電纜並關閉液晶顯示器。

# **檔案和資料夾清單**

在內建記憶體和 SD 卡上所建立的資料夾和檔案,如下圖 所示。

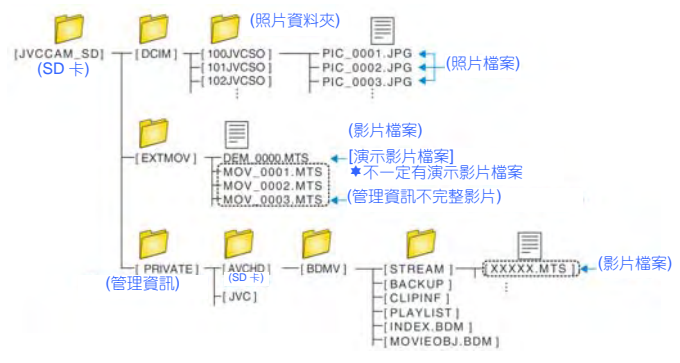

**小心:**

● 當資料夾或檔案在電腦上被刪除/移除/重新命名,就 再也不能在本機上播放了。

# **複製到** Macintosh **電腦**

用以下方法把檔案複製到 Mac 電腦上。

#### **註記:**

要向上/向左或向下/向右選擇/移動游標,請按 UP/<或 DOWN/>鍵。

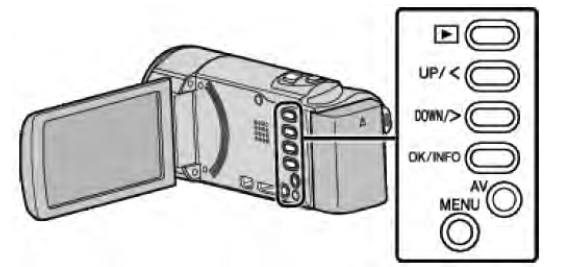

- *1* 從機體上移除交流電源供應器及電池。
- *2* 打開液晶顯示器。

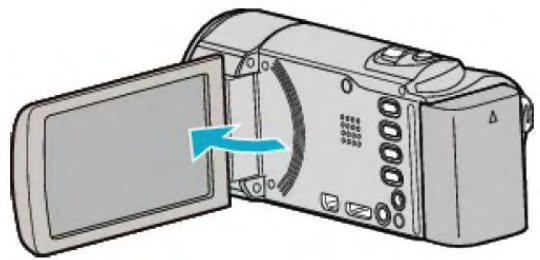

*3* 連接 USB 電纜和交流電源供應器。

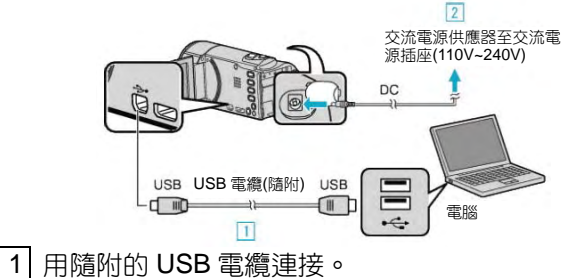

- 2 把交流電源供應器與本機連接。
- 連接交流電源供應器時,本機自動接通電源。
- 務必使用隨附的 JVC 交流電源供應器。
- 3 出現"選擇裝置"選單。
- *4* 選擇"連接個人電腦"並按 OK。

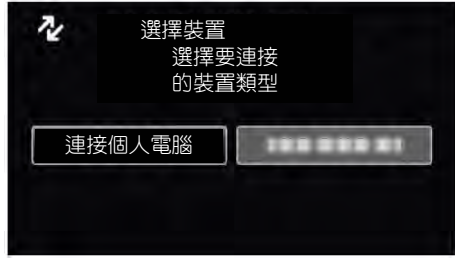

● 按 UP/<或 DOWN/>, 移動游標。

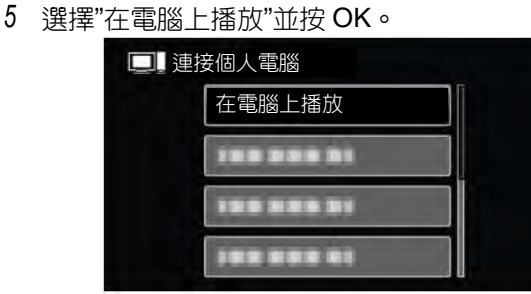

● 按 UP/<或 DOWN/>,移動游標。

- 要取消並返回上一個畫面,按 MENU。
- 當攝影機操作完成出現下面畫面。

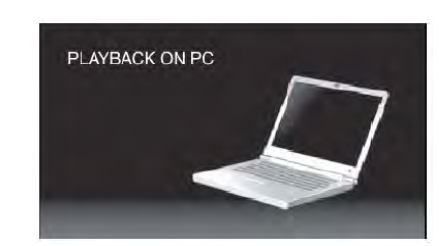

- 桌面出現"JVCCAM\_SD"圖標。
- *6* 啟動 iMovie
	- 隨後的操作在 Mac 電腦上進行。

**小心:**

- 當資料夾或檔案在電腦上被刪除/移除/重新命名,就 再也不能在本機上播放了。
- 複製到 Mac 電腦上的 MTS 檔案無法再匯入 iMovie。 所以要將攝影機中 MTS 檔案直接利用 iMovie 匯入。 要使用 iMovie 中的 MTS 檔案,要利用 iMovie 來匯 入檔案。

#### **註記:**

- 要編輯/瀏覽檔案,需使用支援 AVCHD (影像)檔案的 軟體。
- 將本機從電腦去除時,把桌面上的"JVCCAM\_SD"圖 標拖曳到垃圾桶即可。

#### **iMovie**

您可以用蘋果公司的 iMovie '08、'09 或'11 把本機上的檔 案匯入電腦。

如果確認系統需求,從蘋果選單中選擇"關於本機"。您可 以判定操作系統版本,處理器和記憶體大小。

- 有關 iMovie 的最新資訊,請參閱蘋果公司網站。
- 如需有關如何用 iMovie 的詳細說明,請參閱軟體的 說明(幫助)檔案。
- 不保證在所有電腦環境下都能進行該操作。

#### **緊急備份(當本機按鍵/LCD 不良時)**

#### **當您的機器要送修前先備份您的資料。**

| 1 | 用隨附的 USB 電纜連接到電腦。

● 出現"選擇裝置"選單。

- 2 按住"開始/停止"鍵超過 2 秒鐘。
- 出現"在電腦上播放"畫面。
- 剩餘備份操作可以在電腦上執行。

# **操作本機選單**

用操作鍵來設定選單。

● 選單因所用模式而異。

### **註記:**

要向上/向左或向下/向右選擇/移動游標,請按 UP/<或 DOWN/>鍵。

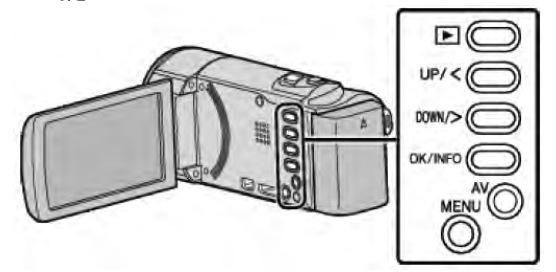

*1* 按壓"MENU"鍵。

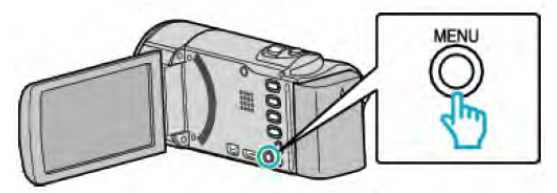

*2* 選擇所需選單並按 OK。

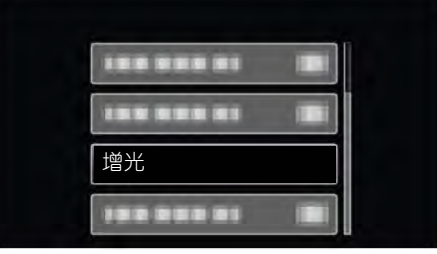

*3* 選擇所需設定並按 OK。

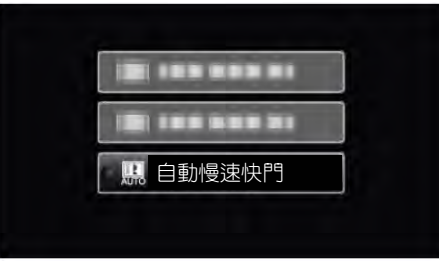

### **註記:**

● 要返回上一個畫面,按 MENU。

### **將所有設定恢復到預設值:**

● 在基本設定選單中用"出廠預設值"進行設定。 "[出廠預設值](#page-71-0)" ( pgp72)

# **錄影選單**(**影片**)

您可以根據被攝對象或用途來調整各種設定,如亮度和白平衡。您也可以更改畫質和增益等設定。

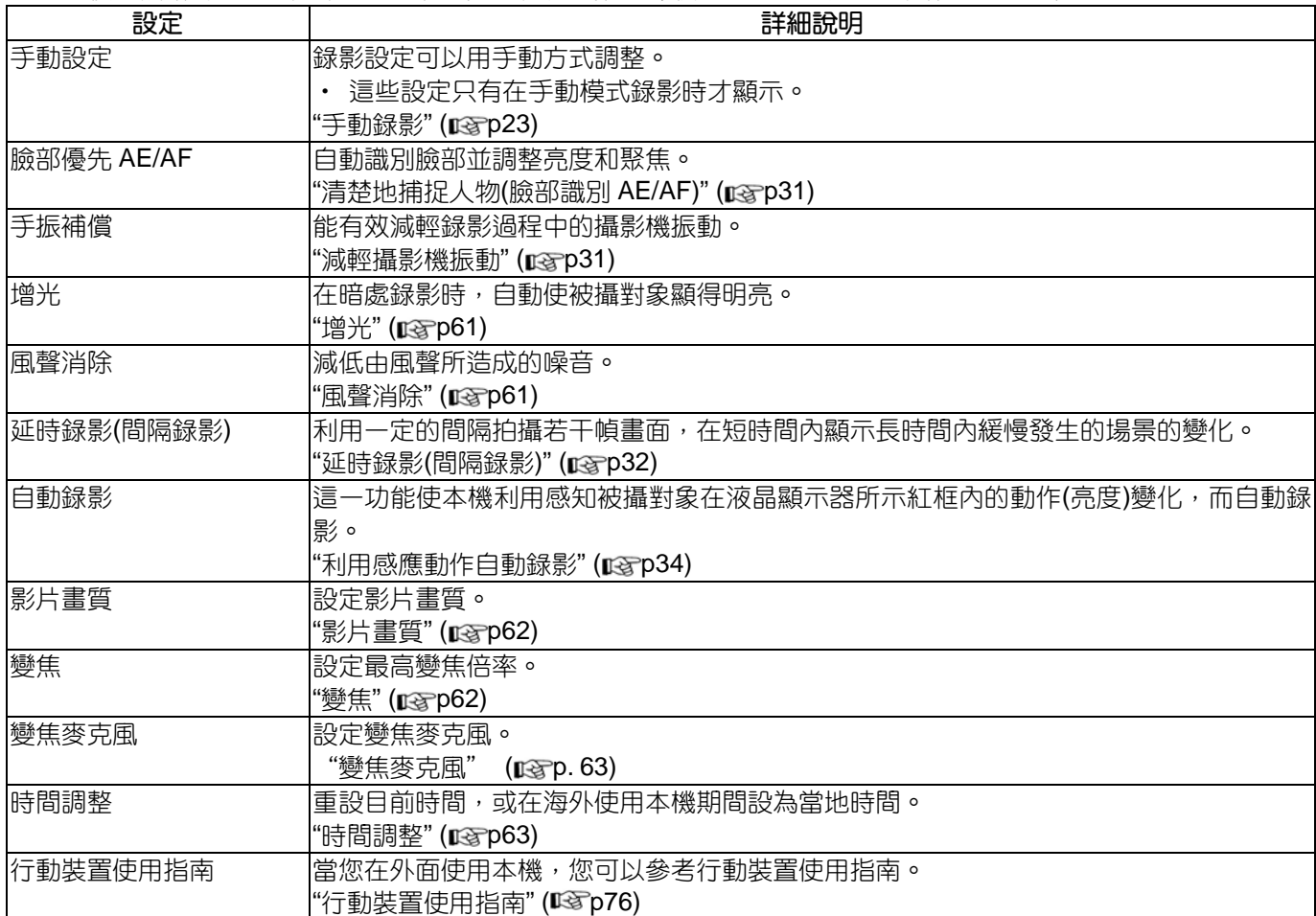

# **臉部優先 AE/AF**

自動識別臉部並調整亮度和聚焦。 操作細節 "[清楚地捕捉人物](#page-30-0)(臉部識別 AE/AF)" ( pgp31)

# **手振補償(DIS)**

能有效減輕錄影過程中的攝影機振動。 操作細節 "減輕攝影機振動" (**p**sp31)

# <span id="page-60-0"></span>**增光**

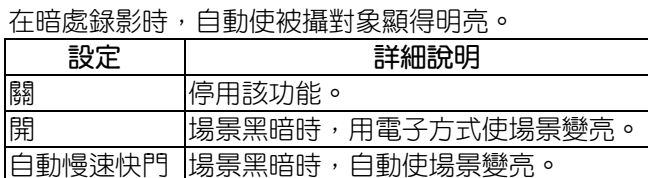

**註記:**

● 雖然"自動慢速快門"亮化場景的強度高於"開",但被 攝對象的動作可能顯得不自然。

# **顯示項目**

# **註記:**

要向上/向左或向下/向右選擇/移動游標,請按 UP/<或 DOWN/>鍵。

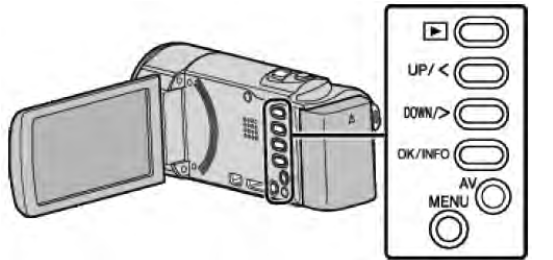

*1* 按 MENU。

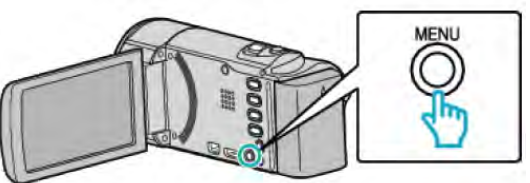

*2* 選擇"增光"並按 OK。

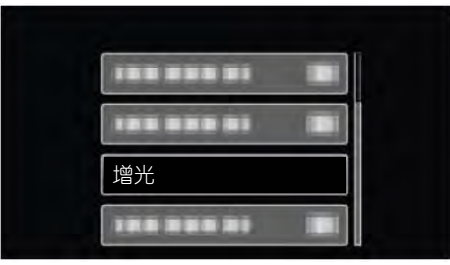

# **風聲消除**

減低由風聲造成的噪音。

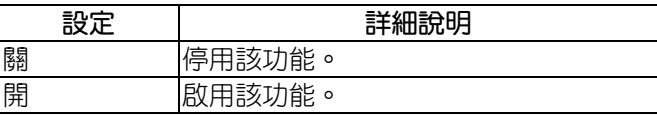

# **顯示項目**

# **註記:**

要向上/向左或向下/向右選擇/移動游標,請按 UP/<或 DOWN/>鍵。

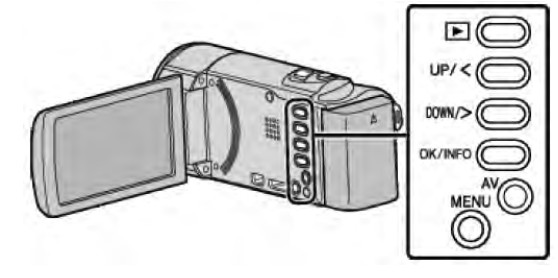

*1* 按 MENU。

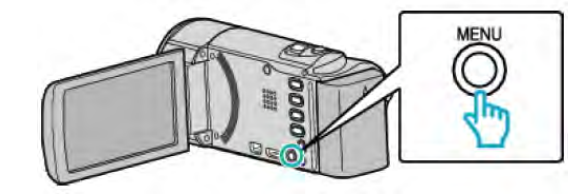

*2* 選擇"風聲消除"並按 OK。

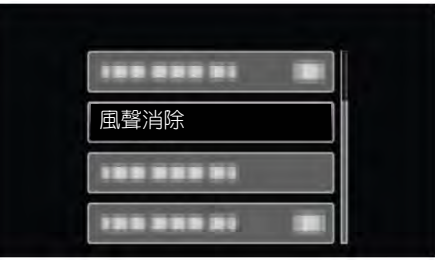

# **延時錄影**

利用按照一定的間隔拍攝若干幀畫面,在短時間內顯示 長時間內緩慢發生的場景的變化。 這對做觀察很有用,例如花蕾的綻放。 操作細節 "[延時錄影](#page-31-0)(間隔錄影)" ( p32)

# **自動錄影**

這一功能使本機利用感知被攝對象在液晶顯示器所示紅 框內的運動(亮度)變化,而自動錄影。 操作細節 "[利用感應動作自動錄影](#page-33-0)" ( pag p 34 )

# <span id="page-61-0"></span>**影片畫質**

設定影片畫質

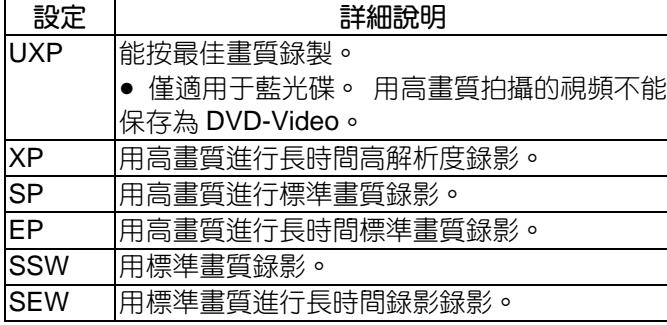

**註記:**

- 録影快速移動的場景或亮度變化劇烈的場景時,設 為"UXP/XP"模式,以免出現雜訊。
- 您可以利用剩餘錄影時間顯示變更影片畫質。 用 UP/<或 DOWN/>鍵選擇影片畫質,並按 OK。

### **顯示項目**

**註記:**

要向上/向左或向下/向右選擇/移動游標,請按 UP/<或 DOWN/>鍵。

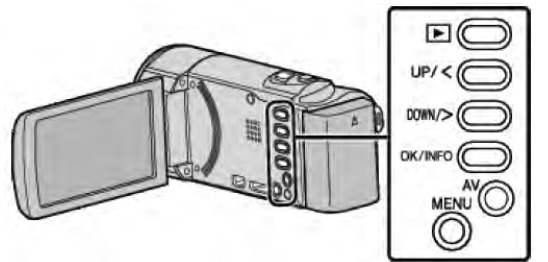

*1* 按 MENU。

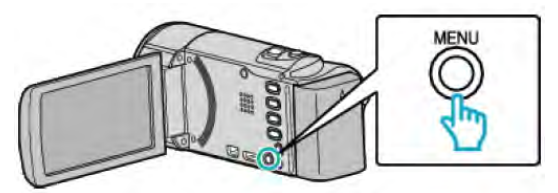

*2* 選擇"影片畫質"並按 OK。

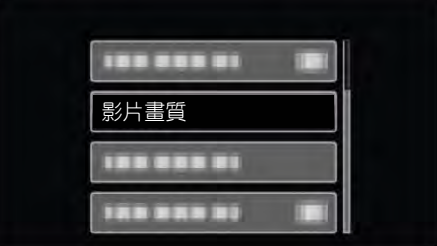

# **變焦**

設定最高變焦倍率

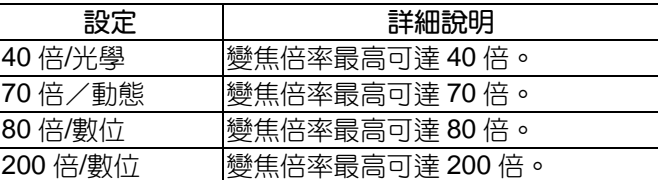

### **註記:**

- 只有"影片畫質"設為"SSW"或"SEW"時,才能使用"70 倍動態變焦"。
- 使用數位變焦時,由於是數位放大,影像會變得粗糙。
- 影像穩定器打開或關閉時,觀看的角度會改變。

### **顯示項目**

#### **註記:**

要向上/向左或向下/向右選擇/移動游標,請按 UP/<或 DOWN/>鍵。

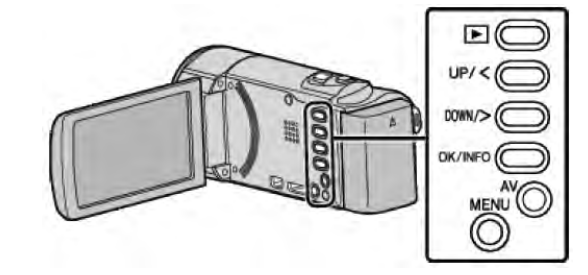

 $\overline{1}$  按 MENU。

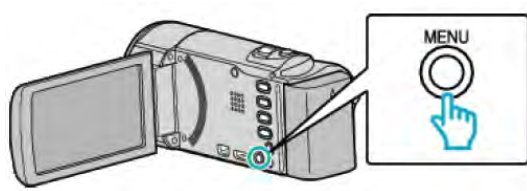

*2* 選擇"變焦"並按 OK。

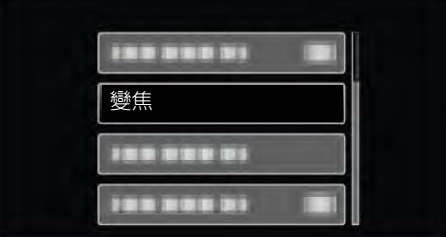

# <span id="page-62-0"></span>**變焦麥克風**

設定變焦麥克風

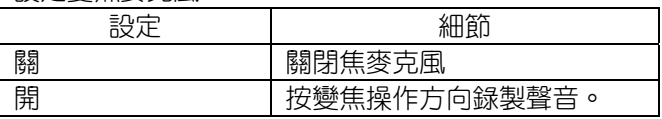

# **顯示項目**

**註記:**

要向上/向左或向下/向右選擇/移動游標,請按 UP/<或 DOWN/>鍵。

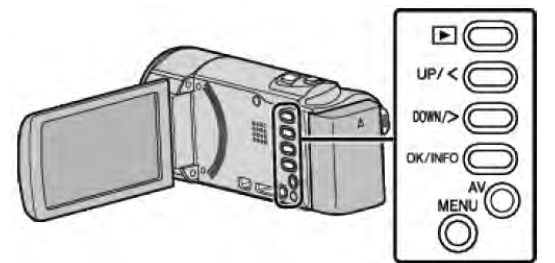

# *1* 按 MENU。

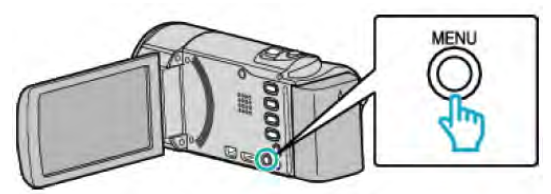

*2* 選擇" 變焦麥克風"並按 OK。

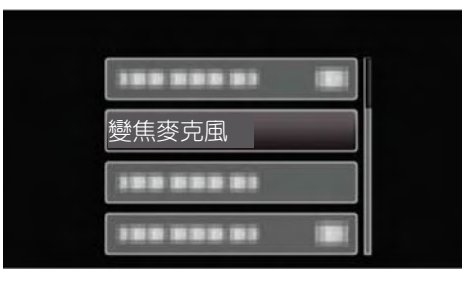

# *3* 選擇"開"並按 OK。

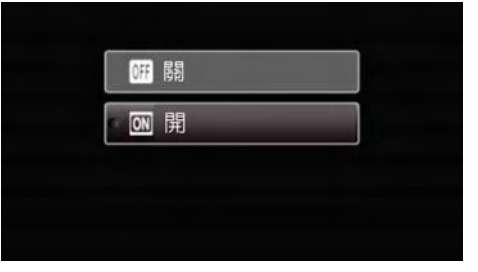

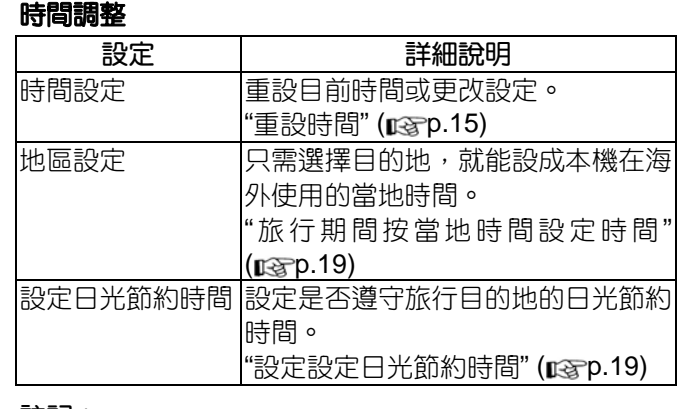

**註記:**

● 日光節約時間是指夏季一段時間裡把時間的設定提 前 1 小時。

主要由西方國家採用。

# **顯示項目**

**註記:**

要向上/向左或向下/向右選擇/移動游標,請按 UP/<或 DOWN/>鍵。

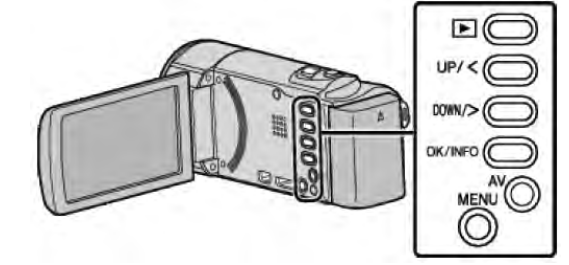

*1* 按 MENU。

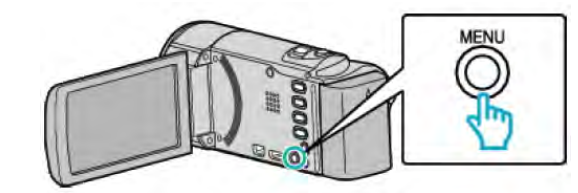

*2* 選擇"時間調整"並按 OK。

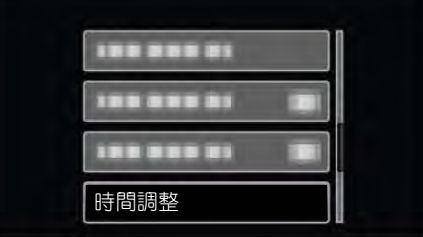

# **手動設定選單**

可以手動調整錄影設定。

### **註記:**

● 這些設定只有在手動模式下才顯示。

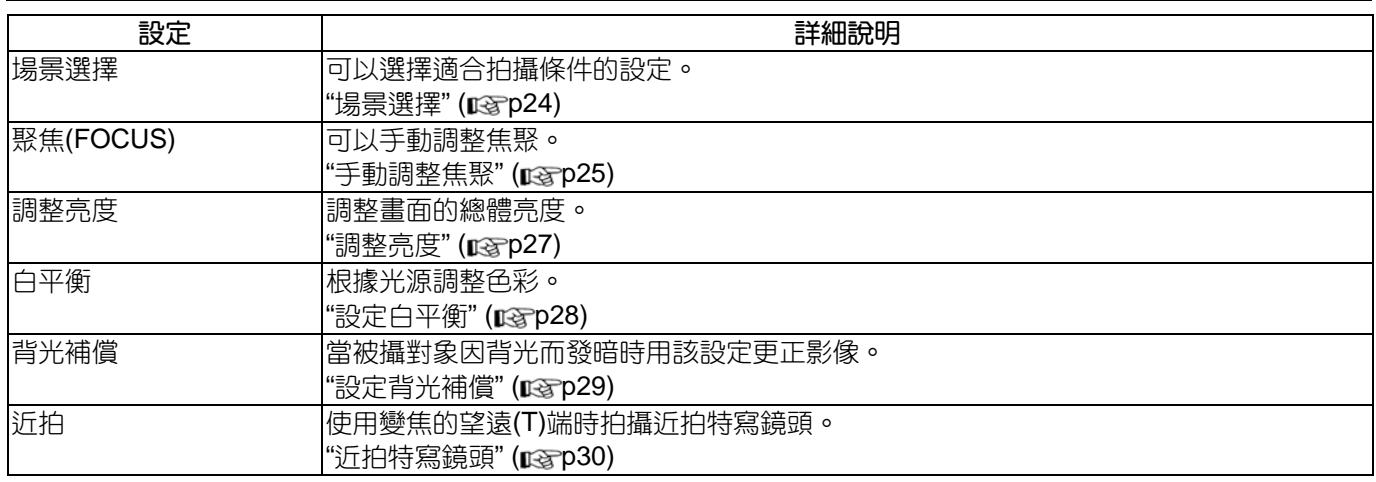

# **場景選擇**

可以選擇適合拍攝環境的設定。 操作細節 "[場景選擇](#page-23-0)" ( par p 24 )

# **聚焦**

可以手動調整焦距。 操作細節 "[手動調整聚焦](#page-24-0)" ( par p 25 )

# **調整亮度**

調整畫面的總體亮度。 操作細節 "[調整亮度](#page-26-0)" ( p3p27)

### **白平衡**

根據光源調整色彩。 操作細節 "[設定白平衡](#page-27-0)" ( parp 28)

# **背光補償**

當被攝對象因背光而發暗時用該設定修正影像。 操作細節 "[設定背光補償](#page-28-0)" ( pg p 29 )

# **近拍**

使用變焦功能的望遠(T)端時拍攝特寫(近距離拍攝)鏡頭。 操作細節 "[近拍特寫鏡頭](#page-29-0)" (BFP30)

# **播放選單**(**影像**)

您可以刪除或查尋特定影片。

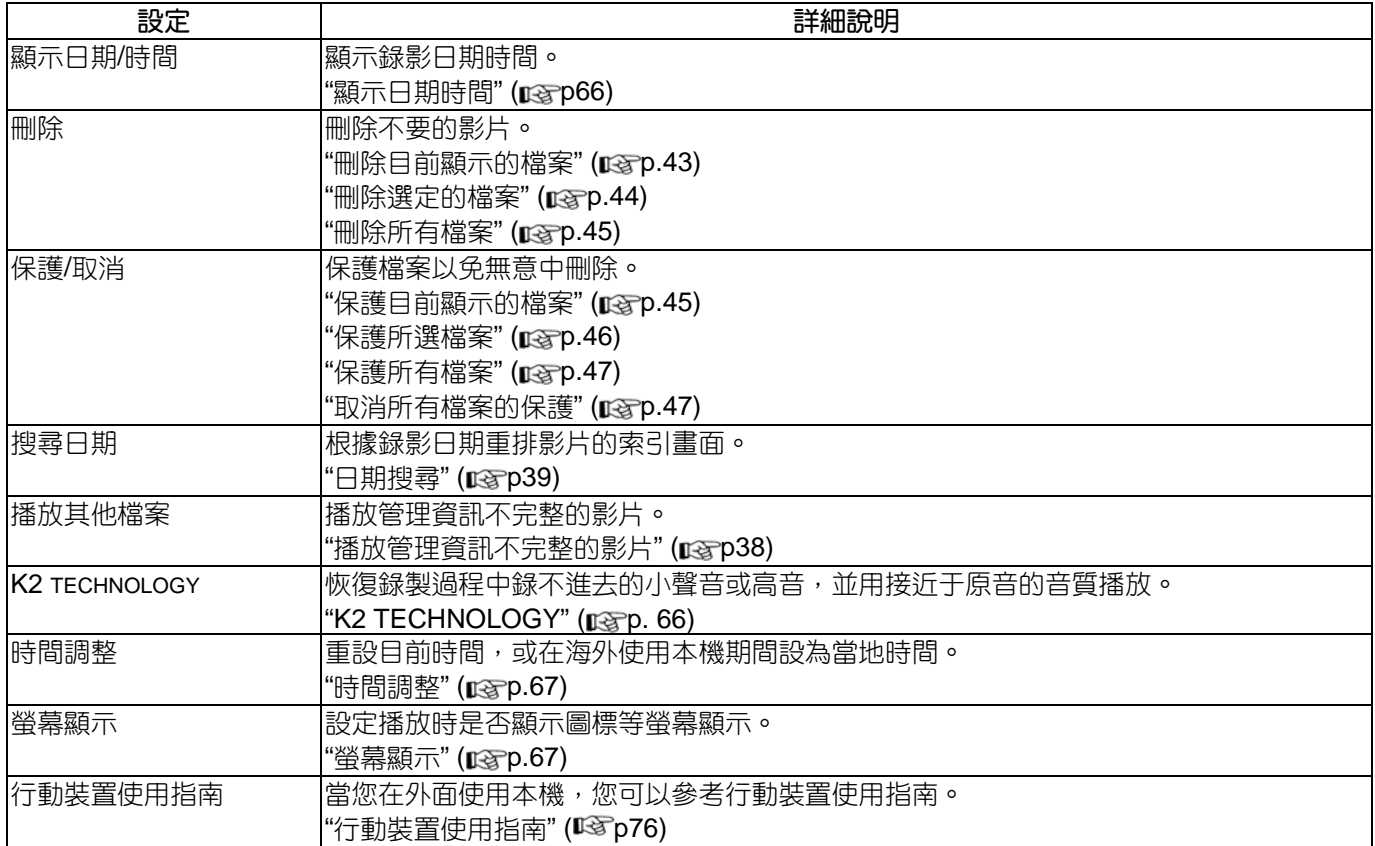

# <span id="page-65-0"></span>**顯示日期/時間**

**顯示錄影日期**/**時間**

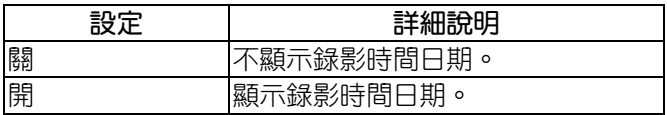

# **顯示項目**

### **註記:**

要向上/向左或向下/向右選擇/移動游標,請按 UP/<或 DOWN/>鍵。

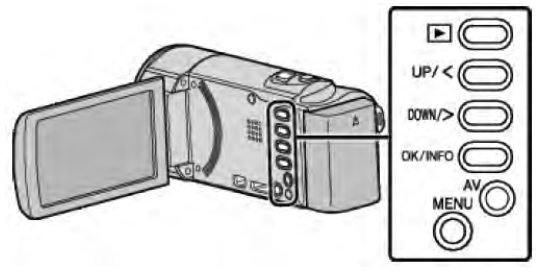

### *1* 按 MENU。

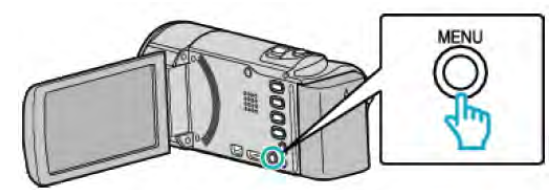

*2* 選擇" 顯示日期/時間"並按 OK。

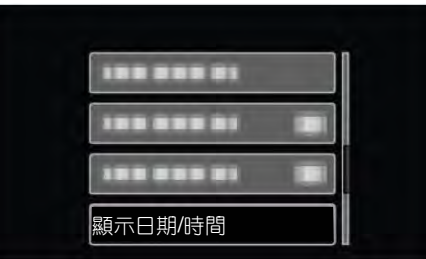

### **刪除**

刪除不要的影片。 操作細節 "[刪除目前顯示的檔案](#page-42-0)" ( pag p.43) "[刪除選定的檔案](#page-43-0)" (BGP.44) "[刪除所有檔案](#page-44-0)" (BGP.45)

# **保護/取消**

保護檔案以免無意中刪除。 操作細節 "[保護目前顯示的檔案](#page-44-0)" (parp.45) "[保護所選檔案](#page-45-0)" ( parp.46) "保護所有檔案" (BGP.47) "[取消所有檔案的保護](#page-46-0)" (ragp.47)

# **搜尋日期**

根據錄影日期重新安排影片的索引畫面。 操作細節 "[日期搜尋](#page-38-0)" (rap39)

# **播放其他檔案**

播放管理資訊不完整的影片。

操作細節

"[播放管理資訊不完整的影片](#page-37-0)" (BGP38)

# K2 TECHNOLOGY

恢復錄製過程中錄不進去的小聲音或高音,並用接近于 原音的音質播放。

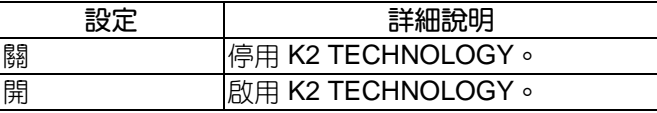

### **顯示項目**

### **註記:**

要向上/向左或向下/向右選擇/移動游標,請按 UP/<或 DOWN/>鍵。

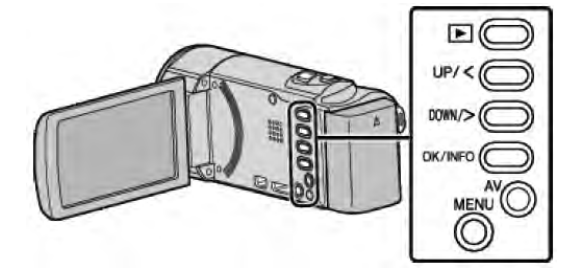

*1* 按 MENU。

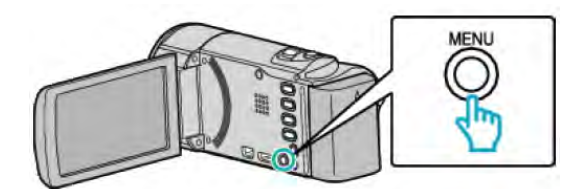

*2* 選擇" 顯示日期/時間"並按 OK。

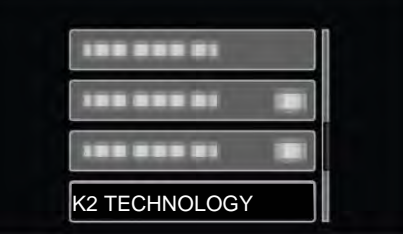

# <span id="page-66-0"></span>**時間設定**

重設目前時間,或在海外使用本機期間設為當地時間。

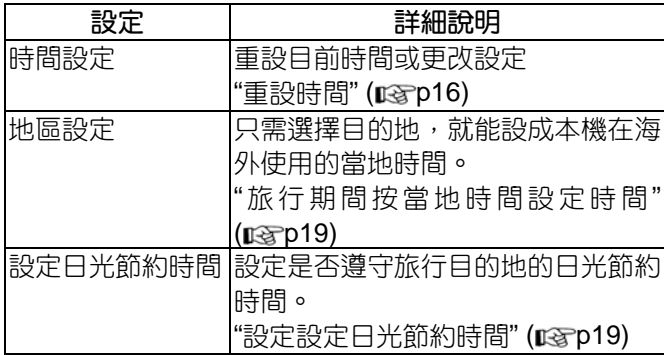

### **註記:**

● 日光節約時間是指夏季一段時間裡把時間的設定提 前 1 小時。 主要由西方國家採用。

# **顯示項目**

# **註記:**

要向上/向左或向下/向右選擇/移動游標,請按 UP/<或 DOWN/>鍵。

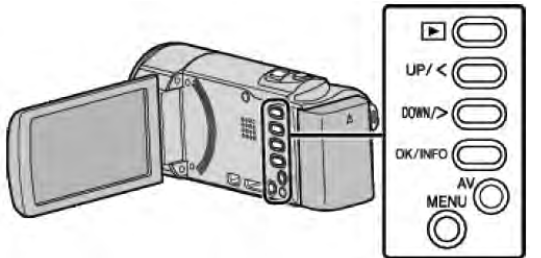

*1* 按 MENU。

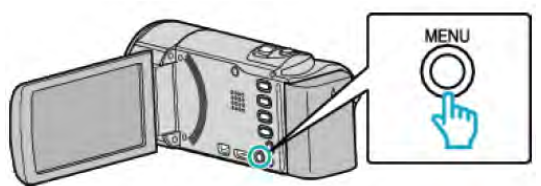

*2* 選擇"時間調整"並按 OK。

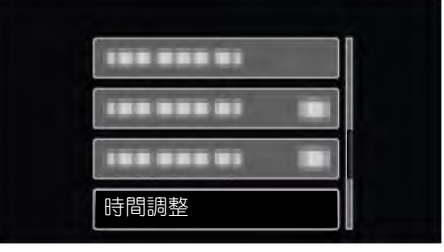

# **螢幕顯示**

設定播放時是否顯示圖示等螢幕顯示。

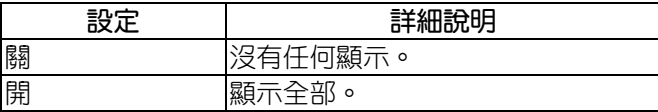

# **顯示項目**

### **註記:**

要向上/向左或向下/向右選擇/移動游標,請按 UP/<或 DOWN/>鍵。

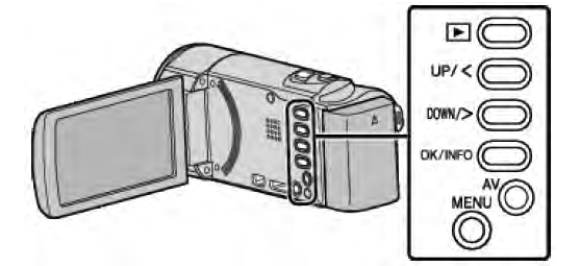

*1* 按 MENU。

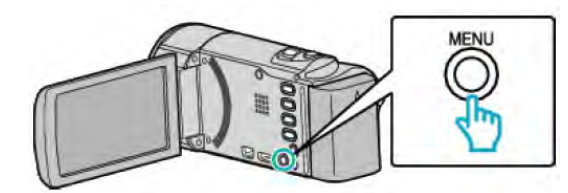

*2* 選擇" 螢幕顯示"並按 OK。

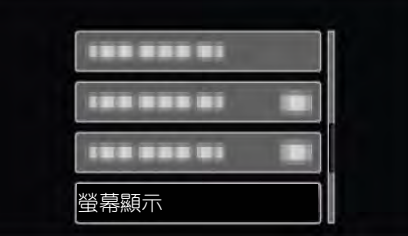

# **顯示設定選單**

您可以調整各種顯示設定,如液晶顯示器的亮度等。

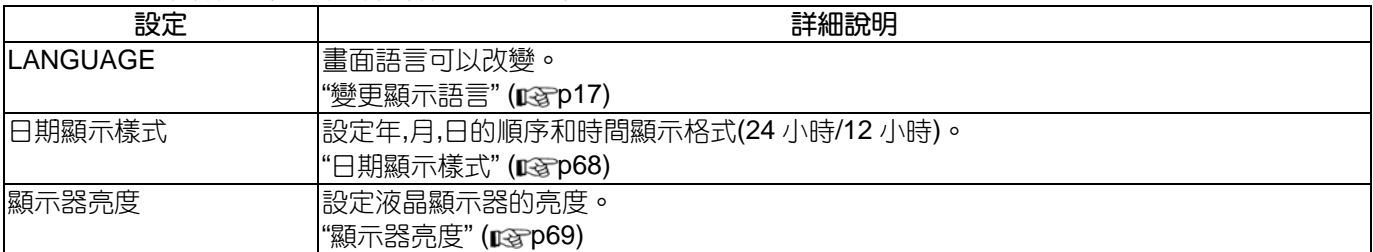

### **LANGUAGE**

畫面語言可以改變 操作細節 "[變更顯示語言](#page-16-0)" ( par 17 )

# **日期顯示樣式**

設定年,月,日的順序和時間顯示格式(24 小時/12 小時)。

### **顯示項目**

# **註記:**

要向上/向左或向下/向右選擇/移動游標,請按 UP/<或 DOWN/>鍵。

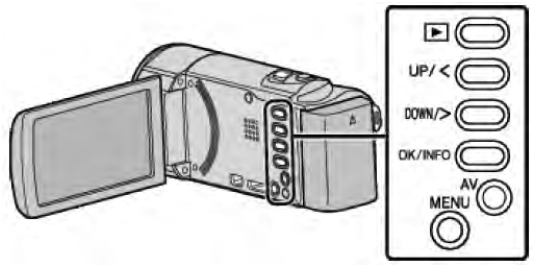

*1* 按 MENU。

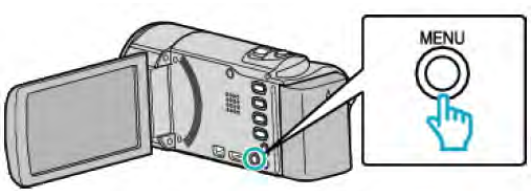

*2* 選擇"顯示設定"並按 OK。

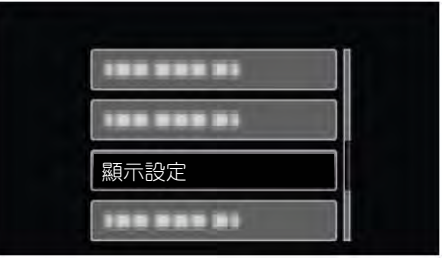

*3* 選擇"日期顯示樣式"並按 OK。

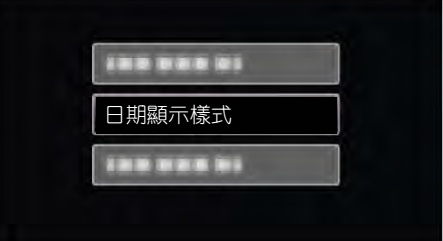

*4* 設定日期和時間顯示的方法。

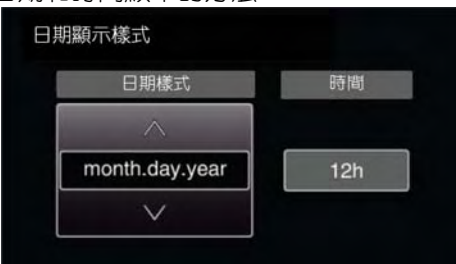

- 日期顯示可設定成如下任何格式: "月,日,年"、" 年,月,日"、"日,月,年"。
- 時間顯示可設定成如下任何格式:"12h"和"24h"
- 按 UP/<或 DOWN/>鍵,移動游標。
- 完成設定後,按 OK。

# **時間設定方式**

[本機的時間設定方式](#page-14-0)(regp15)。

# <span id="page-68-0"></span>**顯示器亮度**

設定液晶顯示器的亮度。

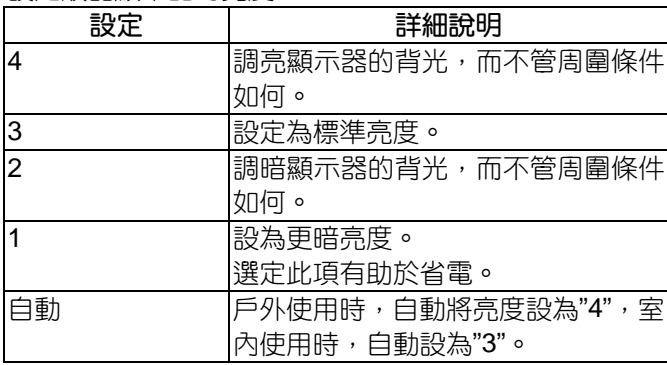

# **顯示項目**

### **註記:**

要向上/向左或向下/向右選擇/移動游標,請按 UP/<或 DOWN/>鍵。

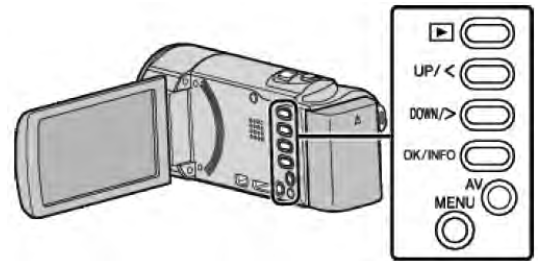

*1* 按 MENU。

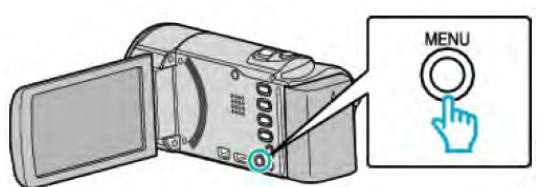

*2* 選擇"顯示設定"並按 OK。

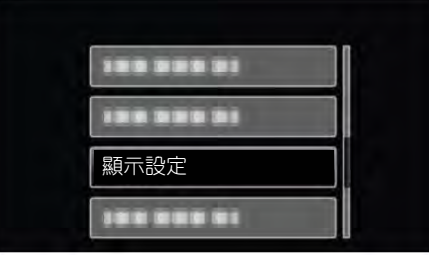

*3* 選擇"顯示器亮度"並按 OK。

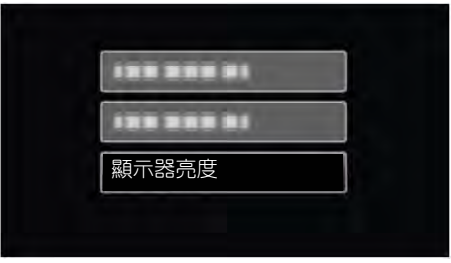

# **基本設定選單**

您可以調整各種攝影機設定,例如操作音等。

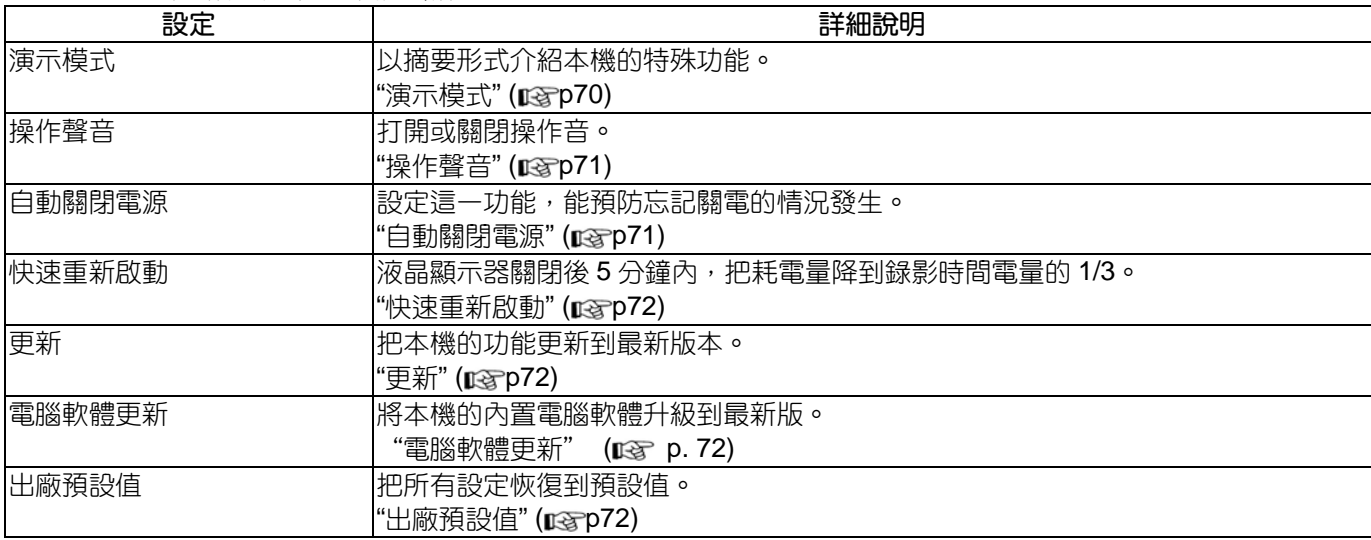

# **演示模式**

播放本機的特殊功能的演示。

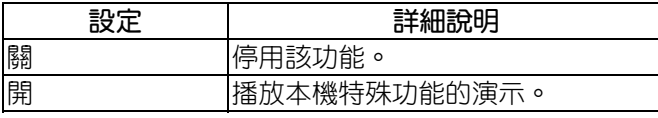

# **播放演示模式**

- 1 取出電池和 SD 卡。
- 2 連接交流電源供應器。
- 3 打開液晶顯示器,本機就會自動打開電源。
- 3 分鐘後開始播放顯示
- 要停止播放, 按 OK。

# **註記:**

● 此模式在播放模式下無法使用。

# **顯示項目**

**註記:**

要向上/向左或向下/向右選擇/移動游標,請按 UP/<或 DOWN/>鍵。

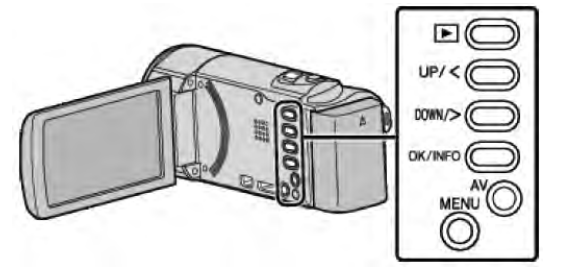

*1* 按 MENU。

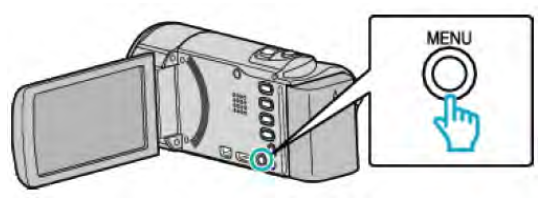

*2* 選擇"基本設定"並按 OK。

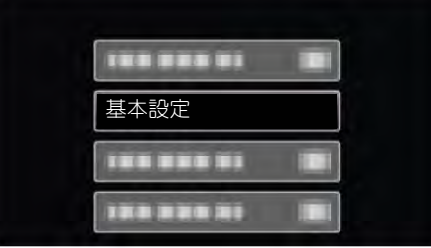

*3* 選擇"演示模式"並按 OK。

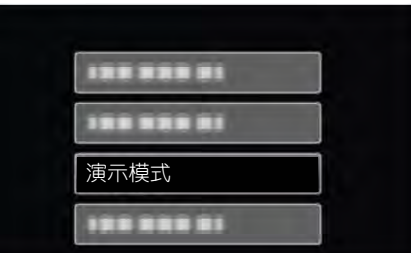

# <span id="page-70-0"></span>**操作聲音**

打開或關閉操作音。

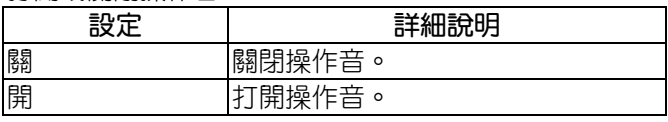

# **顯示項目**

# **註記:**

要向上/向左或向下/向右選擇/移動游標,請按 UP/<或 DOWN/>鍵。

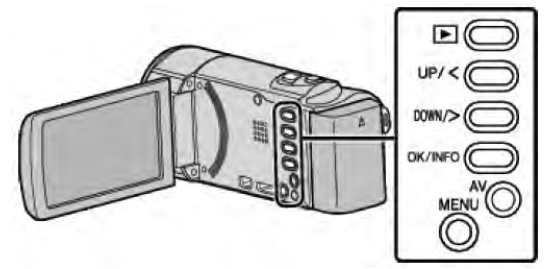

*1* 按 MENU。

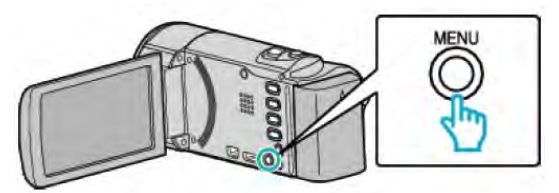

*2* 選擇"基本設定"並按 OK。

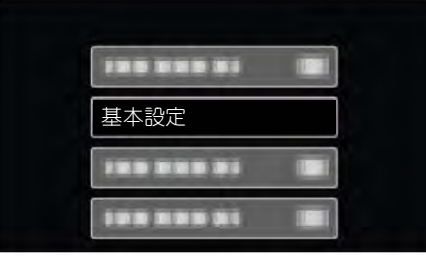

*3* 選擇"操作聲音"並按 OK。

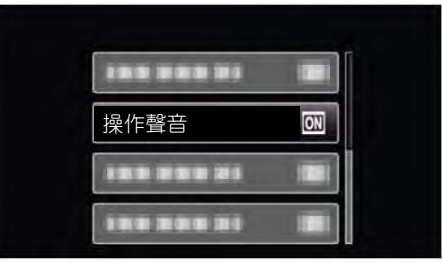

# **自動關閉電源**

設定這一功能,能預防忘記關電源的情況發生。

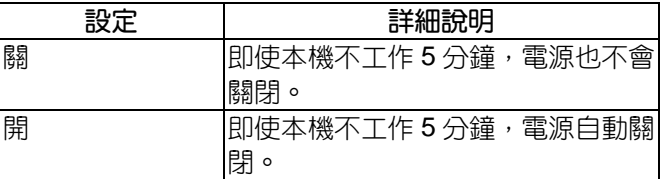

### **註記:**

- 使用電池時,如果本機不工作5分鐘,電源自動關閉。
- 使用交流電源供應器時,本機會進入待機模式。

# **顯示項目**

# **註記:**

要向上/向左或向下/向右選擇/移動游標,請按 UP/<或 DOWN/>鍵。

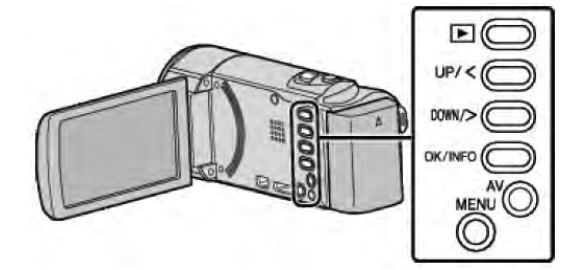

*1* 按 MENU。

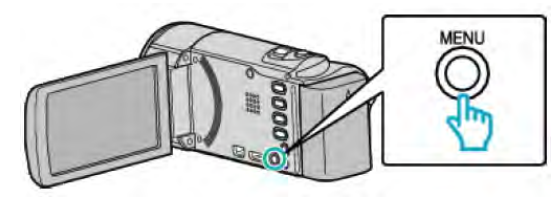

*2* 選擇"基本設定"並按 OK。

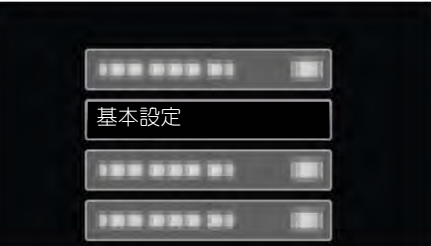

*3* 選擇"自動關閉電源"並按 OK。

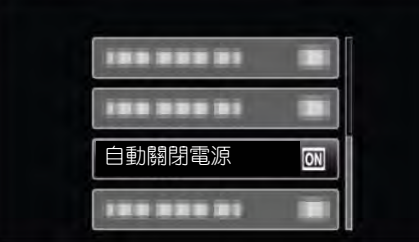

# <span id="page-71-0"></span>**快速重新啟動**

液晶顯示器在5分鐘內再次打開時,能訊速打開電源。

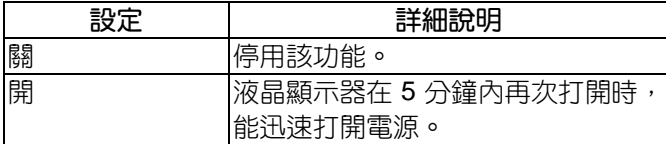

**註記:**

● 液晶顯示器關閉後 5 分鐘內的電力消耗降低。

### **顯示項目**

### **註記:**

要向上/向左或向下/向右選擇/移動游標,請按 UP/<或 DOWN/>鍵。

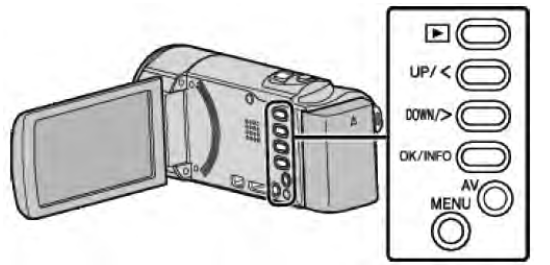

*1* 按 MENU。

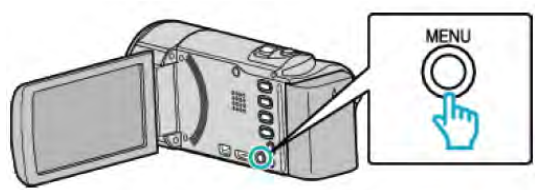

*2* 選擇"基本設定"並按 OK。

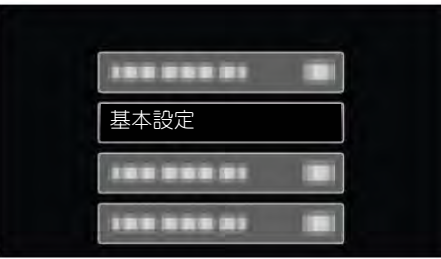

*3* 選擇"快速重新啟動"並按 OK。

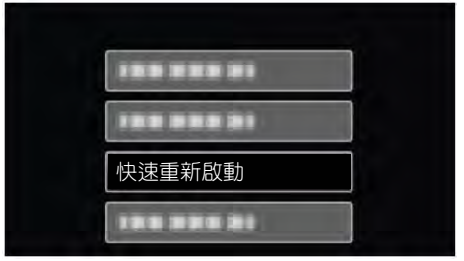

● 液晶顯示器關閉後 5 分鐘內的耗電量降低到錄影 時耗電量的 1/3。

### **更新**

把本機的功能更新到最新版本。 詳見 JVC 網頁。 (本機軟體沒有更新程式時,網頁上沒有相關內容。) <http://www.jvc-victor.co.jp/dvmain/support/download/index.html/>

# 電腦軟體**更新**

將本機的內置電腦軟體升級到最新版。 詳見 JVC 網頁。 (本機軟體沒有更新程式時,網頁上沒有相關內容。) <http://www.jvc-victor.co.jp/dvmain/support/download/index.html/>

### **出廠預設值**

把所有設定恢復到預設值。

**註記:**

要向上/向左或向下/向右選擇/移動游標,請按 UP/<或 DOWN/>鍵。

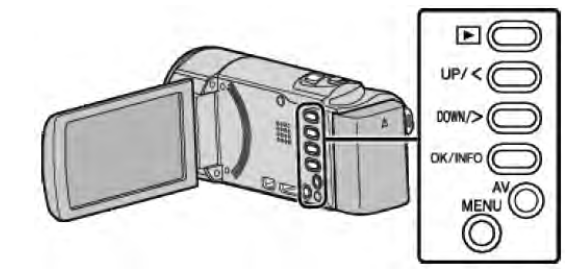

*1* 按 MENU。

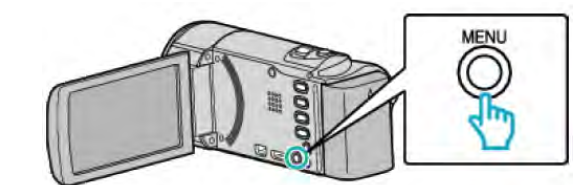

*2* 選擇"基本設定"並按 OK。

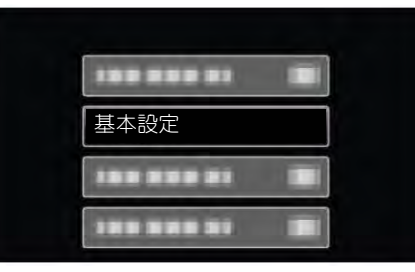

*3* 選擇"出廠預設值"並按 OK。

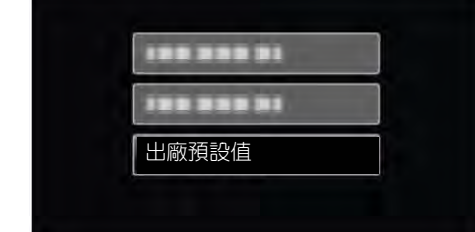

*4* 選擇"是"並按 OK。

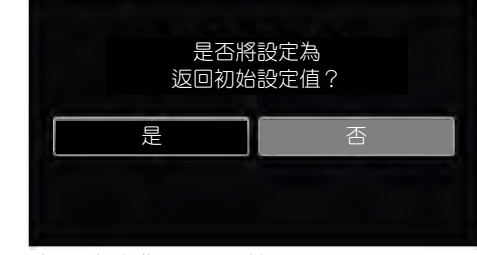

● 所有設定恢復到預設值。
# <span id="page-72-0"></span>**連接設定選單**

# 您可以調整連接電視機或 DVD 錄影機的各種設定。

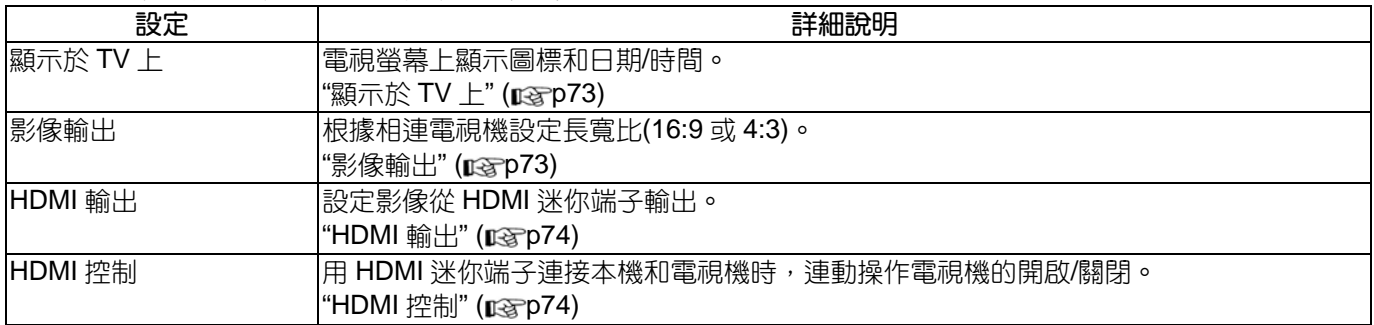

# **顯示於 TV 上**

電視螢幕上的顯示圖標和日期/時間。

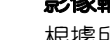

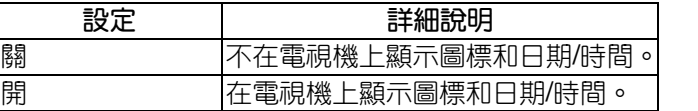

# **顯示項目**

**註記:**

要向上/向左或向下/向右選擇/移動游標,請按 UP/<或 DOWN/>鍵。

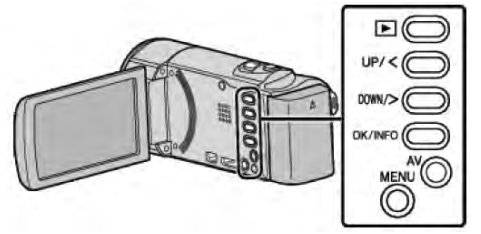

*1* 按 MENU。

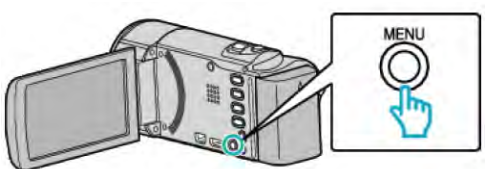

*2* 選擇"連接設定"並按 OK。

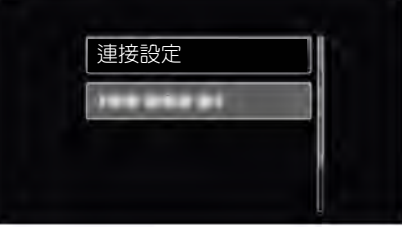

*3* 選擇"顯示於 TV 上"並按 OK。

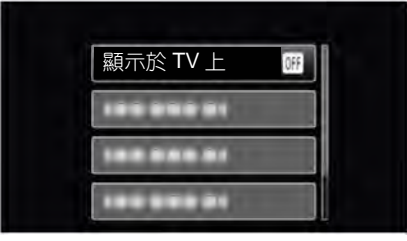

# **影像輸出**

根據所連接的電視機設定長寬比(16:9 或 4:3)。

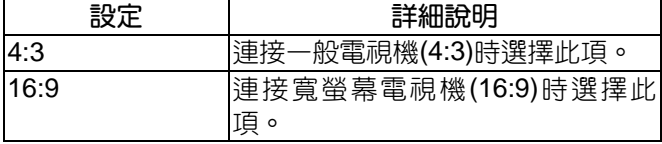

# **顯示項目**

# **註記:**

要向上/向左或向下/向右選擇/移動游標,請按 UP/<或 DOWN/>鍵。

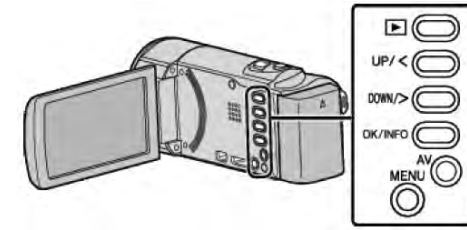

*1* 按 MENU。

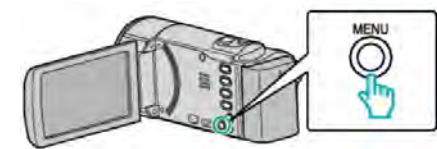

*2* 選擇"連接設定"並按 OK。

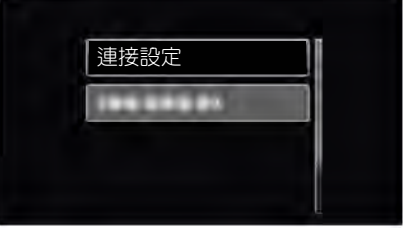

*3* 選擇"影像輸出"並按 OK。

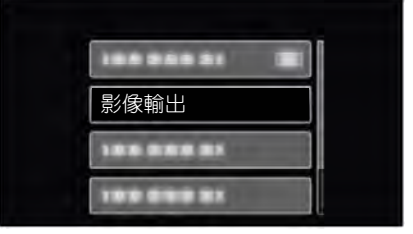

# <span id="page-73-0"></span>**HDMI 輸出**

連接電視時,設定本機 HDMI 端子的輸出。

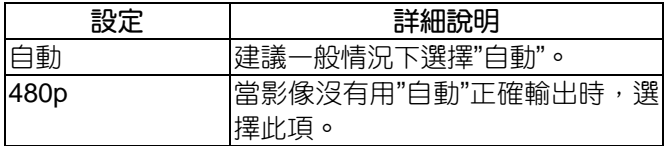

**註記:**

● 如果 1080P 相容電視機與本機連接時, 在播放模式 下,液晶顯示器上會顯示"1080P"。

# **顯示項目**

### **註記:**

要向上/向左或向下/向右選擇/移動游標,請按 UP/<或 DOWN/>鍵。

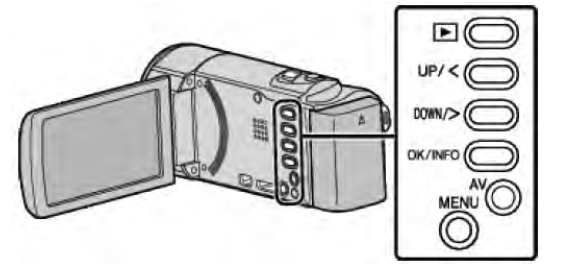

*1* 按 MENU。

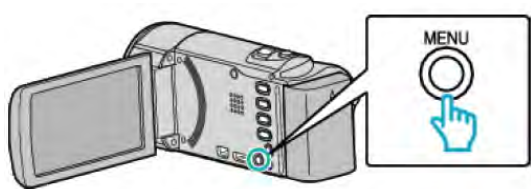

*2* 選擇"連接設定"並按 OK。

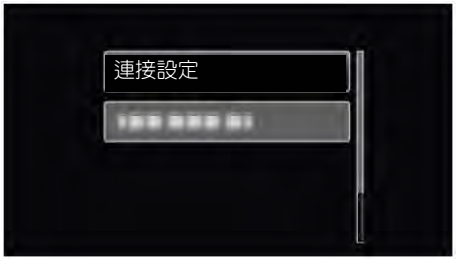

*3* 選擇"HDMI 輸出"並按 OK。

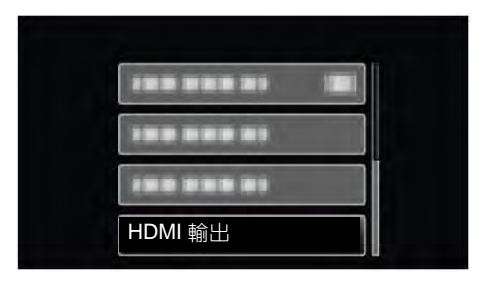

# **HDMI 控制**

設定是否與相容 HDMI-CEC 的電視機連動操作。

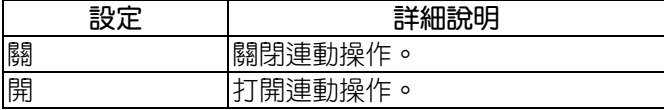

# **顯示項目**

**註記:**

要向上/向左或向下/向右選擇/移動游標,請按 UP/<或 DOWN/>鍵。

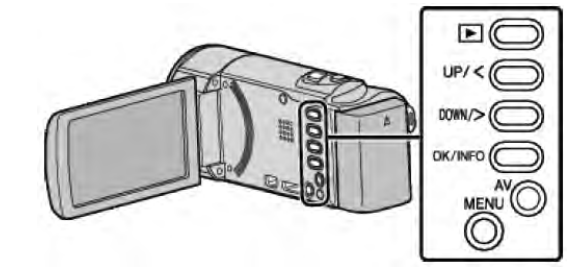

*1* 按 MENU。

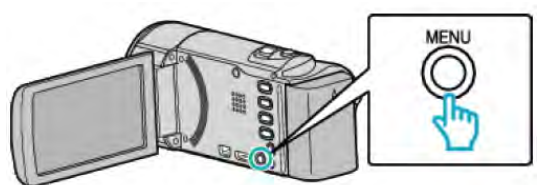

*2* 選擇"連接設定"並按 OK。

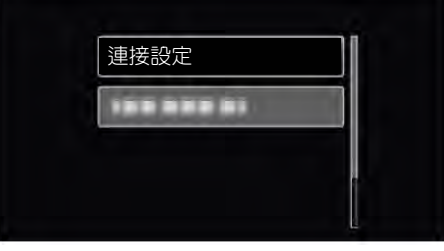

*3* 選擇"HDMI 控制"並按 OK。

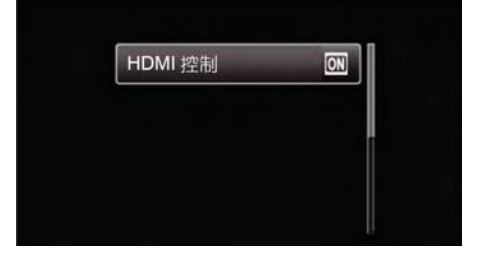

# <span id="page-74-0"></span>**媒體設定選單**

您可以對記錄媒體進行各種設定

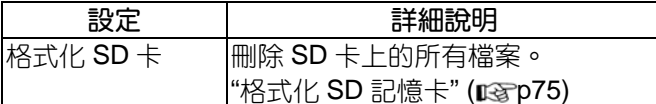

# **格式化 SD 卡**

刪除 SD 卡上的所有檔案。

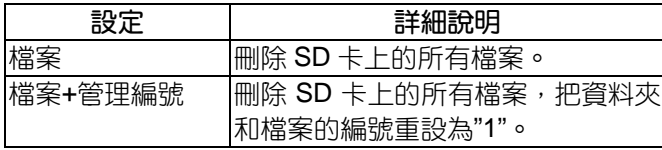

小心: ——

- 沒有插入 SD 卡時不能選擇。
- 格式化時,記憶卡上的所有資料都會被刪除。 格式化前,把記憶卡上的所有檔案都複製到電腦上。
- 確定電池充足了電,或連接了交流電源供應器,因為 格式化程式可能需要一些時間。

# **顯示項目**

## **註記:**

要向上/向左或向下/向右選擇/移動游標,請按 UP/<或 DOWN/>鍵。

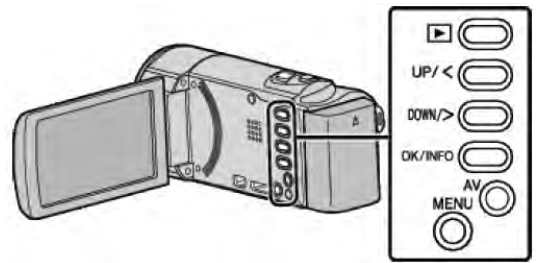

*1* 按 MENU。

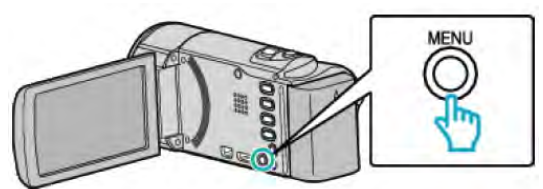

*2* 選擇"媒體設定"並按 OK。

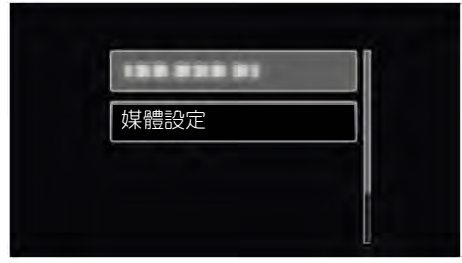

# *3* 選擇"格式化 SD 卡"並按 OK。

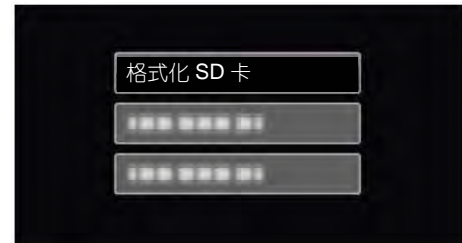

# *4* 選擇所需設定並按 OK。

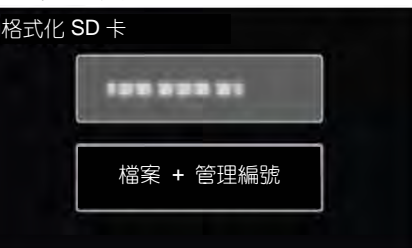

*5* 選擇"是"並按 OK。

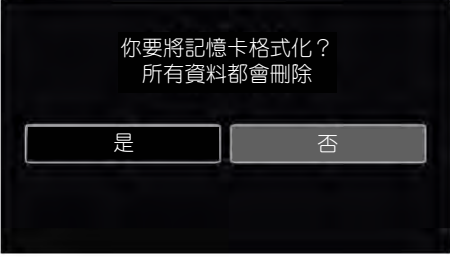

# 行動裝置用戶指南

顯示 QR 碼以操作手機用戶指南。

# **顯示項目**

# **註記:**

要向上/向左或向下/向右選擇/移動游標,請按 UP/<或 DOWN/>鍵。

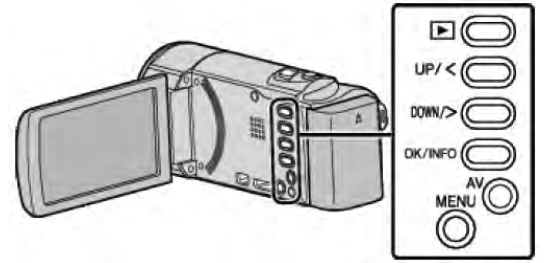

*1* 按 MENU。

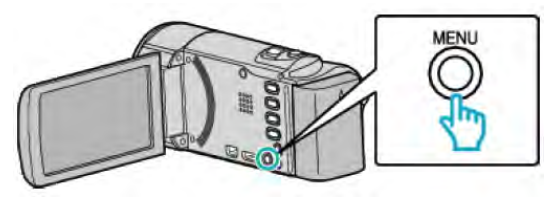

*2* 選擇"行動裝置用戶指南"並按 OK。

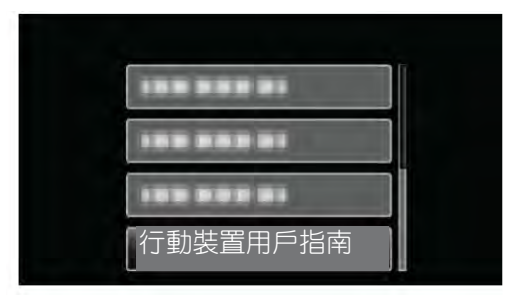

*<sup>3</sup>*用智慧型手機讀取 QR 碼(條碼)。

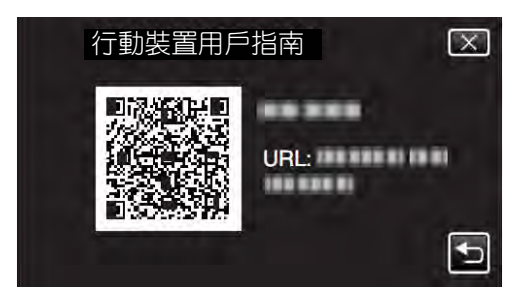

● 如果正確讀取 QR 碼,入口網頁出現,選擇您 攝影機型號以顯示手機用戶指南。

# 註:

- 要讀取 QR 碼,需要相關的運用,如無法讀取 QR 碼,請以手動方式在網路瀏覽器輸入 URL。
- Android 設備和 iPhone 都支援行動裝置用戶指南。 您可以在標準的瀏覽器查看, 如 Google Chrome(Android)和 Mobile Safari(iPhone)。
- QR 碼是 Denso Wave Inc.的註冊商標。

# **USB** 連接選單

您可以用 USB 纜線將本機連接至電腦,執行諸如;將檔 案備份至電腦/電腦的光碟或將檔案上傳至檔案分享網 站。

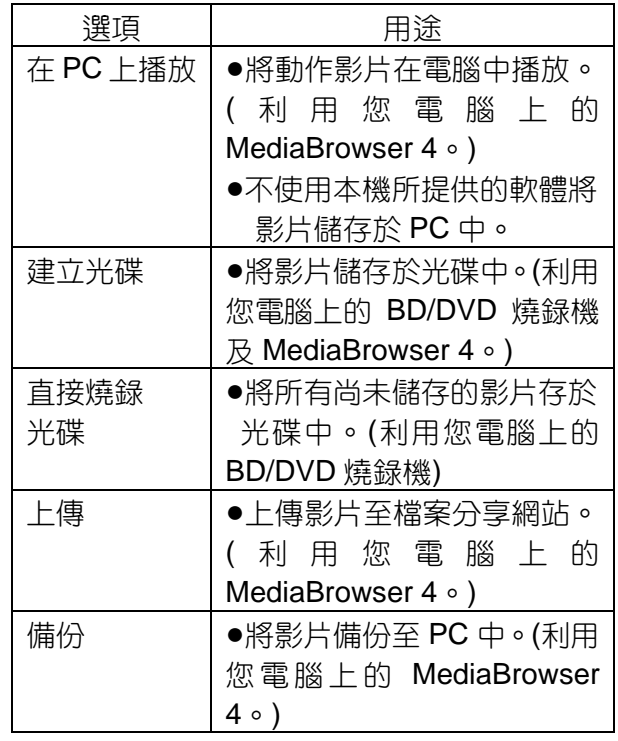

# **正面**

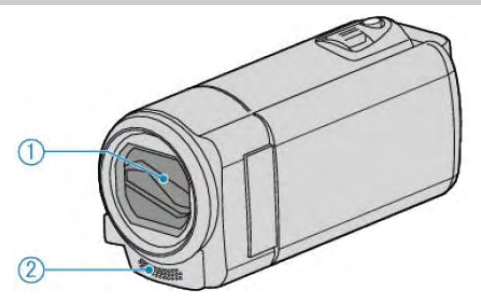

- *1* 鏡頭蓋
	- 不要碰鏡頭和鏡頭蓋。
	- 在影片錄影期間,不要用手指遮住鏡頭。
- *2* 立體聲麥克風
	- · 在影片錄影期間,不要用手指蓋住麥克風。

**背面**

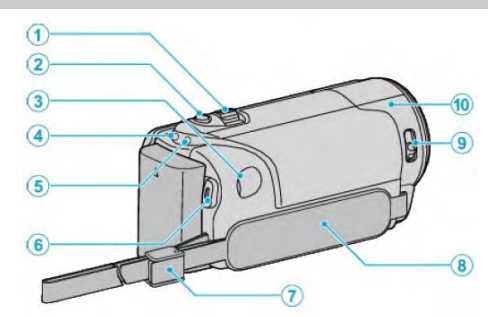

- *1* 變焦/音量桿
	- 拍攝時:調整拍攝範圍。
	- 播放影片時:調整音量。
	- 播放影片暫停時:回到索引畫面。
	- 在索引書面顯示期間:移動到下一頁或前一頁。
- *2* i.AUTO 鍵
	- 在智慧型全自動和手動模式之間切換。
- *3* 直流電(DC)端子
	- 連接交流電源供應器,給電池充電。
- *4* ACCESS (存取)指示燈
	- 錄影或播放過程中亮燈/閃爍。 此時不可取出電池、交流電源供應器或 SD 卡。
- *5* POWER / CHARGE (電源/充電)指示燈
	- 亮起:電源"打開"
	- 閃爍:充電進行中
	- 熄滅:充電完成
- *6* START / STOP 鍵(影片錄影)
	- ▶1 (播放/暫停)鍵(影片播放)
	- 開始/停止影片錄影。
	- 開始/暫停影片播放。
- *7* 吊帶扣
	- 可將握帶取下,當作吊帶之用。
- *8* 手握帶
	- 手穿過握帶,握緊本機。
	- "[手握帶調整](#page-12-0)" (pgp13)
- *9* 鏡頭蓋開關
	- 打開和關閉鏡頭蓋。
- *10* 攝影機感應窗
	- 在影片録影期間,不要用手指遮住內部感應器。

# <span id="page-77-0"></span>**底部**

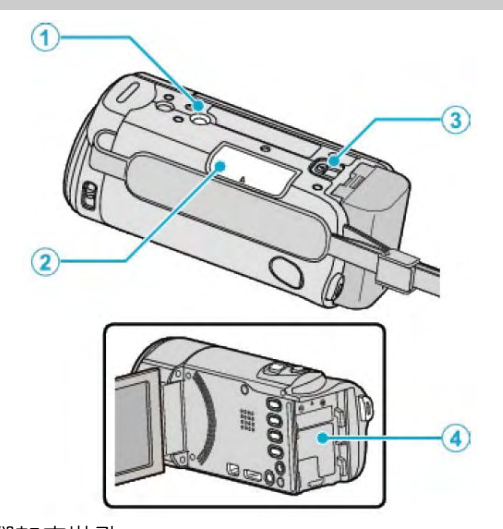

- *1* 三腳架安裝孔 "[安裝三腳架](#page-17-0)" ( p3rp18)
- *2* SD 卡槽
	- ‧ 插入另購的 SD 卡。 "插入 SD 卡" ( $\mathbb{R}$ p13)
- *3* 電池釋放桿 "[給電池充電](#page-11-0)" (pgp12)
- *4* 電池座

# **內部**

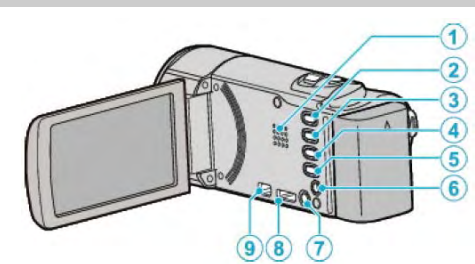

- *1* 喇叭
	- 影片播放過程中輸出聲音。
- *2* (播放/錄影)鍵
	- 在錄影和播放模式之間切換。
- *3* UP/<鍵
	- UP:向上滾動/移動游標
	- <:向後搜尋
- *4* DOWN/>鍵
	- DOWN:向下滾動/移動游標
	- >:向前搜尋
- *5* OK/INFO 鍵
	- 確認選擇/顯示資訊如下。
	- 錄影:顯示剩餘時間和電池電量。
	- 播放:顯示錄影日期等檔案資訊。
- *6* AV 端子
	- 連接至電視機等。
- *7* MENU (選單)按鍵
- *8* HDMI 迷你端子
	- 連接至 HDMI 電視。
- *9* USB 端子
	- 用 USB 電纜連接電腦。

# **液晶顯示器**

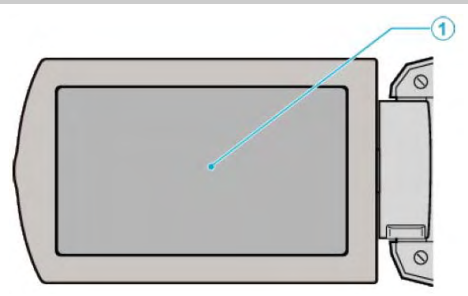

# *1* **液晶顯示器**

- 打開和關閉液晶顯示器即可打開和關閉電源
- 轉動顯示器,拍攝自己的大頭照。

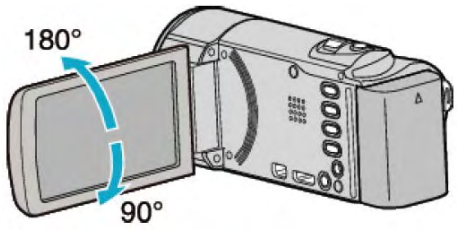

## **小心:**

● 不要用力施壓液晶表面,或將其置於強力衝擊下。 這樣做可能會損壞或弄破螢幕

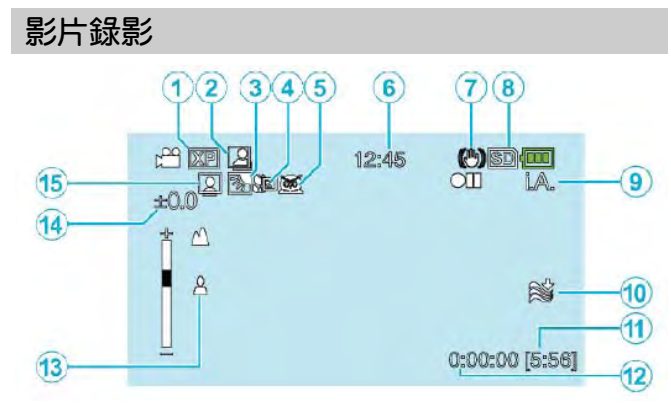

*1* 影片畫質

"[影片畫質](#page-61-0)" (rgp62)

- *2* 自動錄影 "[利用感應動作自動錄影](#page-33-0)" (regp34)
- *3* 背光補償 "[設定背光補償](#page-28-0)" ( parp 29 )
- *4* 近拍 "[近拍特寫鏡頭](#page-29-0)" (BSP30)
- *5* 場景選擇
	- "[場景選擇](#page-23-0)" (BGP24)
- *6* 日期/時間 "[時間設定](#page-14-0)" (Bgp15)
- *7* 數位影像穩定器
- "[減輕攝影機振動](#page-30-0)" (BSP31)
- *8* 記錄媒體
- *9* 錄影模式 "[在智慧型全自動模式下拍攝影像](#page-20-0)" (pgp21) "手動録影" ( p3r p 23 )
- *10* 減低風音 "[風聲消除](#page-60-0)" (pgp61)
- *11* 剩餘錄影時間
- *12* 場景計數器
- *13* 聚焦
	- "[手動調整聚焦](#page-24-0)" (BGP25)
- *14* 亮度 "[調整亮度](#page-26-0)" ( p3r p 27 )
- *15* 臉部優先 AE/AF "[清楚地捕捉人物](#page-30-0)(臉部識別 AE/AF)" ( pap31)

# **影片播放**

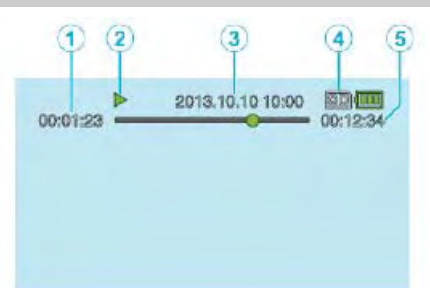

- *1* 場景計數器
- *2* 操作指示燈
	- "[播放影片](#page-36-0)" ( pa p37)
- *3* 日期/時間
	- "[時間設定](#page-14-0)" (ragp15)
- *4* 媒體
- *5* 播放時間 ...............<br>"[播放影片](#page-36-0)" ( $\sqrt{\log p}$ 37)

# **當本機不能正常工作時**

關閉電源。

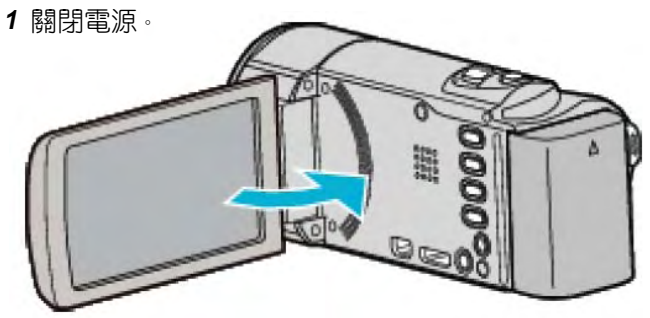

2 從本機上取下交流電源供應器和電池,重新接好,打 開液晶監視器,本機就會自動打開電源。( 重設完成)

### **電池**

#### **使用電池時無法打開電源。**

給電池充電。 "[電池充電](#page-11-0)" (BGP12) 如果本機的端子或電池骯髒,用棉花棒或類似物品擦拭。 如果使用 JVC 電池以外的仟何其他電池,則無法保證安 全和性能。請務必使用 JVC 電池。

#### **即使充過電,使用時間也很短。**

因重複充電會導致電池變質。請換上新電池。 "[選購附件](#page-19-0)" ( parp 20)

#### **無法給電池充電。**

電池充足電後,指示燈不閃爍。 如果本機的端子或電池骯髒,請用棉籤或類似物品擦拭。 使用非原裝交流電源供應器時,可能會損壞本機。一定 要使用 JVC 原裝交流電源供應器。

# **剩餘電池電量顯示不正確。**

連接交流電源供應器時,不顯示電池電量。 如果在高溫或低溫下長期使用本機,或電池反覆充電, 可能無法正確顯示剩餘電量。

# **錄影**

#### **不能進行錄影。**

用 ■ (播放/録影)鍵設為録影模式。

"▶ (播放/錄影)鍵[" \(](#page-77-0)**p**§p78)

有數個光源時並且依據拍攝條件而定,自動模式下的曝 光和聚焦可能無法正確調整。 在此情況下,請手動調整 設置。

["手動調整聚焦"](#page-24-0) (BGP.25)

#### **自動停止錄影。**

録影會自動停止,因為根據規格,不能連續錄影 12 個小 時以上。(可能需要過一段時間才能接著錄影) 關閉本機,等待一會兒再打開。(溫度升高時,本機自動 停止,以便保護電路。)

# **沒有自動調整焦點。**

如果您在暗處錄影,或者被攝對象沒有明暗對比,那麼 您可以手動調整聚焦。 "手動調整聚焦" (BGP25) 用鏡頭清潔布擦拭鏡頭。 [在手動錄影選單上取消手動](#page-24-0)聚焦。 "手動調整聚焦" (parp25)

## **變焦不起作用。**

延時錄影時無法使用變焦。 要使用數位,需要在選單中把"變焦"設為"80倍/數位" 或"200 倍/數位"。 "變焦" ( $\mathbb{R}$ p62)

**[錄影動作快速或亮度](#page-61-0)變化很大的場景時,發生馬賽克噪 聲。**

錄影時把"影片畫質"設為"UXP"或"XP"。 "影片畫質" ( $R$ gp62)

# **記憶卡**

**無法插入** SD **卡。** 千萬不要把卡插反。 "插入 SD 卡" ( $\mathbb{R}$ p13)

## **無法複製至** SD **卡。**

要記錄於 SD 卡上,如使用曾經在其他裝置使用過的記憶 卡,必須要執行格式化(初始化),請用媒體設定中的"格 式化 SD 卡"。 "[格式化](#page-74-0) SD 卡" ( $\mathbb{R}$ p75)

# **播放**

#### **聲音或影像中斷。**

在兩個場景連接部位,有時播放會中斷。這不是故障。

#### **沒有聲音。**

在"延時錄影"模式下錄下的影像是沒有聲音。 "[延時錄影](#page-31-0)" ( p3 p 3 2

#### **長時間顯示同一影像。**

更換 SD 卡(SD 卡損壞時,發生讀取資料故障。本機將盡 可能播放,但如果狀況持續,最終會停止播放。) 請在"媒體設定"中,執行"格式化 SD 卡"。(所有資 料會刪除) "[格式化](#page-74-0) SD 卡" ( $\mathbb{R}$ p75)

#### **畫面不流暢。**

更換 SD 卡(SD 卡損壞時,發生讀取資料故障。本機將盡 可能播放, 但如果狀況持續, 最終會停止播放。) 請在"媒體設定"中,執行"格式化 SD 卡"。(所有資 料會刪除) "[格式化](#page-74-0) SD 卡" ( $\mathbb{R}$ p75) 使用 Everio MediaBrowser 4 播放時, 確認您電腦的系統 需求。 "[確認系統需求](#page-49-0)" (指標) ( $\mathop{\mathsf{I\!R}}\nolimits$ 50)

### **找不到錄好的檔案。**

取消日期搜尋功能。 "搜尋特定的影片" (pagp38)

選擇選單中的"播放其他檔案"。(不能播放管理資訊不完整的 影片檔案。)

"[播放管理資訊不完整的影片](#page-37-0)" (pap38)

**無日期**/**時間顯示。** 在選單中相應設定"螢幕顯示"。 " [螢幕顯示](#page-66-0)" ( p67) 在選單中把"顯示於 TV 上"設為"開"。 "[顯示於](#page-72-0) TV 上" ( pgp73)

### **影像在電視機上沒有恰當顯示。**

斷開電纜並重新連接。 "經由 HDMI [迷你端子連接](#page-39-0)" (BTP40) 關閉本機並再次啟動。

**影像垂直拉長在電視機上 。**

在"連接設定"選單中把"影像輸出"設為"4:3"。 "影像輸出" (pgp73) 對電視畫面作出相應的調整

#### **[顯示在電視上的影像太](#page-72-0)小。**

在"連接設定"選單中把"影像輸出"設為"16:9"。 "影像輸出" ( $\mathop{\mathrm{I\!R}}\nolimits$ p73

**利用** HDMI **迷你電纜連接電視時,沒有正確輸出影像和 聲音。**

根據相連的電視機而定,可能無法正確輸出影像和聲 音。此時,請進行如下操作。

1 斷開 HDMI 迷你電纜,並再次連接。

2 關閉本機並再次啟動。

"經由 HDMI [迷你端子連接](#page-39-0)" ( $\rm g$ egp40)。

# **編輯**/**複製**

### **無法複製到藍光錄影機上。**

要進行複製,不能用 USB 電纜將本機與藍光錄影機連 接。而要用隨附的 AV 電纜連接並複製。 "連接至 DVD 錄影機或 VCR [來複製檔案](#page-47-0)" (  $\sqrt{2}$  p48)

### **無法刪除檔案。**

受保護的檔案無法刪除。刪除檔案前請取消保護。 "[保護檔案](#page-44-0)" (BGP45)

#### **備份選單不消失。**

連接 USB 電纜時,會顯示"備份"選單。 "[備份所有檔案](#page-51-0)" ( pg p52)

## **無法關閉備份選單。**

關閉本機電源或取下交流電源供應器。

### **電腦**

#### **無法把檔案複製到電腦硬碟上。**

正確連接 USB 電纜。 "[備份所有檔案](#page-51-0)" ( ps p52 ) 如果沒有安裝隨附軟體 Everio MediaBrowser 4,有些功 能就可能無法正常使用。 "[安裝隨附軟體](#page-50-0)" (pgp51) 備份前,確定電腦硬碟上留有足夠的剩餘空間。

#### **無法用電腦把檔案複製到** DVD **上。**

要把影片複製到光碟上,所用電腦必須有可以錄製的 DVD 燒錄器。

## **無法用上傳檔案到** YouTube**。**

檢查一下您是否在YouTube上創建了一個帳戶。( 您需 要有一個YouTube帳戶,才能向YouTube 上傳檔案。) 在本機上,不能把視頻改成上傳所用的檔格式。 參閱"問答"、"最新資訊"、"下載資訊"等,點擊 隨附軟體Everio MediaBrowser 4" 幫助檔中的最新產 品資訊"。

# **我使用** Mac **電腦。**

用以下方法把檔案複製到 Mac 電腦上。 "複製到 [Macintosh](#page-56-0) 電腦" (BSP57)

**電腦無法識別** SDXC **卡 。** 確認並升級電腦的作業系統(OS)。

# **畫面**/**影像**

#### **液晶顯示器看不清。**

如果在很亮的地方使用,如陽光直射的地方,液晶顯示 器可能很難看清。

#### **液晶顯示器上出現一條或一團亮光。**

改變本機的方向,防止光源進入影像。(本機附近有強光 源時,會出現一條或一團亮光,但這不是故障。)

#### **錄好的被攝對象太暗。**

當背景亮,被攝對象暗時,使用背光補償。 "[設定背光補償](#page-28-0)" ( $\mathbb{R}$ 39) 使用"場景選擇"中的"全彩夜視"。 "[場景選擇](#page-23-0)" (BGp24) 使用選單中的"增光"。 "增光" (pgp61) 把手動設定選單中的"調整亮度"設在"+"側。 "調整亮度" p3rp27)

# **錄好的被攝對象太亮 。**

如果使用話,將"背光補償"設為"關"。 "[設定背光補償](#page-28-0)" ( pa p 29 ) 把手動設定選單中的"調整亮度"設在"-"側。 "[調整亮度](#page-26-0)" ( parp 27)

#### **色彩看起來怪怪的**(**太藍、太紅等**)**。**

稍等片刻,直到獲得自然的色彩。(調整白平衡可能需要 一些時間)

把手動選單設定中的"白平衡"設為"手動"。根據光源從" 晴天"/"陰天"/"氖燈"中選擇。選擇"手動白平衡",並作相應 調整。

"[設定白平衡](#page-27-0)" ( pag p 28)

#### **色彩看起來不同。**

把手動選單中的"白平衡"設為"手動"。根據光源從"晴天"/" 陰天"/"氖燈"中選擇。選擇"手動白平衡",並作相應調整。 "[設定白平衡](#page-27-0)" ( pap 28)

#### **螢幕上有亮點或暗點。**

儘管液晶顯示器的螢幕可能有 99.99%以上的有效畫 素,但 0.01%的畫素可能是亮點(紅、藍、綠)或黑點,這 不是故障。這些點不會錄下來。

# **其他問題**

### **影像粗糙。**

使用數位變焦時,由於是數位放大,影像會變得較粗糙。

## **本機發熱。**

這不是故障(本機使用較長一段時間後可能變熱)。

#### **畫面語言已改變。**

當您用 HDMI 迷你電纜把本機與語言設定不同電視機連 接時,可能會出現這種情況。

"經由 HDMI [與電視機配套操作](#page-39-0)" ( $\mathbb{R}$ egp40)

## HDMI-CEC **功能未能妥善工作,且電視機未與本機配合 運作。**

電視機的操作因規格而異,即使是相容 HDMI-CEC 的電 視機也不例外。因此,不能保證本機的 HDMI-CEC 功能 能與所有電視機配合使用。在此情況下,把"HDMI 控制" 設為"關"。

["HDMI](#page-73-0) 控制" ( $\mathbb{R}$ 了4)

#### **在不同模式之間切換或在打開或關閉電源時,本機運作 緩慢。**

建議您把所有檔案都複製到電腦上,並刪除本機上的檔 案。(如果本機上有過多已錄好的檔案,那麼本機作出反 應可能需要一些時間。)

#### 本機不能正確工作,並出現錯誤資訊。

本機是由微電腦控制的裝置。 靜電放電、外部噪音和干 擾(來自電視、無線電等)可能會妨礙它的正常工作。 在 此情況下,關閉電源,然後拔下交流旅充,並取出電池。 本機將重置。

## **給重要的錄影資料做好備份。**

建議您把重要的錄影資料複製到 DVD或其他記錄媒體上 存儲。

JVC 對丟失的資料概不負責。

# **錯誤指示?**

### **檢查鏡頭蓋**

打開鏡頭蓋。

# **請設定日期**/**時間!**

連接交流電源供應器,給電池充電24小時以上,並設定 時間。(如果該字樣仍然出現,則說明時鐘電池已耗盡。 請就近向 JVC 經銷商洽詢。) "[時間設定](#page-14-0)" (pgp15)

### **資料讀取錯誤**

重新連接 USB 電纜。 關閉本機和與所連接的裝置,然後再打開。 重新裝上電池。

## **記憶卡錯誤!**

檢查操作過程,再次執行一遍。將本機關閉再開機。

#### **資料刪除錯誤**

檢查操作過程,再次執行一遍。 將本機關閉再開機。

#### **記憶卡錯誤!**

關閉本機並再次啟動。 取下交流電源供應器和電池,取下並重新插入 SD 卡。 除去 SD 卡端子上的灰塵及污垢。 如果以上操作不解決問題,就要把檔案備份,並在"媒體 設定"選單中執行"格式化 SD 卡"。(所有資料都將刪除) "[格式化](#page-74-0) SD 卡" ( $\mathbb{R}$ p75)

### **未格式化**

選擇"確定",然後在"要進行格式化嗎?"畫面上選擇"是"

# **記錄失敗**

關閉本機並再次啟動

### **播放失敗**

取出 SD 卡,並重新插入。 "插入 SD 卡" ( $\mathbb{R}$ p13) 除去 SD 卡端子上的任何灰塵。 打開電源前插入 SD 卡。 不要讓本機處於強烈撞擊或振動環境下。

# **影片管理檔毀損欲錄製或播放影片請修復**

#### **修復**?

選擇"確定"以恢復。(不能恢復的影片不會在索引畫面上 顯示,但也許能在選單中利用"播放其他檔案"播放)。 "[播放管理資訊不完整的影片](#page-37-0)" (BGP38)

# **不支援的檔案!**

請使用本機所錄製的檔案(用其他設備錄影的檔案可能無 法播放)。

#### **此檔案已被保護**

關閉選單中的"保護/取消"功能。 "[保護檔案](#page-44-0)" (BGP45)

**檢查記憶卡的寫入保護開關**

#### 把 SD 卡的寫入保護開關設為關。

#### **空間不足**

刪除檔案或把檔案移動到電腦或其他設備上。 換上新的 SD 卡。

#### **已達到可錄影資料夾**/**檔案數量上限**

- 1 把檔案或資料夾移動到電腦或其他設備上(將檔案備 份)。
- 2 在"格式化 SD 卡",選擇"檔案+管理編號"。(SD 卡上的 所有資料都被刪除)

#### **場景數量超過上限**

- 1 把檔案或資料夾移動到電腦或其他設備上(把檔案備 份)。
- 2 在"格式化 SD 卡",選擇"檔案+管理編號"。(SD 卡上 的所有資料都被刪除

#### **資料夾數目超過上限**

1把檔案或資料夾移動到電腦或其他設備上(將檔案備 份)。

2 在"格式化 SD 卡",選擇"檔案+管理編號"。(SD 卡上的 所有資料都被刪除

#### **檔案數量超過上限**

- 1 把檔案或資料夾移動到電腦或其他設備上(將檔案備 份)。
- 2 在"格式化 SD 卡",選擇"檔案+管理編號"。(SD 卡上 的所有資料都被刪除

#### **攝影機溫度升高 關掉電源請稍候再使用**

給本機接通電源並靜候片刻。 如果警告仍然沒有消失,則關閉電源,並把本機置於溫 暖的地方,同時注意避免突然的溫度變化。稍後再次打 開電源。

定期維護本機,以便長期使用。

**小心:**

● 維護機器前,務必取下電池、交流電源供應器和電源插頭。

# **攝影機**

- 用乾燥的軟布擦拭本機,除去灰塵。
- 攝影機很髒時,把布浸在中性洗滌劑溶液中,用擰乾的濕布擦拭機身,然後再用乾淨的布擦去洗滌劑。 **小心:**
- 不要使用苯或稀釋劑,否則可能會損壞本機。
- 使用化學品清潔布或清潔用品時,務必遵照產品的警示標籤和說明。
- 不要讓設備長期接觸橡膠或塑膠材料的產品。

# **鏡頭**/**液晶顯示器**

● 用鏡頭吹氣球(市售)除塵,並用清潔布(市售)擦掉灰塵。 如果鏡頭粘塵,可能會長霉。

# **攝影機**

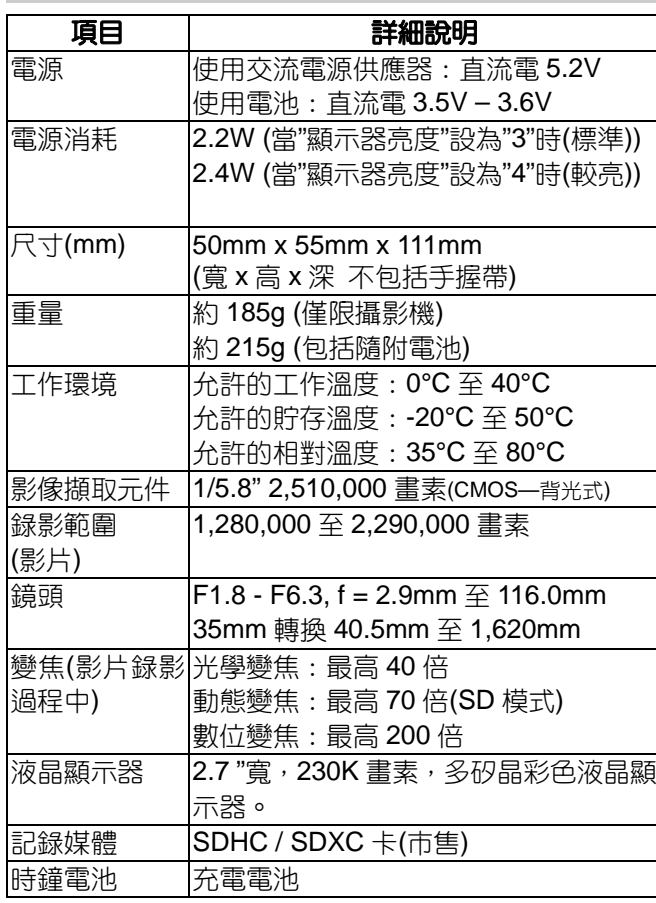

# **端子**

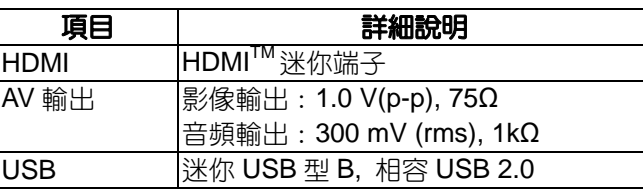

# **影像**

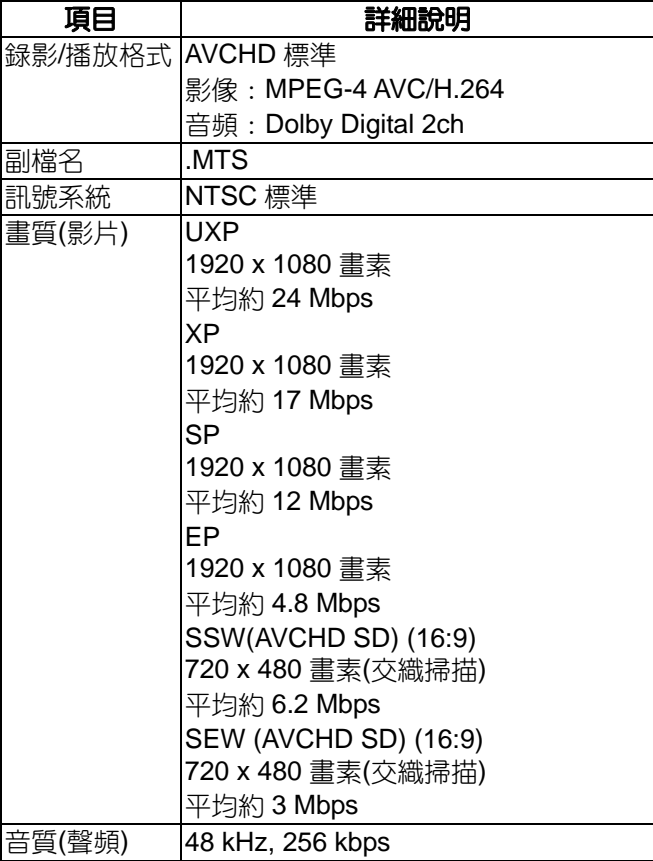

# **交流供應器**(AC-V11U)

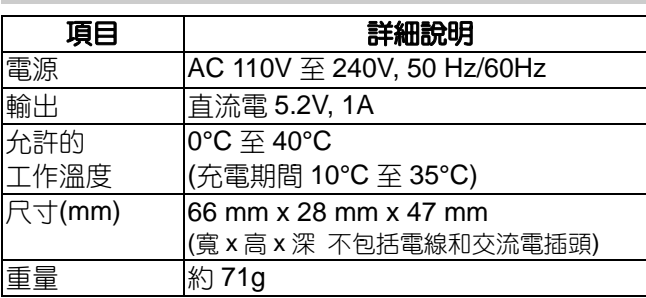

# **電池**(BN-VG107U)

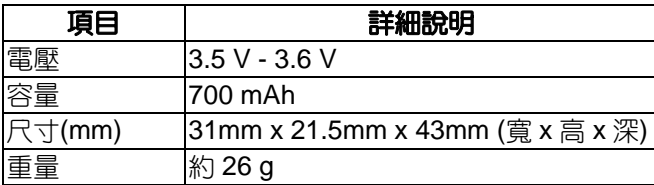

**註記:**

● 本產品的規格和外觀可能作進一步改進,恕不另行通 知。